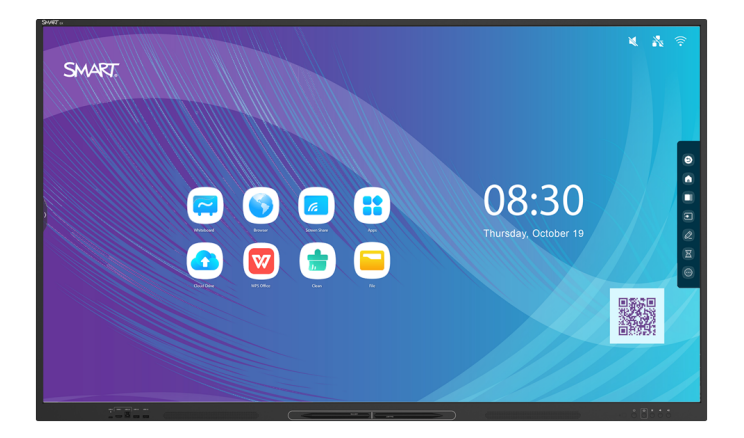

# **Interaktive Displays der SMART Board® Serie GX (V2)**

## **Montage- und Wartungshandbuch**

SBID-GX165-V2 | SBID-GX175-V2 | SBID-GX186-V2 IDGX65-2 | IDGX75-2 | IDGX86-2

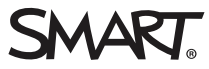

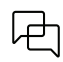

#### Weitere Informationen

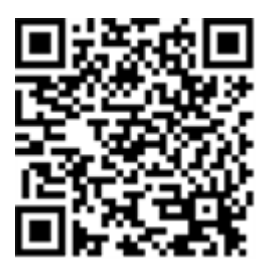

Dieses Handbuch und andere Unterlagen zu den interaktiven Displays der SMART Board ( V2) Serie sind im Support-Bereich auf der SMART-Website verfügbar ([smarttech.com/support\)](https://www.smarttech.com/support). Scannen Sie den folgenden QR-Code, um sich diese Unterlagen auf Ihrem mobilen Endgerät durchzulesen.

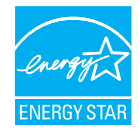

ENERGY STAR ist das von der US-Regierung unterstützte Symbol für Energieeffizienz und bietet einfache, glaubwürdige und unvoreingenommene Informationen, mit denen Verbraucher und Unternehmen sachkundige Entscheidungen treffen können. ENERGY STAR-zertifizierte Produkte bieten Verbrauchern und Unternehmen die Möglichkeit, Einkäufe zu tätigen, die Geld sparen und die Umwelt schützen. Die US-Umweltschutzbehörde EPA stellt sicher, dass jedes Produkt, das das Label erhält, unabhängig zertifiziert ist und die Qualität, Leistung und Einsparungen bietet, die die Benutzer erwarten.

Im Auslieferungszustand bietet Ihr Display ENERGY STAR-zertifizierte Leistung und Einsparungen. Das Andern einiger Einstellungen kann jedoch den<br>Energieverbrauch über die für die Zertifizierung mit ENERGY STAR erforderlich erhöhter Kontrast.

Bitte denken Sie an die Umwelt, wenn Sie Einstellungen ohne ENERGY STAR wählen.

#### **Lizenzen**

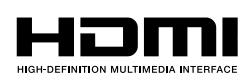

Die Begriffe HDMI, HDMI High-Definition Multimedia Interface, HDMI-Handelsaufmachung und die HDMI-Logos sind Warenzeichen oder eingetragene Warenzeichen von HDMI Licensing Administrator, Inc.

Inhaber der Wortmarke Bluetooth ist die Bluetooth SIG, Inc. und jede entsprechende Nutzung solcher Marken durch SMART Technologies ULC erfolgt unter Lizenz.

#### **Markenhinweis**

SMART Board, SMART Notebook, SMART TeamWorks, SMART Meeting Pro, Object Awareness, Silktouch, smarttech, das SMART Logo und sämtliche SMART<br>Werbeslogans sind Marken oder eingetragene Marken von SMART Technologies ULC in de Bluetooth SIG, Inc. und jede entsprechende Nutzung solcher Marken durch SMART Technologies ULC erfolgt unter Lizenz. Die übernommenen Marken HDMI, HDMI High-Definition Multimedia Interface und das HDMI-Logo sind Marken oder eingetragene Marken von HDMI Licensing Administrator, Inc. in den USA und anderen<br>Ländern. Microsoft und Windows sind entweder eingetragene Marken ode Produkt und/oder seine Nutzung ist durch eines oder mehrere der folgenden US-Patente geschützt.

#### **Copyright-Hinweis**

© 2024 SMART Technologies ULC. Alle Rechte vorbehalten. Kein Teil dieser Veröffentlichung darf ohne die vorherige schriftliche Genehmigung von SMART Technologies ULC reproduziert, übertragen, transkribiert, in einem Datenbanksystem gespeichert oder in eine Fremdsprache übersetzt werden. Informationen in diesem Handbuch können ohne Vorankündigung geändert werden und stellen keine Verpflichtung seitens SMART dar.

Dieses Produkt und dessen Verwendung unterliegen einem oder mehreren der folgenden US-Patente:

[www.smarttech.com/patents](https://www.smarttech.com/patents) 19. März 2024

# <span id="page-2-0"></span>**Wichtige Informationen**

#### **Warnung**

- <sup>l</sup> Eine Nichtbeachtung der im Lieferumfang des Displays enthaltenen Montageanweisung kann zu Verletzungen oder Schäden am Produkt führen, die nicht durch die Garantie abgedeckt sind.
- <sup>l</sup> Öffnen oder zerlegen Sie das Display nicht. Sie laufen Gefahr, einen elektrischen Schlag durch die im Gehäuse vorherrschende hohe Spannung zu erleiden. Durch das Öffnen des Gehäuses erlischt zudem die Garantie.
- <sup>l</sup> Stellen Sie sich nicht auf einen Stuhl bzw. halten Sie auch Kinder davon ab, sich auf einen Stuhl zu stellen, um die Oberfläche des Displays zu berühren. Montieren Sie stattdessen das Produkt in der richtigen Höhe.
- <sup>l</sup> Setzen Sie das Display weder Regen noch Feuchtigkeit aus, um das Risiko eines Brandes oder elektrischen Schlags zu verringern.
- <sup>l</sup> Falls Teile des Displays ersetzt werden müssen, stellen Sie sicher, dass nur von SMART Technologies zugelassene Ersatzteile oder Ersatzteile mit den gleichen Eigenschaften wie die Originalteile vom Servicetechniker verwendet werden.
- Stellen Sie sicher, dass alle zum Display laufende Kabel, die über den Boden verlegt sind, ordentlich gebündelt und markiert sind, um eine Stolpergefahr zu vermeiden.
- <sup>l</sup> Führen Sie keine Gegenstände in die Lüftungsöffnungen des Gehäuses ein, da diese gefährliche Spannungspunkte berühren und einen elektrischen Schlag, Feuer oder Schäden am Produkt verursachen können, die möglicherweise nicht durch die Garantie abgedeckt sind.
- <sup>l</sup> Stellen Sie keine schweren Gegenstände auf das Netzkabel. Durch eine Beschädigung des Kabels kann es zu einem elektrischen Schlag, einem Brand oder Schäden am Produkt kommen, die möglicherweise nicht durch die Garantie abgedeckt sind.
- <sup>l</sup> Verwenden Sie nur Verlängerungskabel und Ausgänge, welche die polarisierten Steckverbinder des Displays in vollem Umfang unterstützen.
- Verwenden Sie das im Lieferumfang des Displays enthaltene Netzkabel. Wenn diesem Produkt bei der Lieferung kein Netzkabel beilag, wenden Sie sich an Ihren Händler. Verwenden Sie nur Netzkabel, deren Spannung der Netzspannung des Netzausgangs entspricht und die die Sicherheitsnormen Ihres Landes erfüllen.
- <sup>l</sup> Wenn das Glas defekt ist, berühren Sie nicht den Flüssigkristall. Entsorgen Sie Glasfragmente beim Entsorgen vorsichtig.
- <sup>l</sup> Bewegen oder montieren Sie das Display nicht, indem Sie ein Seil oder einen Draht an dessen Handgriffen befestigen. Das Display ist schwer, daher kann ein Versagen des Seils oder Drahtes oder ein Brechen des Griffs zu Verletzungen führen.
- <sup>l</sup> Stabilitätsgefahr: Das Display kann herunterfallen und schwere Verletzungen oder den Tod verursachen. Um Verletzungen zu vermeiden, muss das Display gemäß den Installationsanweisungen und unter Verwendung der von SMART bereitgestellten Montageteile (falls im Lieferumfang enthalten) sicher an der Wand montiert werden. Wenn Ihr Display keine Montageelemente enthält, stellen Sie sicher, dass Sie Montageelemente auswählen, die für die Größe und das Gewicht des Displays geeignet oder zertifiziert sind und die mit der Oberfläche kompatibel sind, an der Sie das Display montieren.
- Verwenden Sie nur VESA®-konforme Halterungen.
- Ziehen Sie das Netzkabel des Displays vom Wandanschluss ab und ersuchen Sie um Hilfe von qualifizierten Servicemitarbeitern, wenn einer der folgenden Fälle eintritt:
	- <sup>o</sup> Das Netzkabel oder der Netzstecker ist beschädigt.
	- <sup>o</sup> Flüssigkeit ist in das Display eingedrungen.
	- <sup>o</sup> Gegenstände sind in das Display gefallen.
	- <sup>o</sup> Das Display ist heruntergefallen.
	- <sup>o</sup> Es sind strukturelle Schäden, wie Risse, aufgetreten
	- <sup>o</sup> Das Display verhält sich unerwartet, obgleich Sie die Gebrauchsanweisung beachten.
- <sup>l</sup> Dieses Produkt kann Stoffe enthalten, die SVHC-Kandidaten gemäß der EU-REACH-Verordnung (EG) 1907/2006 sind. Bitte prüfen Sie [echa.europa.eu/scip-database](https://echa.europa.eu/scip-database) für die neuesten Informationen.

### **Achtung**

- <sup>l</sup> Schalten Sie das Display vor der Reinigung des Bildschirms aus. Anderenfalls könnten Sie beim Abwischen der Oberfläche die Anordnung der Symbole auf dem Desktop durcheinanderbringen oder versehentlich Anwendungen starten.
- <sup>l</sup> Das Display darf nicht an Standorten montiert und verwendet werden, an denen es in übermäßigem Maße Staub, Feuchtigkeit oder Rauch ausgesetzt ist.
- Achten Sie darauf, dass eine Steckdose in der Nähe des Displays vorhanden und diese auch während der Verwendung leicht zugänglich ist.
- In Europa darf das Display nur mit europäischen TN- und TT-Netzverteilern verwendet werden.

Es eignet sich nicht für ältere Netzverteiler vom Typ IT, die in manchen europäischen Ländern zu finden sind. "Dieses System (IT-Typ) wird, von der Erdung isoliert, in einigen Installationen in Frankreich mit Impedanz zu Erde bei 230/400 V und in Norwegen mit Spannungsbegrenzer, neutral, nicht verteilt, bei 230 V Leitung zu Leitung verwendet."

Wenden Sie sich an qualifiziertes Personal, wenn Sie sich nicht sicher sind, welches Stromsystem dort zur Verfügung steht, wo Sie das Display installieren.

- Die verfügbare Höchstleistung des Zubehörsteckplatzes beträgt 100 W. Der Steckplatz ist keine eingeschränkte Netzstromquelle. Um die Brandgefahr zu verringern, stellen Sie sicher, dass das am Steckplatz angeschlossene Zubehör die Brandschutzanforderungen IEC 60950- 1 erfüllt.
- <sup>l</sup> Das im Lieferumfang des Displays enthaltene USB-Kabel darf nur an einen Computer angeschlossen werden, der über eine USB-Schnittstelle verfügt und das USB-Logo trägt. Außerdem muss der USB-Quellcomputer mit IEC 62368-1 konform sein. Der Quellcomputer muss CE-gekennzeichnet sein und Sicherheitszertifikate für Kanada und die USA tragen. Dadurch soll ein sicherer Betrieb gewährleistet bzw. sollen Schäden am Display vermieden werden.
- Längere Fokussierung auf ein starres Objekt, wie beispielsweise den Bildschirm eines Displays, kann zu einer Belastung der Augen und Kopfschmerzen führen. Zum Schutz Ihrer Augen halten Sie sich an die 20-20-20-Regel: Nach 20 Minuten Bildschirmzeit 20 Sekunden lang auf etwas in 6 Metern (20 Fuß) Entfernung schauen. Ihre Augen auszuruhen, sich häufig in der Umgebung umzusehen und zu blinzeln trägt ebenfalls dazu bei, einer Belastung und Ermüdung der Augen vorzubeugen.
- Nur von SMARTbereitgestellte OPS-Geräte werden in SMART Board Interactive Display unterstützt. OPS-Appliances von Drittanbietern werden nicht unterstützt und ihre Verwendung kann zu schlechter Leistung oder Schäden am Display führen.
- Installieren oder entfernen Sie die OPS-Appliance nicht, während das Display eingeschaltet ist. Stellen Sie zunächst sicher, dass sich der Netzschalter auf der Rückseite des Displays neben dem AC-Stromanschluss in der Position OFF (O) befindet. Wenn Sie den Anschluss nicht erreichen können, verwenden Sie den Anschluss des vorderen Bedienfelds  $\mathsf{U}$ , um das Display in den Standby-Modus zu versetzen, und ziehen Sie dann das Anschlusskabel des Displays aus der Steckdose.
- Nachdem Sie den Stromversorgung-Schalter des Displays ausgeschaltet oder den IT gezogen haben, warten Sie mindestens 30 Sekunden, bevor Sie das Gerät entfernen, damit sich die interne Stromversorgung des Bildschirms vollständig entladen kann. Sie können auch fünf Minuten warten, damit sich die Appliance bei Bedarf abkühlen kann.
- Stellen Sie sicher, dass die OPS-Appliance mit Schrauben durch die beiden Verankerungspunkte am Display befestigt ist. Nicht ausreichend gesicherte Geräte können das Display beschädigen. (Die Verankerungsschrauben einer OPS Appliance sind in der Regel unverankert, obwohl einige einfach separate Verankerungsschrauben enthalten.)

### **Wichtig**

Nachfolgend finden Sie die normalen Anforderungen an die Spannungsversorgung des Displays:

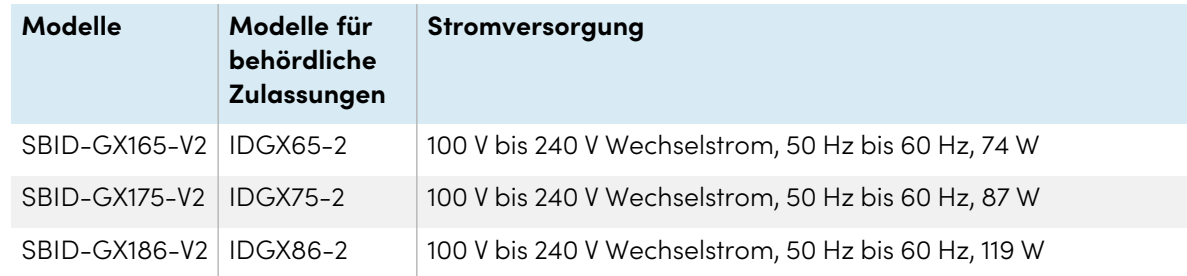

Weitere Anforderungen und Informationen finden Sie in den technischen Daten des Displays (siehe Weitere [Informationen](#page-15-0) auf Seite 16).

# **Inhalte**

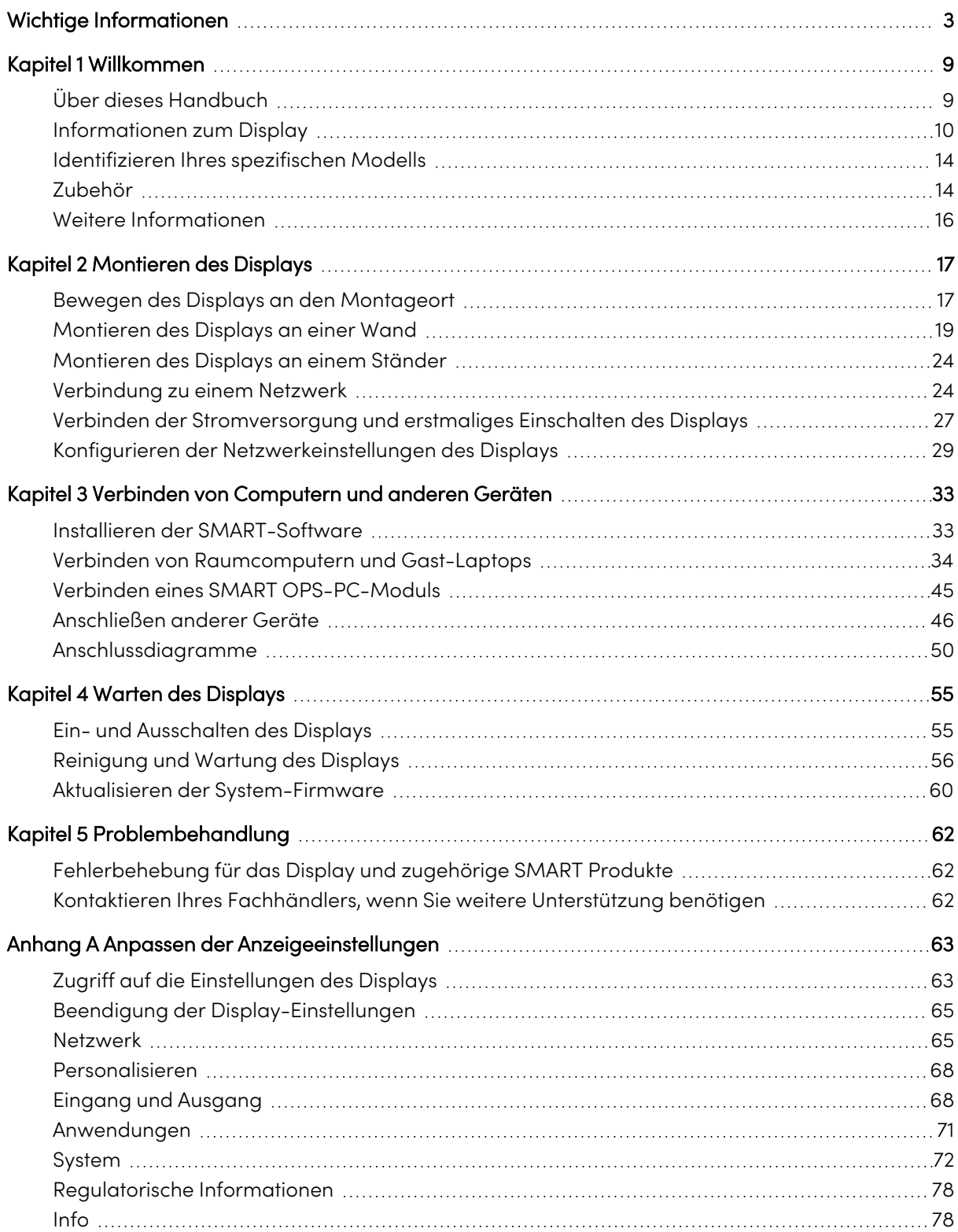

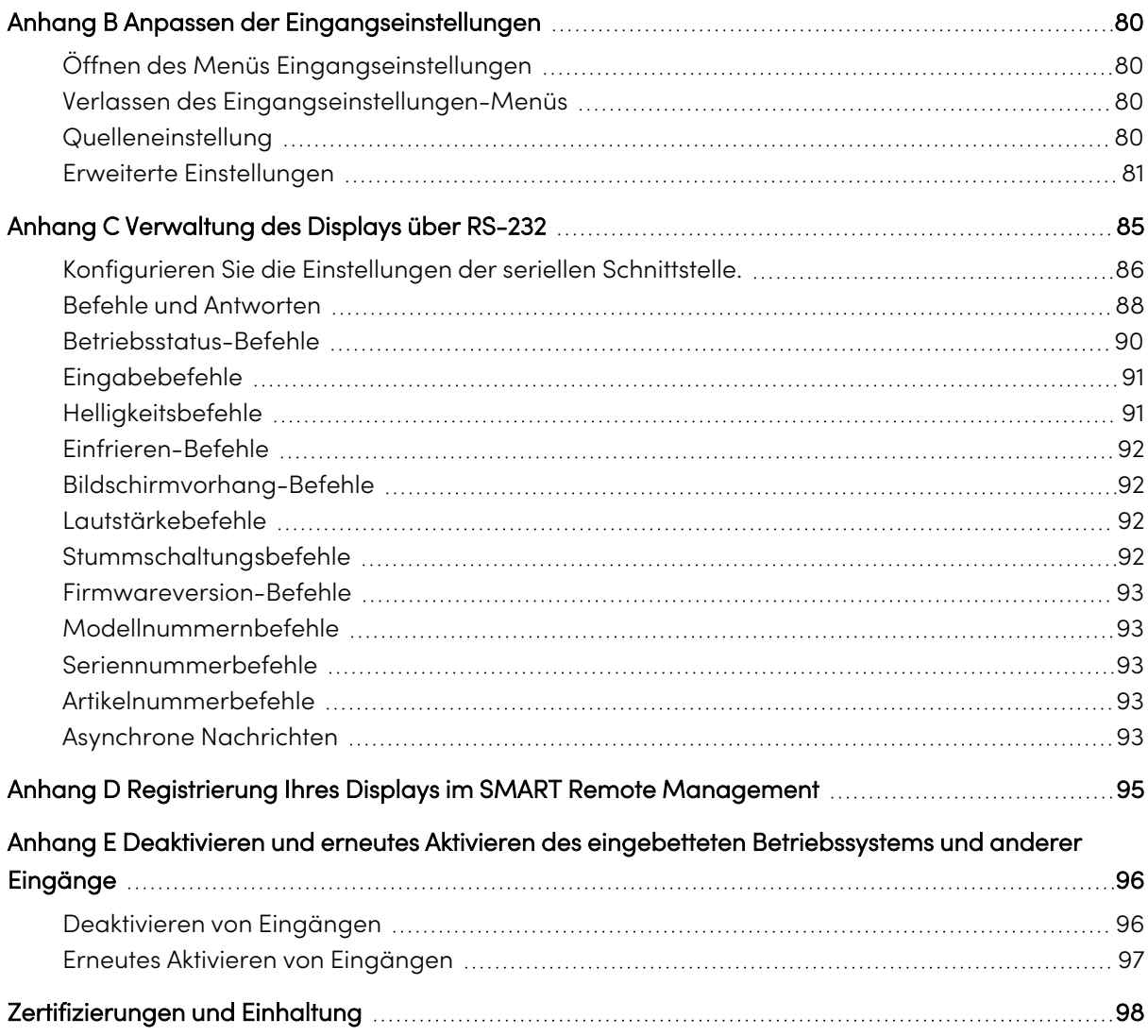

# <span id="page-8-0"></span>Kapitel 1 **Willkommen**

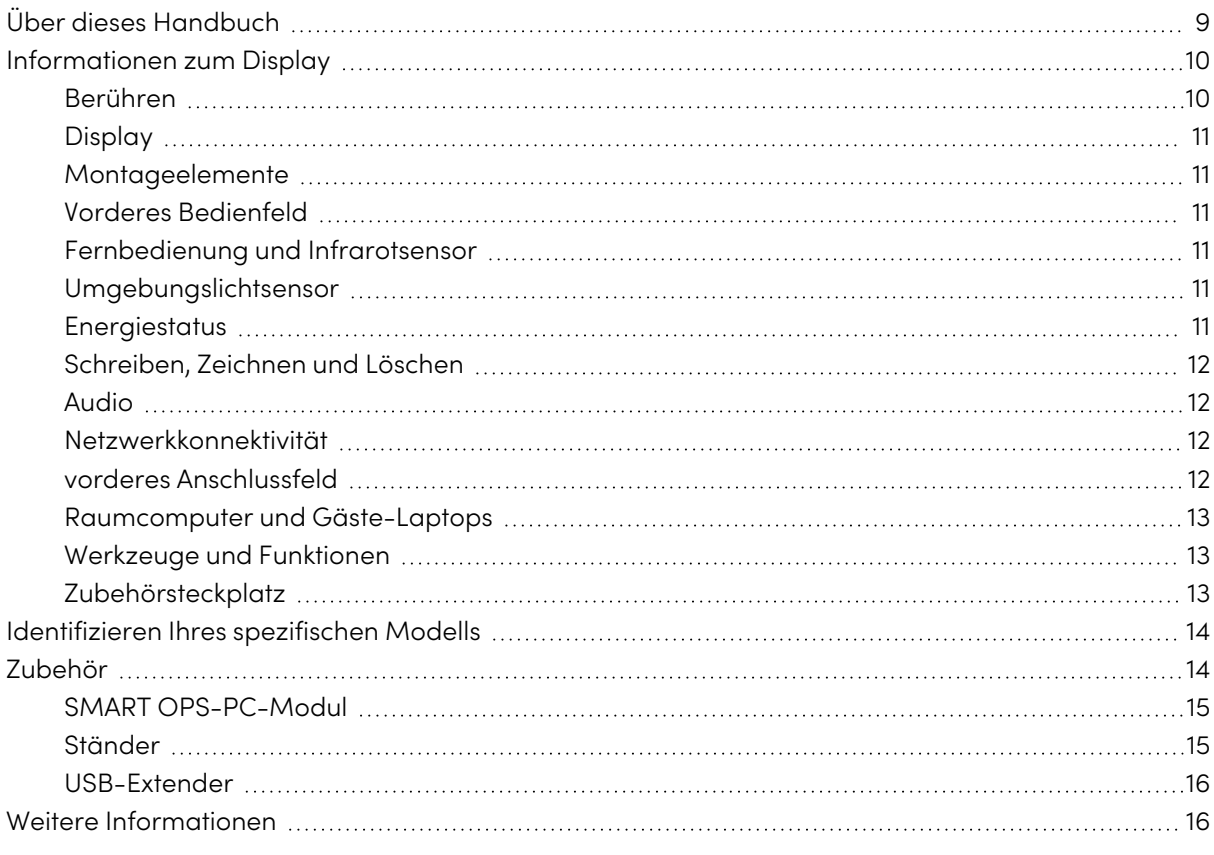

Das interaktive Display der SMART Board®® ( V2) Serie bietet Ihnen alles, was Sie für den Einstieg in die Interaktivität benötigen. Dieses Kapitel stellt die Funktionen Ihres Displays der GX-Serie vor.

## <span id="page-8-1"></span>Über dieses Handbuch

Diese Anleitung erklärt die Installation und pflegen Interaktive Displays der SMART Board GX (V2) Serie. Sie umfasst folgende Informationen:

- So montieren Sie das Display:
- So schließen Sie Stromversorgung und Geräte an:
- So schalten Sie das Display zum ersten Mal ein:
- wie Sie das Display für eine jahrelange Nutzung warten
- wie Sie Probleme mit dem Display beheben

Dieses Handbuch enthält auch Informationen zu den Einstellungen des Displays und zur Unterstützung der Fernverwaltung.

Diese Anleitung richtet sich an all jene, die Displays in ihren Unternehmen montieren und warten. Für Benutzer des Displays stehen weitere Unterlagen und Materialien zur Verfügung (siehe [Weitere](#page-15-0) [Informationen](#page-15-0) auf Seite 16).

## <span id="page-9-0"></span>Informationen zum Display

Die SMART Board GX-Serie bietet Ihnen alles, was Sie für den Einstieg in die Interaktivität benötigen.

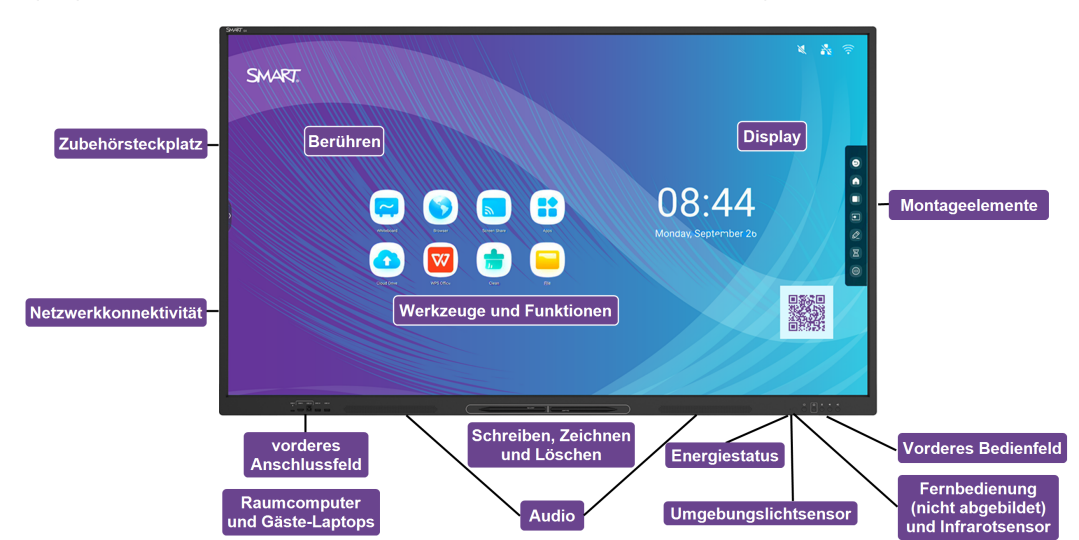

Das Display enthält eine umfassende Reihe von Funktionen und Komponenten.

## <span id="page-9-1"></span>Berühren

Sie haben die Möglichkeit, auf dem Display alles zu tun, was Sie auch an Ihrem Computer tun können. Sie können Anwendungen öffnen und schließen, gemeinsam mit anderen Benutzern arbeiten, neue Dokumente erstellen, bestehende Dokumente bearbeiten, auf Websites zugreifen, Videoclips wiedergeben und bearbeiten und vieles mehr. Hierzu ist lediglich eine Berührung der Oberfläche des Displays erforderlich.

Innerhalb einzelner Anwendungen können Sie eine Vielzahl von Gesten zum Verschieben, Skalieren, Drehen, Vergrößern, Verkleinern usw. verwenden.

## <span id="page-10-0"></span>Display

Das LED-Display mit seiner 4K Ultra-High-Definition-Auflösung bietet optimale Bildschärfe und breite Blickwinkel.

Die Größe des Displays variiert je nach Modell:

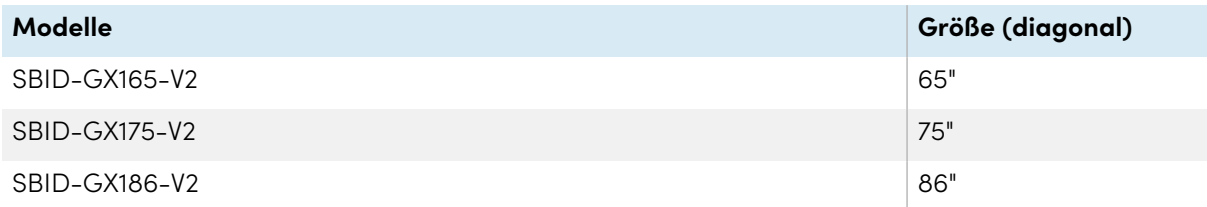

## <span id="page-10-1"></span>Montageelemente

Sie können VESA-konforme Wandhalterungen wie die Wandhalterung WM-SBID-200 von SMART (nicht im Lieferumfang enthalten) verwenden, um das Display an einer Wand zu montieren (siehe Montieren des [Displays](#page-18-0) an einer Wand auf Seite 19).

Sie können das Display auch auf einem mobilen Ständer montieren (siehe [Zubehör](#page-13-1) auf Seite 14).

## <span id="page-10-2"></span>Vorderes Bedienfeld

Das vordere Bedienfeld bietet Tasten zum Ein- und Ausschalten des Displays, zum Regeln der Lautstärke, zum Einfrieren des Bildschirms und zum Anzeigen des Startbildschirms.

## <span id="page-10-3"></span>Fernbedienung und Infrarotsensor

Der Infrarotsensor des Displays befindet sich im Bedienfeld in der rechten unteren Ecke des Displayrahmens.

Mithilfe der Fernbedienung können Sie das Display ein- und ausschalten, die Displayeinstellungen anpassen und vieles mehr.

## <span id="page-10-4"></span>Umgebungslichtsensor

Der Umgebungslichtsensor befindet sich in der unteren rechten Ecke des Displayrahmens. Der Sensor erkennt die Helligkeit des Raums und passt die Bildschirmhelligkeit entsprechend an.

Um diese Funktionen zu aktivieren oder zu deaktivieren, gehen Sie zu **Eingabe Erweiterte Einstellungen Bildschirm AutoLight** (siehe Erweiterte [Einstellungen](#page-80-0) auf Seite 81).

#### **Hinweis**

Der Umgebungslichtsensor ist standardmäßig deaktiviert.

## <span id="page-10-5"></span>**Energiestatus**

Die Betriebsanzeige befindet sich auf der Ein/Aus-Taste unten rechts im Rahmen des Displays.

Siehe Benutzerhandbuch für interaktive Displays der Serie SMART Board GX (V2) [\(docs.smarttech.com/de/kb/171862](https://docs.smarttech.com/de/kb/171862)).

## <span id="page-11-0"></span>Schreiben, Zeichnen und Löschen

Das Display wird mit zwei Stiften geliefert, mit denen Sie auf dem Bildschirm schreiben oder zeichnen können. Jedem Ende eines Stifts kann zum Schreiben oder Zeichnen eine andere Farbe zugewiesen werden, wenn Sie die Whiteboard-App verwenden. Sie können digitale Tinte löschen, indem Sie Ihre Faust oder Handfläche über die digitale Tinte bewegen.

Bei der Objekterkennung1 reagiert das Display automatisch auf das Werkzeug oder Objekt, das Sie verwenden, unabhängig davon, ob es sich um einen Stift, Finger oder eine Handfläche handelt.

### <span id="page-11-1"></span>Audio

<span id="page-11-2"></span>Das Display verfügt über zwei integrierte 20-W-Lautsprecher.

## Netzwerkkonnektivität

Das Display erfordert eine Netzwerk- und Internetverbindung zum Herunterladen von Softwareund Firmware-Updates. Einige Anwendungen erfordern auch eine Netzwerk- und Internetverbindung (z.B. der Webbrowser).

Das Display erfordert eine Netzwerk- und Internetverbindung zum Herunterladen von Softwareund Firmware-Updates.

Sie können das Display über WLAN oder ein Ethernet-Kabel mit einem Netzwerk verbinden.

- Das WLAN-Modul unterstützt sowohl 2,4- als auch 5-GHz-Bänder.
- Mit den beiden R|45-Buchsen können Sie das Display und ein externes Gerät, wie beispielsweise einen Computer, an ein Ethernet-Netzwerk anschließen.

Siehe > [Verbindung](#page-23-1) zu einem Netzwerk auf Seite 24

## <span id="page-11-3"></span>vorderes Anschlussfeld

Das vordere Anschlussfeld beinhaltet Anschlüsse für USB-Endgeräte und einen Computer oder eine andere Eingabequelle.

Siehe > Verbinden von [Raumcomputern](#page-33-0) und Gast-Laptops auf Seite 34

Siehe [Anschließen](#page-45-0) anderer Geräte auf Seite 46

1Bei Anschluss an einen Computer mit SMART Product Drivers

## <span id="page-12-0"></span>Raumcomputer und Gäste-Laptops

Sie können Raumcomputer und Gast-Laptops an den Bildschirm anschließen und mit ihnen interagieren.

Das Display wird mit SMART-Software geliefert, die Sie auf angeschlossenen Computern installieren können, um die Funktionen des Displays in vollem Umfang nutzen zu können.

<span id="page-12-1"></span>Siehe > Verbinden von [Raumcomputern](#page-33-0) und Gast-Laptops auf Seite 34

## Werkzeuge und Funktionen

Die in das Display integrierte Android™ Datenverarbeitung bietet Zugriff auf Apps, mit denen Sie im Internet surfen, ein Whiteboard verwenden, Ihren Bildschirm freigeben und vieles mehr tun können, ohne ein angeschlossenes Endgerät zu verwenden.

## <span id="page-12-2"></span>Zubehörsteckplatz

Sie können ein OPS-kompatibles Endgerät, wie beispielsweise ein SMART OPS-PC-Modul, in den Zubehörsteckplatz einbauen. SMART OPS PC-Module bieten eine komplette Windows®® Pro Installation.

Weitere Informationen zu SMART OPS PC-Modulen finden Sie unter SMART [OPS-PC-Modul](#page-14-0) auf [Seite](#page-14-0) 15.

### **Achtung**

- Die verfügbare Höchstleistung des Zubehörsteckplatzes beträgt 100 W. Der Steckplatz ist keine eingeschränkte Netzstromquelle. Um die Brandgefahr zu verringern, stellen Sie sicher, dass das am Steckplatz angeschlossene Zubehör die Brandschutzanforderungen IEC 60950- 1 erfüllt.
- Entfernen Sie das OPS PC-Modul oder andere Geräte nicht aus dem Zubehörsteckplatz, während sie eingeschaltet sind.
- Nur von SMARTbereitgestellte OPS-Geräte werden in SMART Board Interactive Display unterstützt. OPS-Appliances von Drittanbietern werden nicht unterstützt und ihre Verwendung kann zu schlechter Leistung oder Schäden am Display führen.
- Installieren oder entfernen Sie die OPS-Appliance nicht, während das Display eingeschaltet ist. Stellen Sie zunächst sicher, dass sich der Netzschalter auf der Rückseite des Displays neben dem AC-Stromanschluss in der Position OFF (O) befindet. Wenn Sie den Anschluss nicht erreichen können, verwenden Sie den Anschluss des vorderen Bedienfelds  $\mathsf{U}$ , um das Display in den Standby-Modus zu versetzen, und ziehen Sie dann das Anschlusskabel des Displays aus der Steckdose.
- Nachdem Sie den Stromversorgung-Schalter des Displays ausgeschaltet oder den IT gezogen haben, warten Sie mindestens 30 Sekunden, bevor Sie das Gerät entfernen, damit sich die interne Stromversorgung des Bildschirms vollständig entladen kann. Sie können auch fünf Minuten warten, damit sich die Appliance bei Bedarf abkühlen kann.
- Stellen Sie sicher, dass die OPS-Appliance mit Schrauben durch die beiden Verankerungspunkte am Display befestigt ist. Nicht ausreichend gesicherte Geräte können das Display beschädigen. (Die Verankerungsschrauben einer OPS Appliance sind in der Regel unverankert, obwohl einige einfach separate Verankerungsschrauben enthalten.)

## <span id="page-13-0"></span>Identifizieren Ihres spezifischen Modells

SMART bietet mehrere Modelle der interaktiven Displays der SMART Board® Serie GX ( V2) an.

Hilfe zur Identifizierung Ihres Modells finden Sie auf den Etiketten auf der Rückseite oder der linken Seite des Displays.

#### **Tipp**

Die Bezeichnung enthält die Basismodellnummer des Displays (z. B. SBID-6065-V3). Bitte beachten Sie, dass sich diese Nummer von der tatsächlichen Modell-/SKU-Nummer unterscheidet (zum Beispiel SBID-6265-V3).

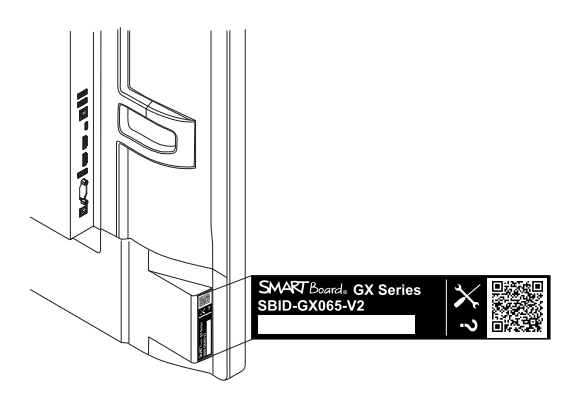

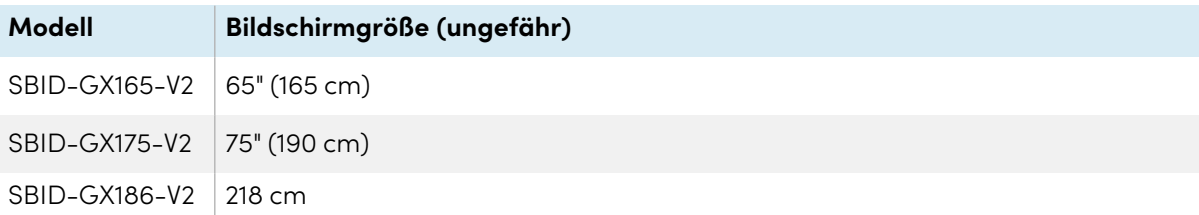

## <span id="page-13-1"></span>Zubehör

Das Zubehör für das Display umfasst Folgendes:

- SMART OPS-PC-Modul
- SMART-Wandhalterung (WM-SBID-200) für SMART Board-Displays
- Ständer
- USB-Extender

<span id="page-14-0"></span>Siehe auch > [smarttech.com/accessories](https://www.smarttech.com/accessories)

## SMART OPS-PC-Modul

Die SMART PC-Module vom Typ Open Pluggable Specification (OPS) bieten eine problemlose Installation für Windows Pro und wurden basierend auf Intel® Core™-Prozessoren und speziell für die Arbeit mit einem interaktiven SMART Board Display entwickelt. Alle OPS-PC-Module sind vollständig mit Windows Pro lizenziert. Montieren Sie das OPS-PC-Modul in den Zubehörsteckplatz eines Displays, um eine 4K-UHD-Komplettinstallation für Windows zur Verfügung zu stellen, ohne ein externes Gerät oder zusätzliche Kabel zu benötigen.

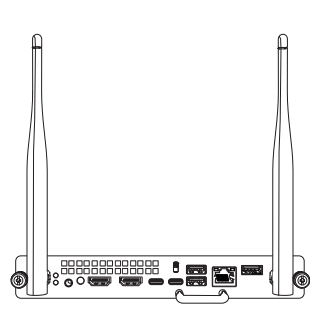

Installieren Sie vertraute Windows-Anwendungen wie die Software SMART Notebook®, SMART TeamWorks™ und SMART Meeting Pro®, und greifen Sie direkt über die Netzwerkverbindung Ihres Displays auf das Internet zu. Upgrades und Service für das OPS-PC-Modul können einfach durchgeführt werden, ohne das interaktive Display von der Halterung zu entfernen.

### <span id="page-14-1"></span>Ständer

Wenn Sie das Display von einem Ort zu einem anderen transportieren möchten, können Sie es an einem höhenverstellbaren SMART Fahrständer montieren. Bei Montage an einer Wand, die nicht das volle Gewicht des Displays tragen kann, können Sie es an einem SMART Ständer montieren.

#### **Notizen**

- Wenn Sie das 86-Zoll-Modell (SBID-GX186-V2) mit einem der elektrisch höhenverstellbaren Ständer von SMART verwenden möchten, müssen Sie zuerst eine SMART-Wandhalterung (Modell WM-SBID-200, Teile-Nr. 1031766, [docs.smarttech.com/de/kb/171405\)](https://docs.smarttech.com/de/kb/171405) an das Display anbringen, bevor Sie das Display am Ständer montieren. (Dies gilt für die mobilen Ständermodelle FSE-400, FSE-410 und FSE-420 und die Wandständermodelle WSE-400 und WSE-410).
- Hinweis für Benutzer in Australien und Neuseeland: SMART bietet keine Ständer für die Verwendung in Australien oder Neuseeland an, und wir können auch keine Empfehlungen für Ständer anderer Anbieter geben.

## <span id="page-15-1"></span>USB-Extender

Wie in den Spezifikationen des Displays angegeben, sollte die USB-Verbindung zwischen Display und Computer maximal 5 m betragen. Wenn Sie einen Computer anschließen müssen, der mehr als 5 m vom Display entfernt steht, verwenden Sie einen der folgenden USB-Extender: If you need to connect a computer that is more than 5 m from the Display, use the following USB extender:

#### **Extender Spezifikationen**

USB-XT [docs.smarttech.com/de/kb/119318](https://docs.smarttech.com/de/kb/119318)

<span id="page-15-0"></span>Siehe auch > [USB-Kabelverlängerer](https://support.smarttech.com/docs/redirect/?product=cables&context=about-cable-accessories/usb-cable-extenders.cshtml)

## Weitere Informationen

SMART stellt eine Vielzahl anderer Dokumente für das Display im Support-Bereich der SMART Website ([smarttech.com/support\)](https://www.smarttech.com/support) bereit. Scannen Sie den QR-Code auf dem Umschlag dieser Anleitung, um Links zu den Dokumenten der interaktiven Displays der SMART Board GX (V2)-Serie und anderen Support-Ressourcen zu erhalten.

# <span id="page-16-0"></span>Kapitel 2 **Montieren des Displays**

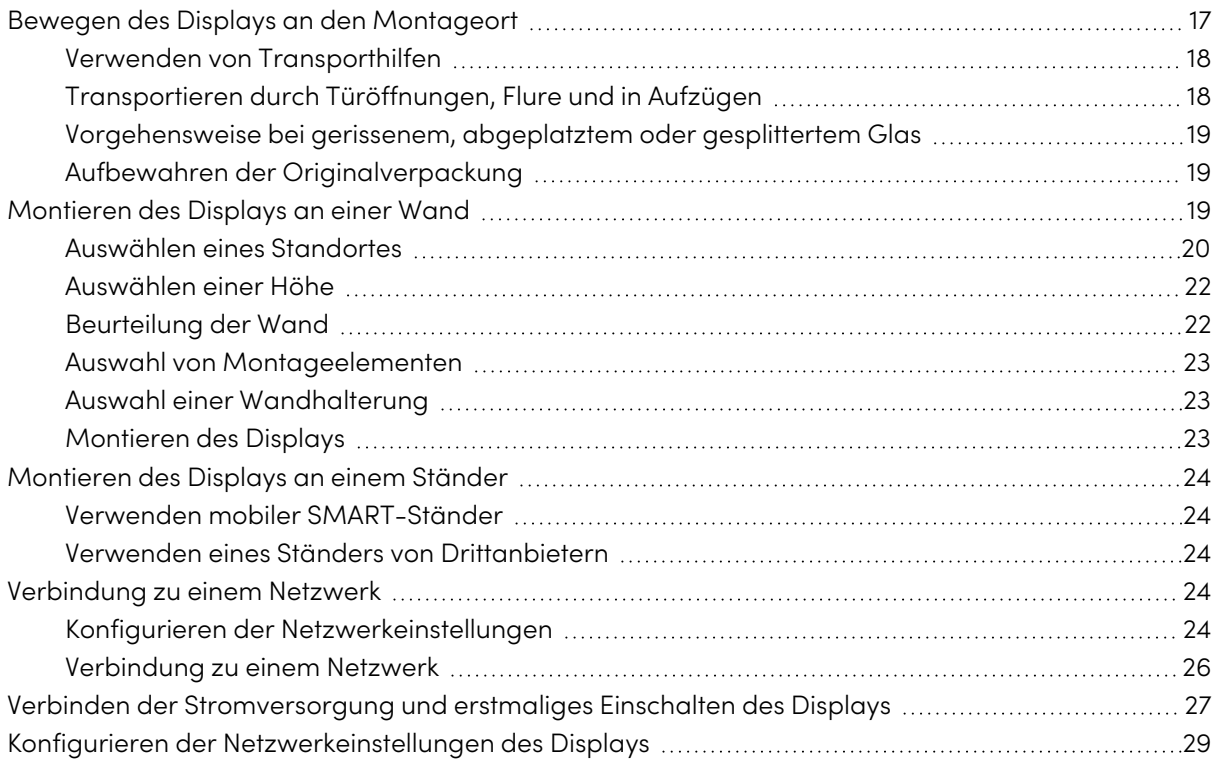

SMART empfiehlt, dass die Montage des Displays nur von geschulten Monteuren ausgeführt wird.

Dieses Kapitel richtet sich an die Monteure. Die Monteure müssen sich diese Informationen sowie die Montageanleitung, die mit dem Display geliefert wird, durchlesen, bevor sie mit der Montage des Displays beginnen.

### **Warnung**

Eine unsachgemäße Montage des Displays kann zu Verletzungen und einer Beschädigung des Produkts führen.

## <span id="page-16-1"></span>Bewegen des Displays an den Montageort

Nachdem Ihre Organisation das Display erhalten hat, müssen Sie es zum geplanten Montageort bewegen.

Gelegentlich müssen Sie das Display nach der Erstinstallation möglicherweise auch an einen anderen Ort verschieben.

#### **Wichtig**

- <sup>l</sup> Sie bewegen das Display auf eigene Gefahr. SMART haftet nicht für Schäden oder Verletzungen, die während des Transports des Displays entstanden sind.
- Transport des Displays:
	- <sup>o</sup> Befolgen Sie die örtlichen Sicherheitsvorschriften und -normen.
	- <sup>o</sup> Verpacken Sie das Display in seiner Originalverpackung, einschließlich Palette.
	- <sup>o</sup> Transportieren Sie das Display so, dass der obere Rahmen nach oben zeigt.
	- <sup>o</sup> Stellen Sie ein unverpacktes Display nicht auf die Seite.
	- <sup>o</sup> Transportieren Sie das Display mit mindestens zwei Personen.

#### **Tipp**

Auf der Display-Verpackung ist die Vorderseite möglicherweise gekennzeichnet. Suchen Sie auf der Verpackung nach der Beschriftung "FRONT", um den Karton während des Transports besser ausrichten zu können.

## <span id="page-17-0"></span>Verwenden von Transporthilfen

Sie können folgende Hilfsmittel zum Bewegen des Displays verwenden:

- Waaen
- Möbelrollen
- Mechanische Hebevorrichtung

## <span id="page-17-1"></span>Transportieren durch Türöffnungen, Flure und in Aufzügen

In einigen Situationen müssen Sie unter Umständen die Verpackung des Displays entfernen, um es durch enge Türöffnungen oder Flure oder in einem Aufzug zu transportieren. Lassen Sie in diesen Fällen die Schaumstoffteile an den unteren Ecken des Displays angebracht. Diese Schaumstoffteile schützen das Display, falls Sie es während des Transports absetzen müssen.

Es kann auch sein, dass Sie das Display so drehen müssen, dass dessen oberer Rahmen zur Seite zeigt. Dies ist während des Transports zulässig, wenn Sie jedoch das Display montieren, muss es sich im Querformat befinden (d. h. der obere Rahmen muss nach oben zeigen). Stellen Sie ein unverpacktes Display nicht auf die Seite.

## <span id="page-18-1"></span>Vorgehensweise bei gerissenem, abgeplatztem oder gesplittertem Glas

Das Display besteht unter anderem aus gehärtetem Sicherheitsglas. Obwohl dieses Glas thermisch gehärtet wurde, um Stößen standzuhalten, kann es bei ausreichender Krafteinwirkung trotzdem reißen, abplatzen oder splittern. (Sicherheitsglas ist derart konzipiert, dass es in kleine Teile zerbricht, anstatt scharfe Scherben zu bilden, wenn es beschädigt wird.) Temperaturschwankungen können dazu führen, dass kleine Risse oder Abplatzungen größer werden, bis das Glas unter Umständen zersplittert.

#### Siehe > [Zersplittertes](https://community.smarttech.com/s/article/shattered-glass-on-an-interactive-display) Glas auf einem interaktiven Display

Wenn das Glas des Displays gerissen oder abgeplatzt ist, lassen Sie es fachkundig bei einem von SMART autorisierten Reparaturcenter untersuchen und reparieren. Falls das Glas des Displays zersplittert, säubern Sie den Bereich vorsichtig und lassen Sie das Display reparieren oder austauschen.

### **Warnung**

Montieren oder verwenden Sie das Display aus Sicherheitsgründen, und um eine weitere Beschädigung zu verhindern, nicht weiter, wenn das Glas gerissen, abgeplatzt oder zersplittert ist.

## <span id="page-18-2"></span>Aufbewahren der Originalverpackung

Bewahren Sie die Originalverpackung, einschließlich der Palette des Displays, auf und verpacken Sie das Display mit so viel davon wie möglich wieder, falls Sie das Display nach der Installation erneut transportieren müssen. Diese Verpackung wurde speziell dafür konzipiert, den bestmöglichen Schutz vor Erschütterungen und Vibrationen zu bieten.

#### **Hinweis**

Falls Sie die Originalverpackung nicht zur Hand ist, können Sie dasselbe Verpackungsmaterial direkt von Ihrem autorisierten SMART Reseller beziehen ([smarttech.com/where\)](https://www.smarttech.com/where).

### **Achtung**

Bewegen Sie das Display ausschließlich in der Original- oder einer bei Ihrem autorisierten SMART Certified Reseller gekauften Ersatzverpackung. Beim Bewegen des Displays ohne ordnungsgemäße Verpackung entstehen möglicherweise Sachschäden und es kann zu einem Erlöschen der Garantie kommen.

## <span id="page-18-0"></span>Montieren des Displays an einer Wand

In der Regel wird das Display an einer Wand in einem Klassen- und Besprechungsraum montiert.

## <span id="page-19-0"></span>Auswählen eines Standortes

Ein Display wird üblicherweise am Fokuspunkt eines Raumes montiert, zum Beispiel vorn in einem Klassen- oder Konferenzraum.

Die Auswahl eines geeigneten Standorts ist entscheidend, um das bestmögliche Erlebnis mit dem Display zu gewährleisten. Berücksichtigen Sie folgende Faktoren bei der Auswahl der Position:

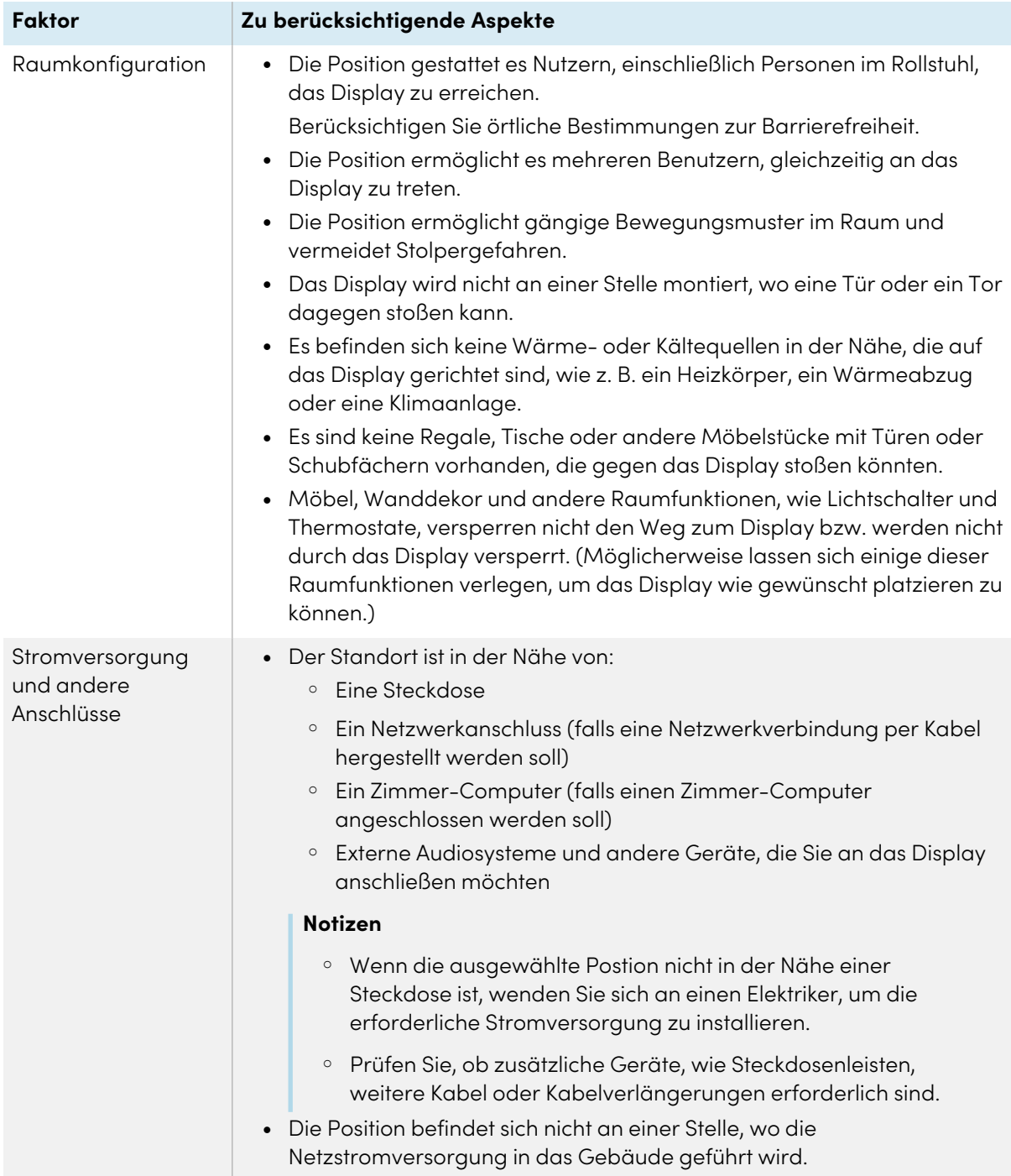

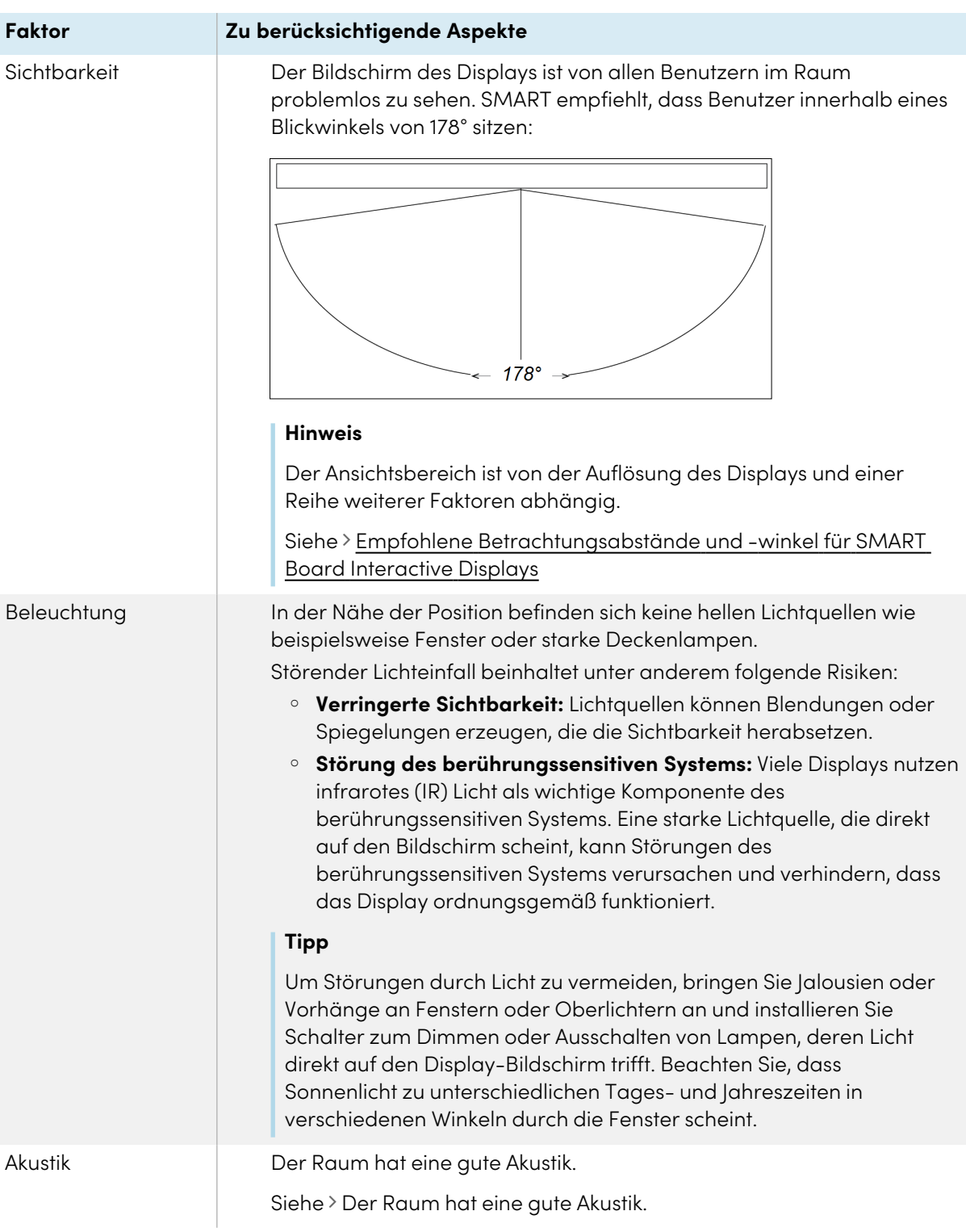

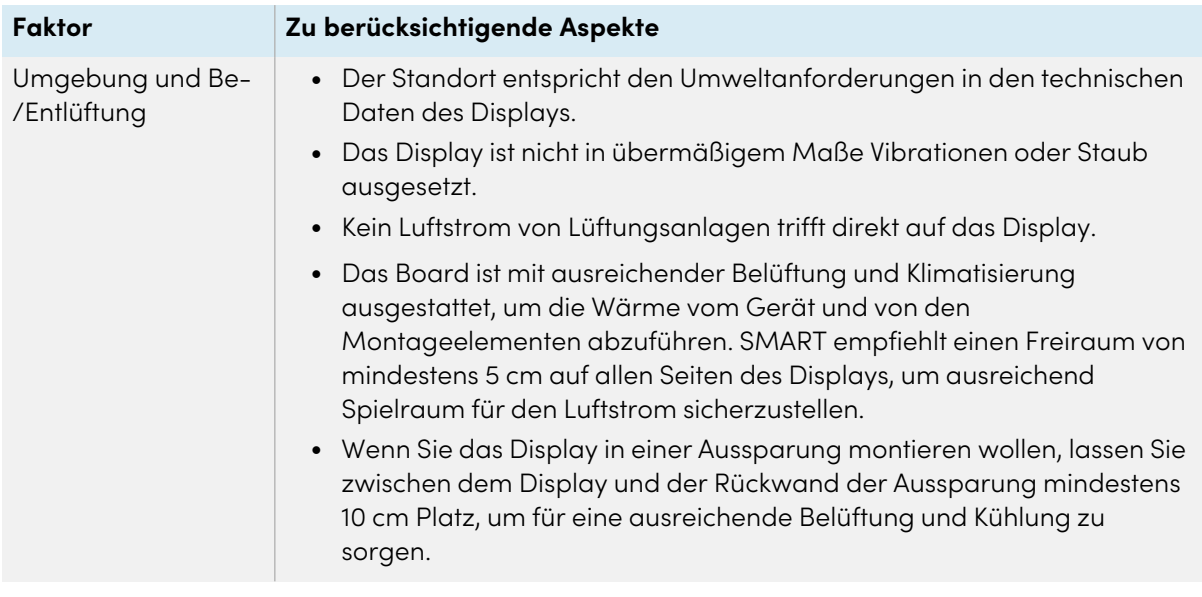

### <span id="page-21-0"></span>Auswählen einer Höhe

Berücksichtigen Sie die durchschnittliche Größe der üblichen Zuschauer bei der Wahl einer Höhe für das Display.

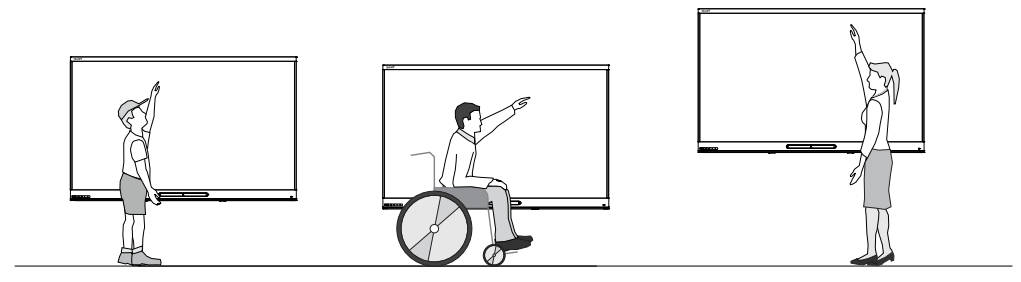

SMART empfiehlt, das Display so zu montieren, dass sich dessen Oberkante 1,9 m über dem Boden befindet.

#### **Hinweis**

Wenn Teilnehmer in einem spitzen Winkel (wie in einem Hörsaal) sitzen, müssen Montagehöhe oder -winkel angepasst werden.

Siehe > Montieren des Displays auf der [nächsten](#page-22-2) Seite

## <span id="page-21-1"></span>Beurteilung der Wand

Stellen Sie sicher, dass die Wand, an der das Display montiert werden soll, das Gewicht des Displays und der Montageelemente tragen kann. Wenn das nicht möglich ist, ziehen Sie die Verwendung eines SMART Wandständer in Betracht, um einen Teil des Gewichts von der Wand auf den Boden zu übertragen.

#### Siehe > [smarttech.com/accessories](https://www.smarttech.com/accessories)

#### **Hinweis**

Das Gewicht des Displays entnehmen Sie den technischen Daten.

In einigen Fällen ist möglicherweise eine technische Analyse erforderlich, um zu bestimmen, ob die Tragfähigkeit der Wand für die Montage des Displays ausreichend ist.

### <span id="page-22-0"></span>Auswahl von Montageelementen

Die erforderlichen Montageelemente variieren je nach Art der Wand, an der das Display montiert werden soll.

Wenn Sie die SMART Wandhalterung (WM-SBID-200) verwenden, finden Sie in der illustrierten Installationsanleitung der Wandhalterung Informationen zu den erforderlichen Montageteilen [\(docs.smarttech.com/de/kb/171373](https://docs.smarttech.com/de/kb/171373)).

## <span id="page-22-1"></span>Auswahl einer Wandhalterung

Eine Wandmontage ist immer die beste Option. Wenn die Wand das Gewicht des Displays nicht tragen kann, nutzen Sie zusätzliche Montageelemente, um einen Teil des Gewichts auf den Boden zu übertragen.

SMART bietet die Wandhalterung WM-SBID-200 zur Befestigung des Displays an einer Wand an. SMART empfiehlt, diese Wandhalterung zu verwenden, um das Display an einer Wand zu befestigen.

Siehe Installationsanleitung für SBID-GX165-V2, SBID-GX175-V2, und SBID-GX186-V2 [\(docs.smarttech.com/de/kb/171849\)](https://docs.smarttech.com/de/kb/171849).

Wenden Sie sich an einen autorisierten SMART Reseller in Ihrer Nähe [\(smarttech.com/where\)](https://www.smarttech.com/buy/find-reseller?sector=education&filters=k12), um weitere Informationen zu SMART-Montageoptionen zu erhalten.

Wenn Sie sich für die Montagelösung eines Drittanbieters statt von SMART entscheiden, stellen Sie sicher, dass die Wandhalterung groß genug ist und das Gewicht des Displays sowie des angeschlossenen Zubehörs trägt.

### <span id="page-22-2"></span>Montieren des Displays

Die elektrischen und mechanischen Bestandteile eines Displays sind konzipiert, um ordnungsgemäß zu funktionieren, wenn das Display so wie in den Installationsanweisungen beschriebe angebracht wird. Die Anbringung des Displays in einer anderen Richtung kann zu Fehlfunktionen führen und wird die Garantie des Displays unwirksam machen.

Anzeigen dienen nur der vertikalen Montage: 90° relativ zum Boden plus/minus 5°–15° Toleranz, abhängig vom Display (siehe Dokumentation des Displays). SMART unterstützt nicht die Montage von Displays in anderen Winkeln oder in horizontaler Ausrichtung (wie eine Tischplatte).

Es gibt eine Reihe möglicher Gefährdungen bei der Montage eines Displays bei einer nicht standardmäßigen Richtung oder Winkel:

- <sup>l</sup> Die Anbringung eines Displays horizontal (wie bei einem Tisch) kann dazu führen, dass das Glas sich verbiegt, was zur Beschädigung des Displays führt oder das Berührungssystem des Displays beeinträchtigt.
- <sup>l</sup> Eine nicht standardmäßige Ausrichtung kann die Belüftung beeinträchtigen, Hotpots in Endgeräten erzeugen und vorzeitige Ausfälle verursachen.

## <span id="page-23-0"></span>Montieren des Displays an einem Ständer

Sie können das Display an einem Ständer montieren, wenn Sie das Display von einem Ort zu einem anderen transportieren möchten oder wenn eine Wandmontage nicht möglich ist.

#### **Notizen**

- <sup>l</sup> Wenn Sie das 86-Zoll-Modell (SBID-GX186-V2) mit einem der elektrisch höhenverstellbaren Ständer von SMART verwenden möchten, müssen Sie zuerst eine SMART-Wandhalterung (Modell WM-SBID-200, Teile-Nr. 1031766, [docs.smarttech.com/de/kb/171405\)](https://docs.smarttech.com/de/kb/171405) an das Display anbringen, bevor Sie das Display am Ständer montieren. (Dies gilt für die mobilen Ständermodelle FSE-400, FSE-410 und FSE-420 und die Wandständermodelle WSE-400 und WSE-410).
- Hinweis für Benutzer in Australien und Neuseeland: SMART bietet keine Ständer für die Verwendung in Australien oder Neuseeland an, und wir können auch keine Empfehlungen für Ständer anderer Anbieter geben.

## <span id="page-23-2"></span>Verwenden mobiler SMART-Ständer

SMART Mobile Ständer sind für SMART Board Interactive Display konzipiert. Einige sind höhenverstellbar. Einige Modelle umfassen ein verschließbares Gehäuse zum Sichern von Geräten sowie arretierbare und drehbare Rollen zum einfachen Bewegen des Ständers.

Siehe auch > [smarttech.com/accessories](https://www.smarttech.com/accessories)

## <span id="page-23-3"></span>Verwenden eines Ständers von Drittanbietern

Informationen zur Auswahl und Verwendung eines Drittanbieter-Ständers erhalten Sie unter [Montieren](https://support.smarttech.com/docs/redirect/?product=smartboardgx&context=stand-installation) Ihres SMART Board MX an einem Ständer.

## <span id="page-23-1"></span>Verbindung zu einem Netzwerk

Das Display erfordert eine Netzwerk- und Internetverbindung zum Herunterladen von Softwareund Firmware-Updates.

## <span id="page-23-4"></span>Konfigurieren der Netzwerkeinstellungen

Netzwerkadministratoren müssen die Netzwerkverbindung des Displays konfigurieren, um Overthe-Air-Firmware-Updates für eine Reihe von eingebetteten Apps zu aktivieren.

#### **So konfigurieren Sie das Netzwerk:**

1. Öffnen Sie die erforderlichen TCP/UDP-Ports:

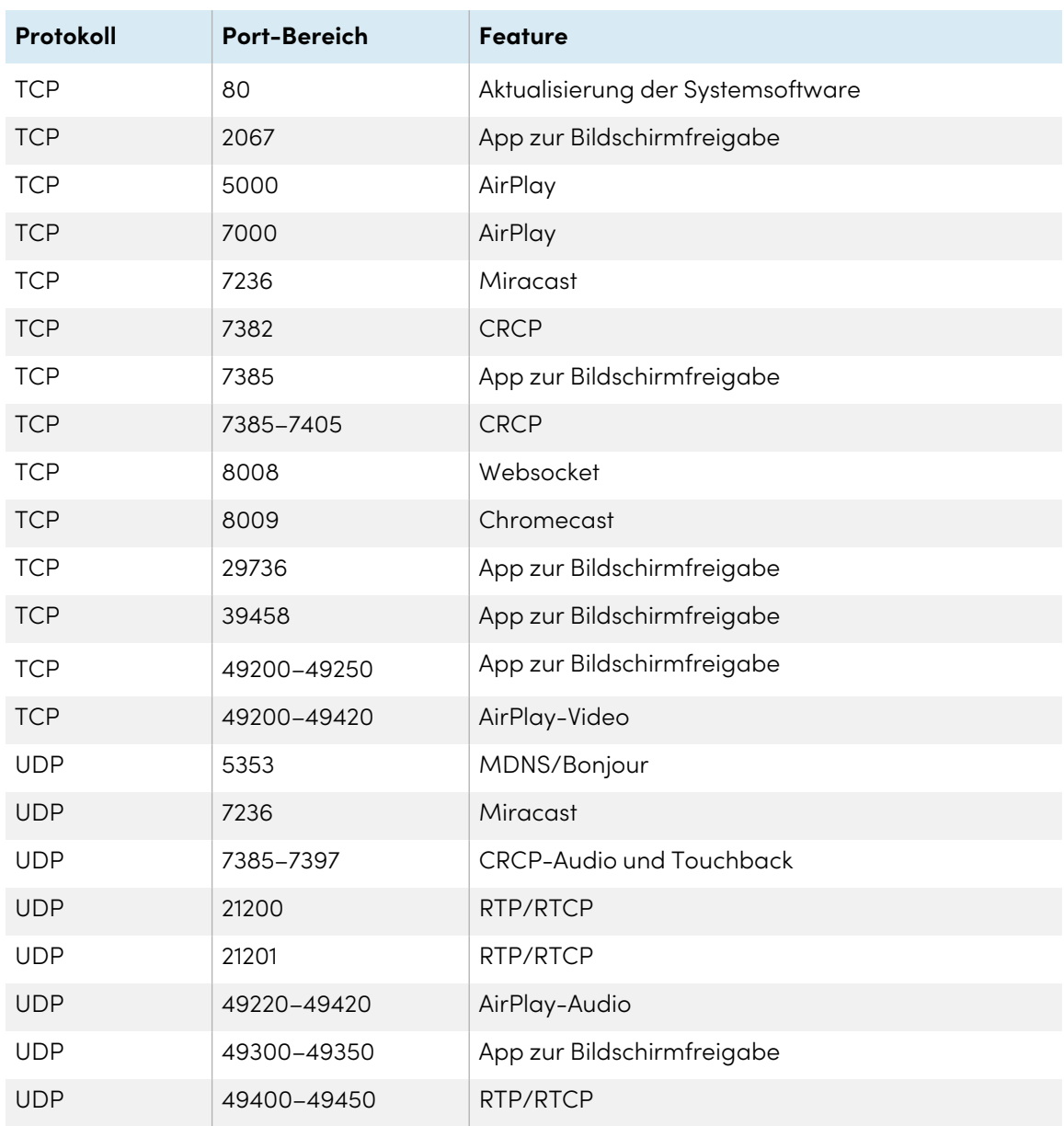

2. Fügen Sie die folgenden URLs zur Netzwerk-Zulassungsliste hinzu:

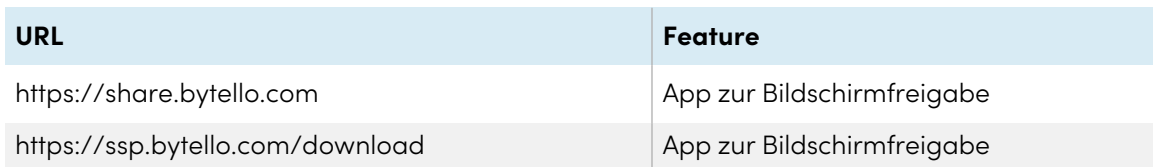

- 3. Konfigurieren Sie das Netzwerk, um den Broadcast-Dienst zu aktivieren.
- 4. Konfigurieren Sie das Netzwerk, sodass mDNS (Multicast) aktiviert ist.

### <span id="page-25-0"></span>Verbindung zu einem Netzwerk

Das Display erfordert eine Netzwerk- und Internetverbindung zum Herunterladen von Software- und Firmware-Updates. Zum Herstellen einer Netzwerk-Verbindung können Sie eine Wi-Fi-Verbindung oder eine der RJ45- Ethernet-Buchsen benutzen.

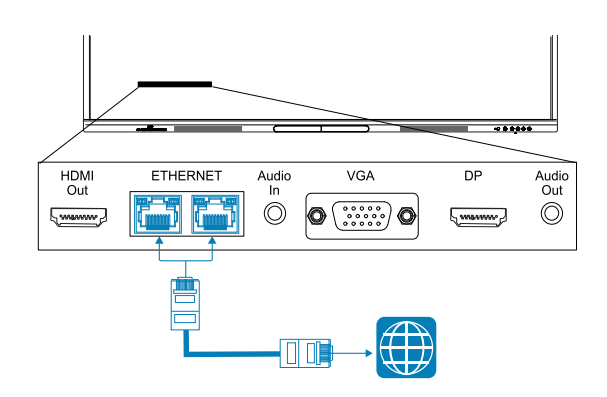

#### **Wichtig**

Verwenden Sie nicht die RJ45-Buchse eines OPS -PCs, um eine Verbindung zu einem Netzwerk herzustellen.

#### **Hinweis**

Die Netzwerkverbindung des Displays wird intern mit einem OPS -PC geteilt.

#### **Tipp**

Wenn Sie eine der RJ45-Buchsen des Displays zum Herstellen einer Netzwerkverbindung verwenden, können Sie die andere Buchse mit einem Computer verbinden, um mit dem Computer auf das Netzwerk zugreifen zu können. Dies ist insbesondere dann nützlich, wenn das Herstellen einer Verbindung zum Netzwerk in dem jeweiligen Raum

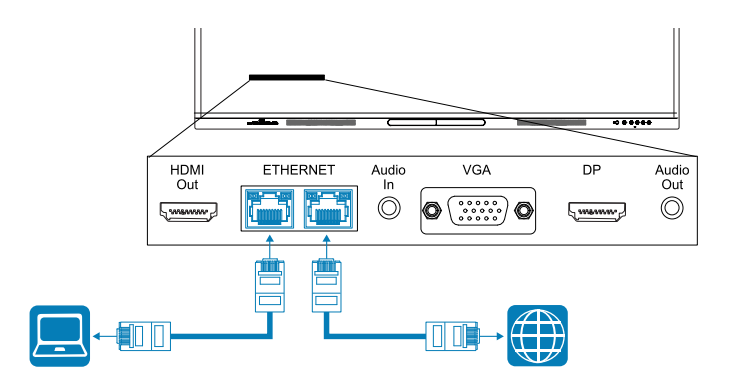

andernfalls nur per Kabel möglich ist. (Der Netzwerkzugriff ist verfügbar, wenn das Display eingeschaltet ist, aber nicht, wenn es sich im Standby-Modus befindet).

## <span id="page-26-0"></span>Verbinden der Stromversorgung und erstmaliges Einschalten des Displays

#### **So schließen Sie das Display an die Stromversorgung an**

Schließen Sie das mitgelieferte [Netzkabel](https://support.smarttech.com/docs/redirect/?product=cables&context=power) an den Netzeingang an der Rückseite des Displays und an eine Netzsteckdose an.

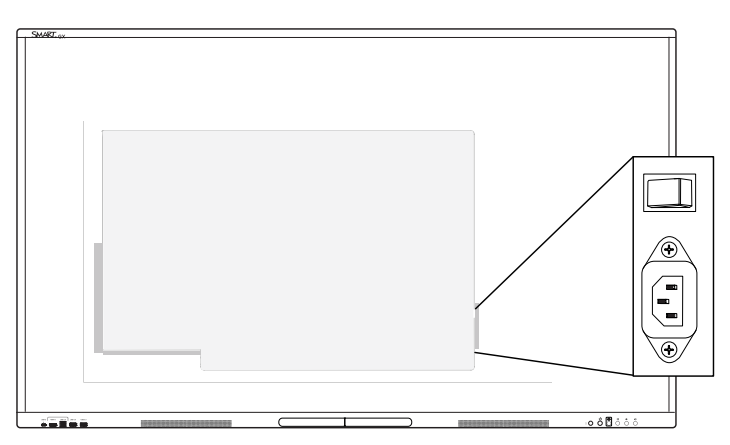

#### **Hinweis**

Informationen zur Stromversorgung und zum Stromverbrauch finden Sie in den technischen Daten Ihres Displays (siehe Weitere [Informationen](#page-15-0) auf Seite 16).

#### **So schalten und richten Sie das Display erstmalig ein**

### **Achtung**

- Installieren Sie die OPS Appliance, bevor Sie das Display einschalten. Wenn Sie den Anschluss nicht erreichen können, verwenden Sie den Anschluss des vorderen Bedienfelds  $\mathsf{\Theta}$ , um das Display in den Standby-Modus zu versetzen, und ziehen Sie dann das Anschlusskabel des Displays aus der Steckdose.
- Stellen Sie sicher, dass die OPS-Appliance mit Schrauben durch die beiden Verankerungspunkte am Display befestigt ist. Nicht ausreichend gesicherte Geräte können das Display beschädigen. (Die Verankerungsschrauben einer OPS Appliance sind in der Regel unverankert, obwohl einige einfach separate Verankerungsschrauben enthalten. OPS-Appliances von Drittanbietern werden nicht unterstützt und ihre Verwendung kann zu schlechter Leistung oder Schäden am Display führen.

**Wichtig**

- Installieren Sie das OPS PC-Modul, bevor Sie das Display einschalten.
- Die erstmalige Einrichtung des Displays wird nicht erfolgreich abgeschlossen, wenn Sie versuchen, eine Verbindung zu einem Wi-Fi-Netzwerk herzustellen, das einen Benutzernamen erfordert. Wenn Sie das Display mit einem Wi-Fi-Netzwerk verbinden möchten, das einen Benutzernamen erfordert, können Sie dies tun, nachdem Sie die Ersteinrichtung abgeschlossen haben.

Siehe > So stellen Sie eine Verbindung mit einem [Wi-Fi-Netzwerk](#page-28-1) her: auf der nächsten Seite

1. Schieben Sie den Netzschalter neben dem Netzanschluss auf der Rückseite des Bedienfelds in die Position ON (I).

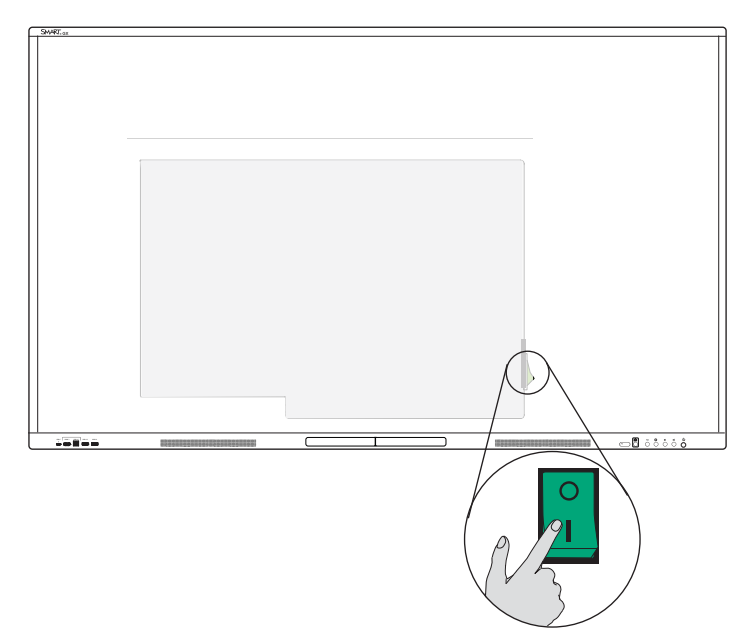

- 2. Wählen Sie Ihre bevorzugte Sprache und tippen Sie dann auf das Symbol **Weiter** .
- 3. Wählen Sie das Land aus, in dem Sie das Display installieren. Dadurch wird sichergestellt, dass die richtigen Wi-Fi-Frequenzen für Drahtlosnetzwerke verfügbar sind. Tippen Sie auf das Symbol **Weiter** .
- 4. Wählen Sie eine Ethernet-Verbindung oder ein kabelloses Netzwerk aus. Tippen Sie zum manuellen Hinzufügen eines versteckten WLAN-Netzwerks auf das Symbol **Netzwerk hinzufügen** .

### **Wichtig**

Das Display benötigt eine Internetverbindung zum Herunterladen und Installieren wichtiger Updates. Bitten Sie den Netzwerkadministrator, zu bestätigen, dass das Display auf das Netzwerk zugreifen kann, indem Sie überprüfen, ob der integrierte Browser des Displays Zugriff auf das Internet hat.

- 5. Tippen Sie auf das Symbol **Weiter** .
- 6. Stellen Sie Datum, Uhrzeit und Zeitzone ein und tippen Sie dann auf das Symbol **Weiter** . Sie können Datum und Uhrzeit des Displays auch automatisch einstellen lassen.

Siehe > [System](#page-71-0) auf Seite 72

7. Legen Sie ein Passwort für die Bildschirmsperrfunktion fest und tippen Sie dann auf **Enter**.

#### **Wichtig**

Stellen Sie sicher, dass der Passcode für die Bildschirmsperre autorisierten Benutzern des Displays zur Verfügung gestellt wird. Benutzer müssen den Passcode eingeben, um den Bildschirm des Displays zu entsperren, wenn die Bildschirmsperrfunktion aktiviert ist.

Der Bildschirm "Fertig" zeigt an, dass die Einrichtung abgeschlossen ist.

## <span id="page-28-0"></span>Konfigurieren der Netzwerkeinstellungen des Displays

Die Verwendung von Verfahren in diesem Kapitel, um die Netzwerkeinstellungen nach dem Einschalten des Displays zu aktualisieren. Das Kapitel beschreibt:

- Verbindung mit einem Wi-Fi-Netzwerk
- Konfiguration von Netzwerk-Proxy-Einstellungen für ein WLAN-Netzwerk
- **·** Installation eines digitalen Netzwerkzertifikats für ein WLAN-Netzwerk
- Verbindung mit einem Ethernet-Netzwerk
- Konfiguration eines drahtlosen Hotspots
- Verbindung des Displays mit einem drahtlosen Hotspot
- Hinzufügen einer VPN-Verbindung

#### **Hinweis**

Wenn das Display über Wi-fi mit einem Netzwerk verbunden ist, wird seine Ethernet-Verbindung deaktiviert (und umgekehrt).

#### <span id="page-28-1"></span>**So stellen Sie eine Verbindung mit einem Wi-Fi-Netzwerk her:**

1. Tippen Sie auf dem Startbildschirm oben-rechts auf das **Wi-Fi**-Symbol . ODER

Tippen Sie auf dem Startbildschirm auf das Symbol **Apps** und anschließend auf das Symbol **Einstellungen Netzwerk Wi-Fi**.

2. Schalten Sie den **Wi-Fi**-Schalter ein.

3. Wählen Sie ein kabelloses Netzwerk.

Sofern das Wi-Fi-Netzwerk nicht passwortgeschützt ist, verbindet sich das Display mit dem Netzwerk.

#### ODER

Ist das Netzwerk passwortgeschützt, geben Sie das Wi-Fi-Passwort ein und tippen Sie auf **Verbinden**. Es sind auch Optionen zum Hinzufügen eines Zertifikats und zum Zugriff auf die erweiterten Einstellungen zum Konfigurieren von Proxy- und IP-Einstellungen verfügbar.

#### **Notizen**

- Tippen Sie auf das Symbol "Netzwerk hinzufügen"  $+$ , um ein Netzwerk manuell hinzuzufügen.
- <sup>l</sup> Tippen Sie auf das Symbol für weitere Menüelemente •••, um auf die Wi-Fi-Einstellungen zuzugreifen und Ihre MAC-Adresse und IP-Adresse anzuzeigen und Zertifikate zu installieren.

#### **So konfigurieren Sie Netzwerk-Proxy-Einstellungen für ein gesichertes Wi-Fi-Netzwerk**

Um die Sicherheit und den Datenschutz zu verbessern oder die Unternehmensrichtlinien einzuhalten, können Sie einen Netzwerk-Proxy für Ihr Wi-Fi-Netzwerk konfigurieren.

- 1. Tippen Sie auf dem Startbildschirm auf das Symbol Apps<sup>12</sup> und anschließend auf das Symbol **Einstellungen Netzwerk Wi-Fi**.
- 2. Schalten Sie den **Wi-Fi**-Schalter ein und tippen Sie auf ein gesichertes Netzwerk.
- 3. Wählen Sie eine Sicherheitsoption.
- 4. Geben Sie Ihre Netzwerkanmeldeinformationen (einschließlich eines Netzwerkpassworts) ein.
- 5. Stellen Sie sicher, dass **Erweiterte Einstellungen** ausgewählt sind.
- 6. Wählen Sie die erforderlichen Optionen aus den Dropdown-Listen **Proxy-** und **IP-Einstellungen** aus.
- 7. Tippen Sie auf **Verbinden**, um die Einstellungen zu speichern.

#### **So installieren Sie ein digitales Netzwerkzertifikat für ein WLAN-Netzwerk**

Um die Sicherheit zu verbessern und die Netzwerkauthentifizierung zu gewährleisten, können Sie ein SSL -Zertifikat (Secure Sockets Layer-Zertifikat) im Display installieren.

- 1. Tippen Sie auf dem Startbildschirm auf das Symbol **Apps<sup>12</sup> und anschließend auf das Symbol Einstellungen Netzwerk Wi-Fi**.
- 2. Schließen Sie das USB-Laufwerk, das das SSL-Zertifikat enthält, an einen USB-Anschluss am Bedienfeld an.
- 3. Tippen Sie auf das Symbol Weitere Menüelemente ••• **Wi-Fi-Präferenzen Zertifikate installieren**.
- 4. Navigieren Sie zum Zertifikat auf dem USB-Laufwerk.
- 5. Wählen Sie das Zertifikat aus. Das Dialogfeld **Zertifikat benennen** wird geöffnet.
- 6. Ändern Sie den Namen des Zertifikats (optional), und speichern Sie den Namen.
- 7. Wählen Sie unter **Nutzung der Zugangsdaten** die Option **WLAN** aus.

Wenn Sie sich mit WLAN-Netzwerken verbinden, die ein Zertifikat erfordern, haben Sie die Möglichkeit, das installierte Zertifikat auszuwählen.

#### **So stellen Sie eine Verbindung zu einem Ethernet-Netzwerk her:**

- 1. Schließen Sie ein Ethernet-Kabel an eine der RJ45-Buchsen am Display an.
- 2. Tippen Sie auf dem Startbildschirm oben rechts auf das **Ethernet**-Symbol . ODER

Tippen Sie auf dem Startbildschirm auf das **Apps**-Symbol und dann auf das Symbol **Einstellungen Netzwerk Ethernet**.

- 3. Schalten Sie den **Ethernet-Schalter** ein.
- 4. Um eine IP-Adresse automatisch zu beziehen, schalten Sie den Schalter **IP-Adresse automatisch beziehen (DHCP)** ein.

ODER

Tippen Sie auf **IP-Adresse** und füllen Sie die statischen Netzwerkkonfigurationsoptionen nach Bedarf aus.

#### **So konfigurieren Sie einen Wireless-Hotspot**

#### **Notizen**

- Die WLAN-Hotspot-Funktion ist verfügbar, wenn das Display über eine Ethernet-Verbindung mit dem Netzwerk verbunden ist.
- Wenn der WLAN-Hotspot aktiviert ist, ist die Wi-Fi-Verbindung des Displays deaktiviert.
- 1. Tippen Sie auf dem Startbildschirm auf das **Apps**-Symbol **in a**und dann auf das Symbol **Einstellungen**  $\rightarrow$  Netzwerk > Hotspot.
- 2. Schalten Sie den **Hotspot**-Schalter ein.
- 3. Sie können den standardmäßigen Hotspot-Namen und das Kennwort verwenden oder auf die Felder tippen und Ihr eigenes eingeben.
- 4. Tippen Sie optional auf die Dropdown-Liste der Option **Sicherheit** und wählen Sie eine Verschlüsselungsmethode aus.
- 5. Wenn Sie Verschlüsselung ausgewählt haben, geben Sie ein Kennwort in das Textfeld Kennwort ein. Dieses Passwort ist erforderlich, wenn Benutzer ihre Endgeräte mit dem WLAN-Hotspot verbinden.
- 6. Wählen Sie eine Bandbreitenfrequenz (2,4 GHz oder 5 GHz).
- 7. Tippen Sie auf **Speichern**.

#### **So verbinden Sie sich mit dem WLAN-Hotspot des Displays**

- 1. Auf einem Computer oder Mobilgerät die Liste der verfügbaren Wi-Fi-Netzwerke anzeigen lassen und den WLAN-Hotspot des Displays auswählen.
- 2. Geben Sie das Passwort für den WLAN-Hotspot des Displays ein.
- 3. Verbinden Sie sich mit dem WLAN-Hotspot des Displays.

#### **So fügen Sie eine VPN -Verbindung hinzu**

- 1. Tippen Sie auf der Startseite auf das **Apps** -Symbol und dann auf das Symbol **Einstellungen Netzwerk** > VPN.
- 2. Tippen Sie auf **VPN hinzufügen**.
- 3. Führen Sie die folgenden Schritte aus:
	- <sup>o</sup> Geben Sie den Namen des VPN in das Textfeld Name ein.
	- $\degree$  Wählen Sie einen VPN-Typ aus dem Dropdown-Menü Typ aus.
	- <sup>o</sup> Geben Sie die Serveradresse in das Textfeld Serveradresse ein.
	- <sup>o</sup> Sie können das Kontrollkästchen PPP-Verschlüsselung (MPPE) markieren, um Microsoft Point-to-Point Encryption (MPPE) zu aktivieren.
	- <sup>o</sup> Geben Sie einen Benutzernamen und ein Kennwort ein.
- 4. Klicken Sie auf **Speichern**.

# <span id="page-32-0"></span>Kapitel 3 **Verbinden von Computern und anderen Geräten**

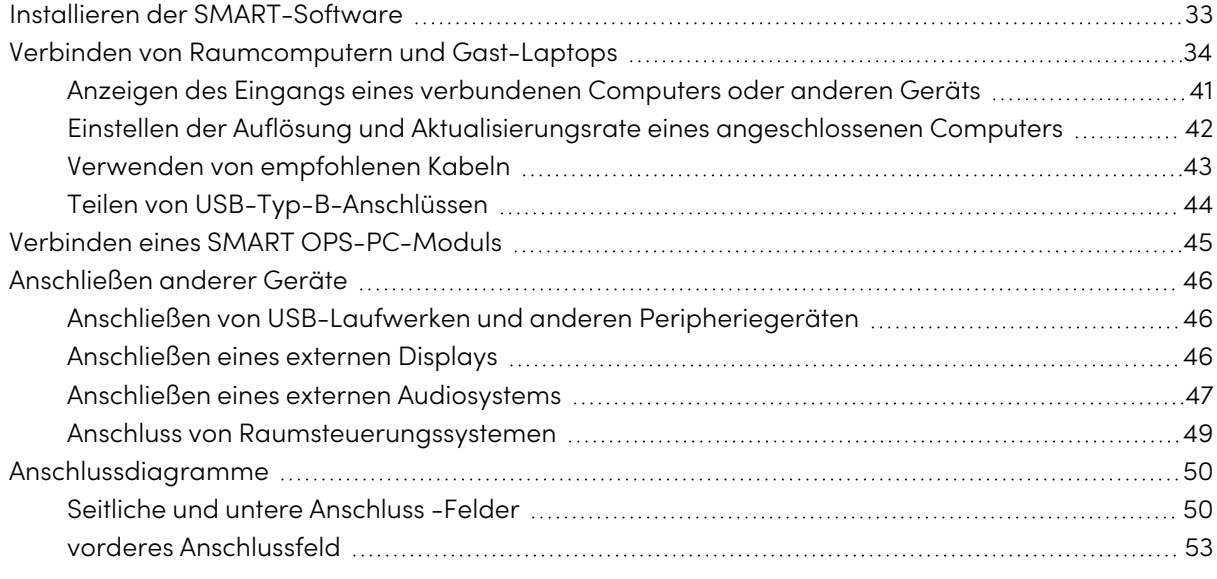

### **Warnung**

Stellen Sie sicher, dass alle zum Display laufende Kabel, die über den Boden verlegt sind, ordentlich gebündelt und markiert sind, um eine Stolpergefahr zu vermeiden.

## <span id="page-32-1"></span>Installieren der SMART-Software

Das Display wird mit SMART Software geliefert, die Sie auf angeschlossenen Raumcomputern und Gastlaptops installieren können. Andere SMART Software ist erhältlich, wird aber separat verkauft.

#### **beinhaltet:**

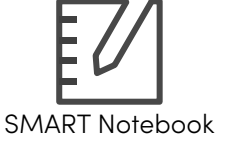

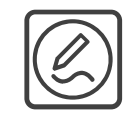

SMART Notebook SMART Product Drivers und SMART Ink

**Separat erhältlich**

![](_page_33_Picture_2.jpeg)

![](_page_33_Picture_3.jpeg)

## <span id="page-33-0"></span>Verbinden von Raumcomputern und Gast-Laptops

Wenn Sie Kabel für Room-Computer und Gast-Laptops im Voraus installieren, können Sie Anschlüsse nutzen, die möglicherweise nicht zugänglich sind, nachdem das Display an der Wand montiert wurde. Sie können die Kabel nach Bedarf über den Boden oder hinter Wänden entlang führen.

#### **Notizen**

- Installieren Sie die SMART Software auf Computern, die Sie mit dem Display verbinden (siehe Installieren der [SMART-Software](#page-32-1) auf der vorherigen Seite).
- Stellen Sie sicher, dass SMART [Product](https://support.smarttech.com/downloads/product-drivers) Drivers 12.20 oder höher auf allen angeschlossenen Computern installiert sind.
- Wie unten gezeigt, teilen sich HDMI 1, HDMI 2, VGA und Display Port die Touch-USB-Typ-B-Buchse an der seitlichen Anschlussleiste, und HDMI 3 verwendet die Touch-USB-Typ-B-Buchse an der vorderen Anschlussleiste (siehe Teilen von [USB-Typ-B-Anschlüssen](#page-43-0) auf [Seite](#page-43-0) 44).
- Der USB-Typ-C-Anschluss am vorderen Anschlussfeld liefert bis zu 15 W Leistung zum Laden angeschlossener Endgeräte.

Dies sind die Positionen der einzelnen Anschlüsse sowie die Anschluss- und Kabelinformationen für die Eingabequellen des Displays:

<sup>l</sup> **USB-Typ-C 1**

![](_page_34_Figure_2.jpeg)

![](_page_34_Picture_83.jpeg)

<sup>l</sup> **USB-Typ-C 2**

![](_page_35_Figure_2.jpeg)

![](_page_35_Picture_81.jpeg)
<sup>l</sup> **HDMI 1**

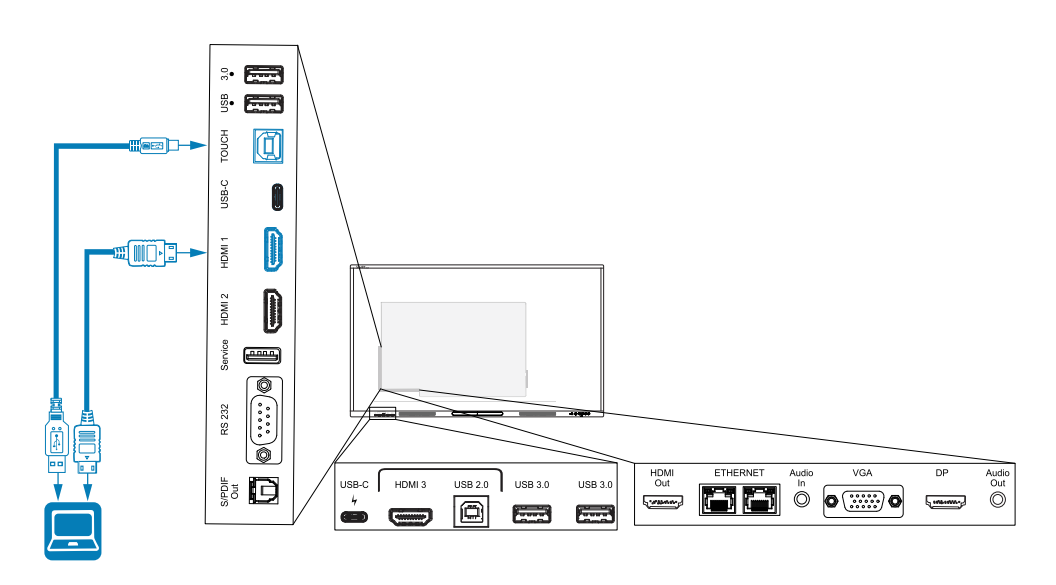

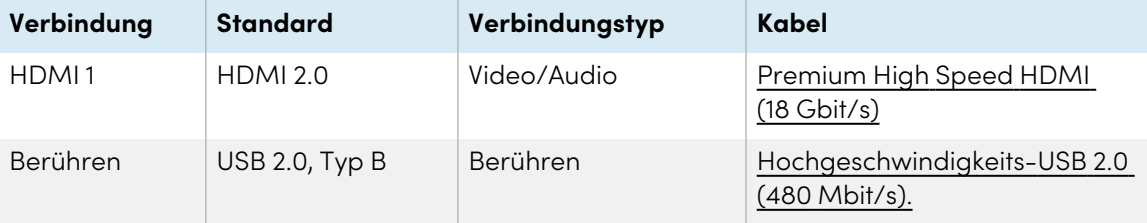

Kapitel 3 **Verbinden von Computern und anderen Geräten**

<sup>l</sup> **HDMI 2**

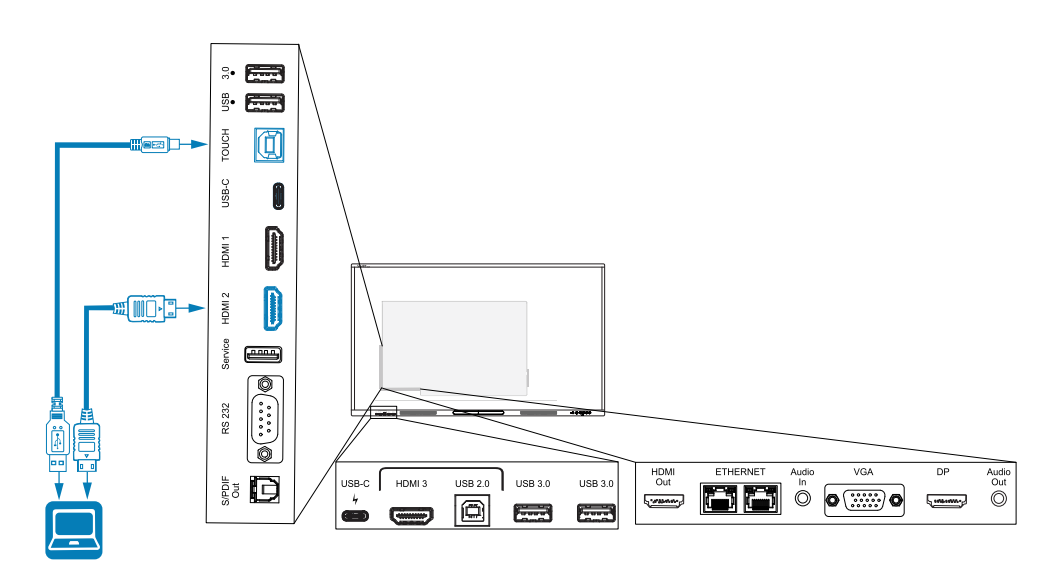

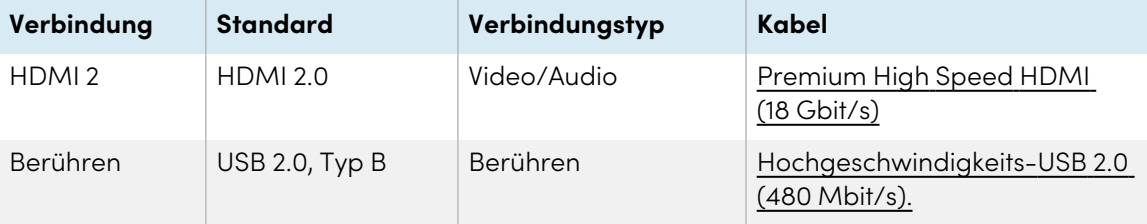

Kapitel 3 **Verbinden von Computern und anderen Geräten**

#### <sup>l</sup> **HDMI 3**

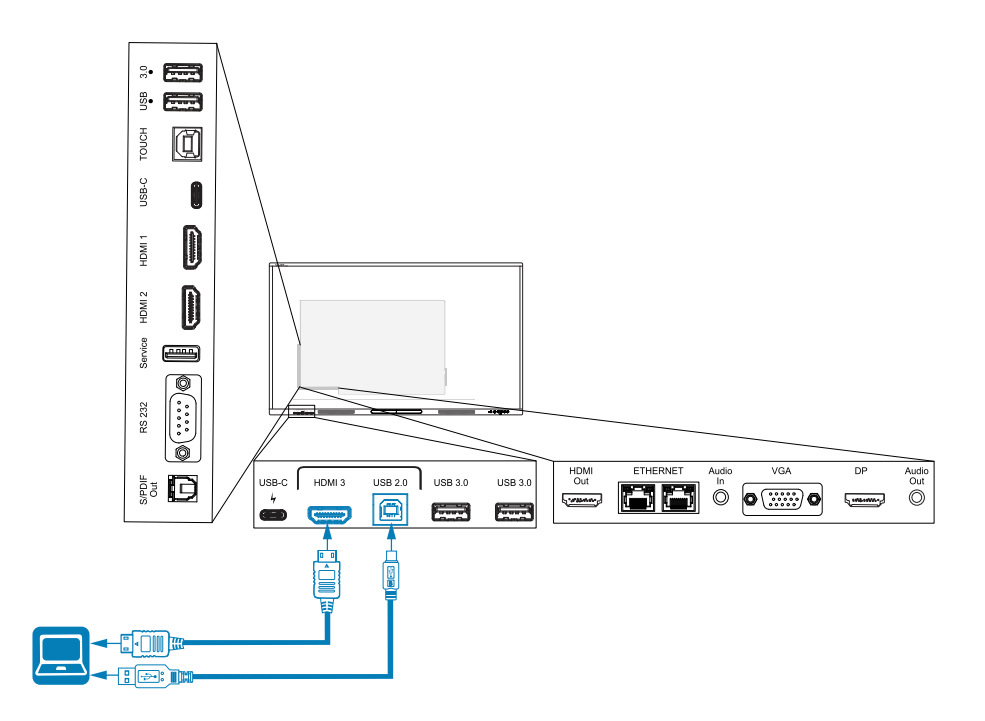

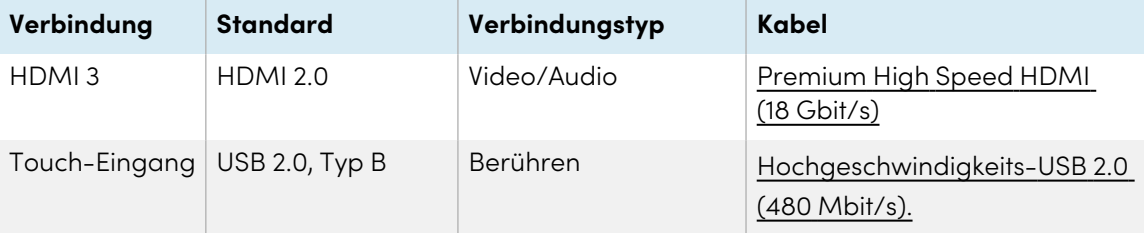

#### <sup>l</sup> **Displayanschluss**

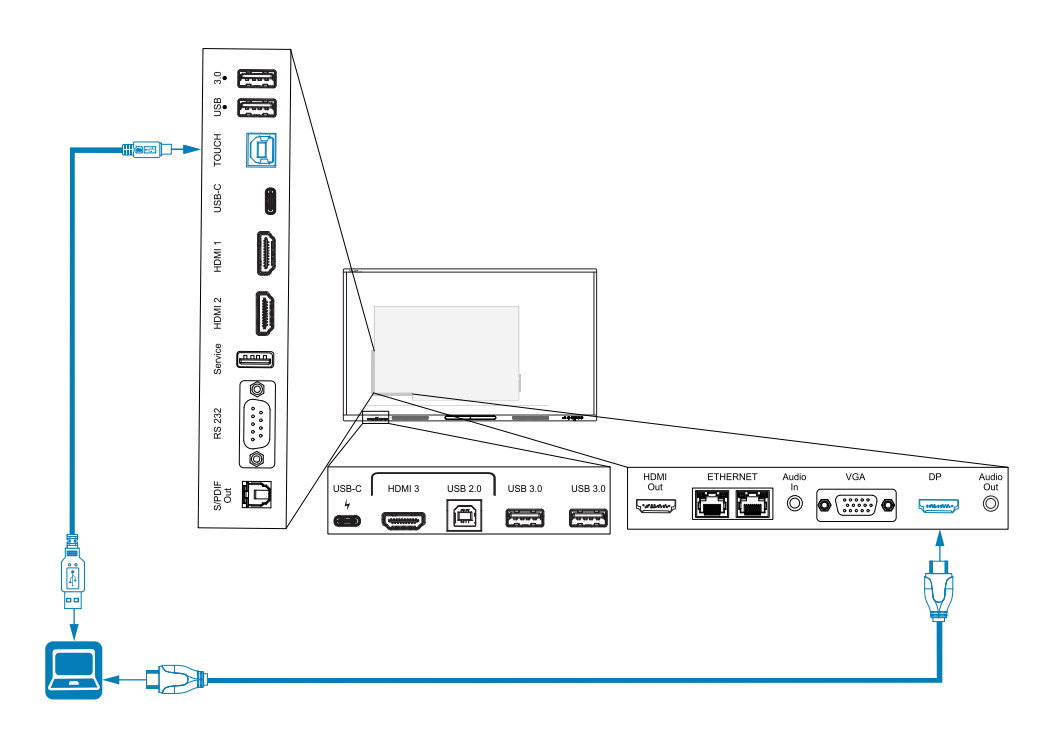

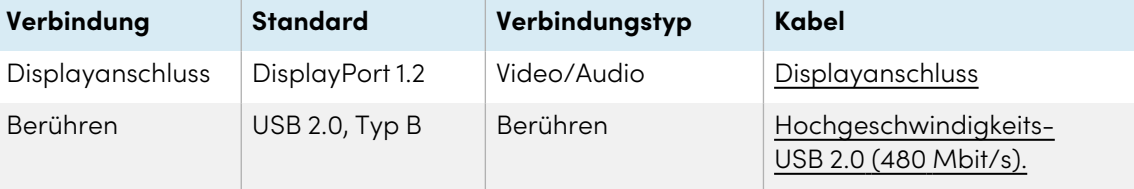

<sup>l</sup> **VGA**

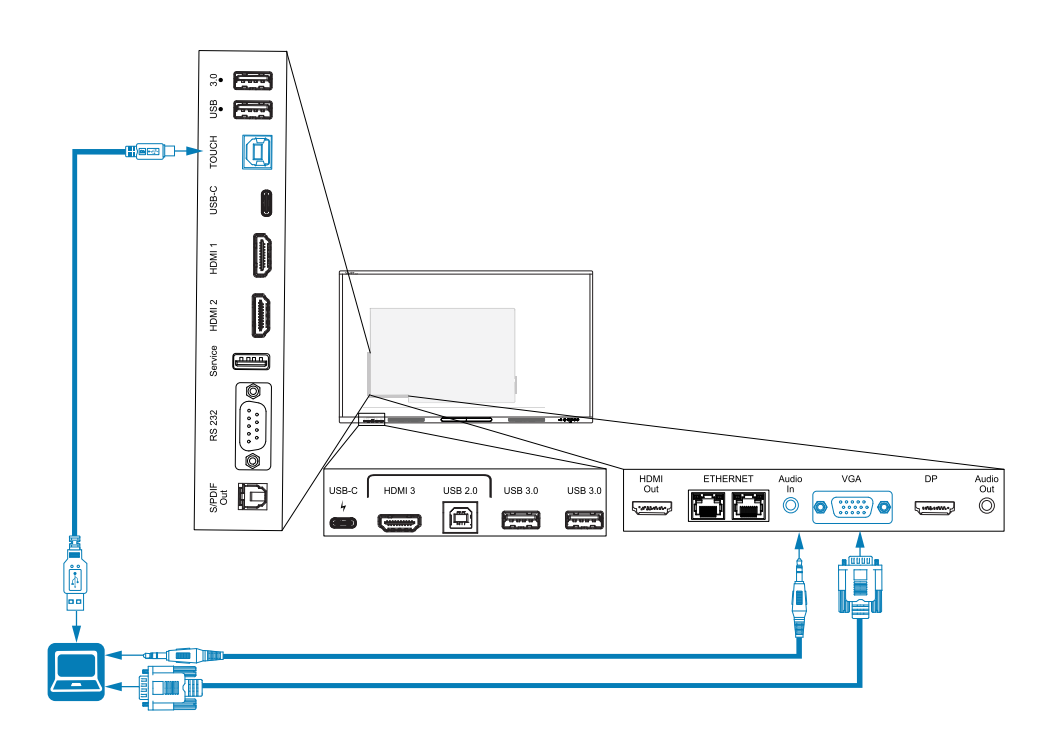

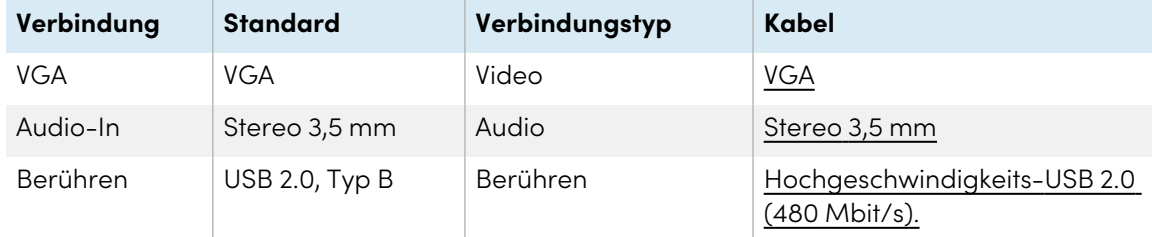

## Anzeigen des Eingangs eines verbundenen Computers oder anderen Geräts

1. Schließen Sie ein Endgerät an die HDMI 1-, HDMI 2-, HDMI 3-, USB Type-C 1-, USB Type-C 2-, Display Port- oder VGA-Anschlüsse des Displays an.

#### **Hinweis**

Um die Berührungssteuerung auf dem Gerät zu aktivieren, verbinden Sie ein USB-Kabel mit dem entsprechenden USB-Anschluss. Geräte, die mit dem USB-Typ-C-Anschluss verbunden sind, benötigen keine zusätzliche USB-Verbindung, um Touch zu ermöglichen.

2. Wählen Sie die Quelle mit einer der folgenden Methoden aus:

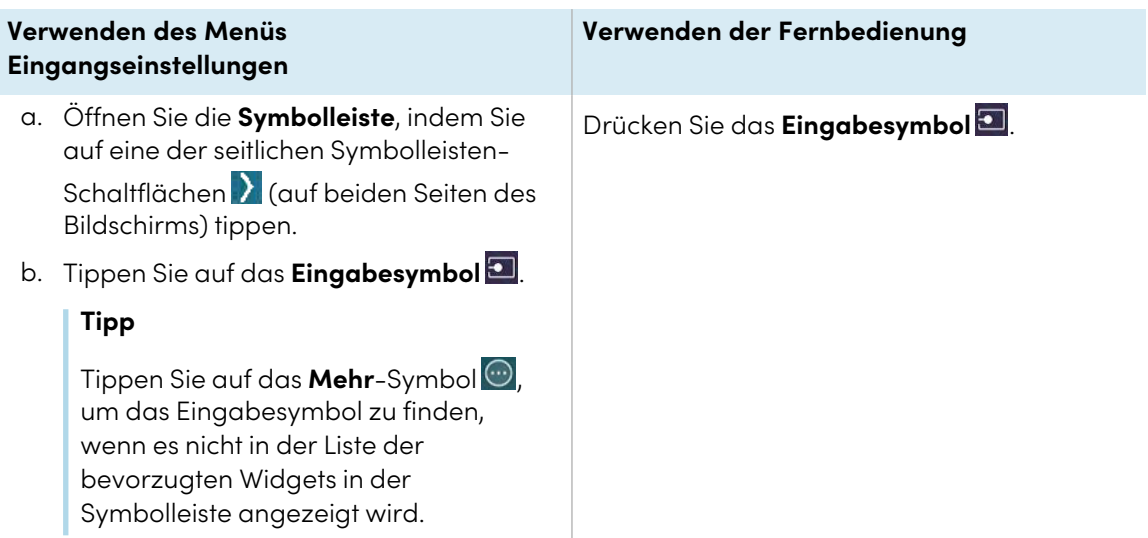

#### **Hinweis**

Um den aktuell ausgewählten Eingang (PC, Android, HDMI1, HDMI2, HDMI3, Typ-C1, Typ-C2, DP oder VGA) wird ein grüner Kreis $\bigcirc$  angezeigt. Eingänge mit einer angeschlossenen Quelle haben einen grünen Punkt neben dem Eingangsnamen anstelle eines grauen Punkts. Der Eingangsname wird auch in grünem Text statt grau angezeigt, wenn ein Eingang verbunden ist.

3. Tippen Sie auf die Eingangsquelle des Computers oder verwenden Sie die Navigationstasten auf der Fernbedienung, um die Eingangsquelle auszuwählen, und drücken Sie dann die Taste **OK** .

Der Geräteausgang wird auf dem Bildschirm des Displays angezeigt.

#### **Tipp**

Sie können Eingänge umbenennen, Eingänge aktivieren oder deaktivieren, das Display so konfigurieren, dass es sich einschaltet, wenn ein aktives Videosignal verbunden ist, und den Eingang automatisch umschalten, wenn ein aktives Videosignal verbunden ist.

Siehe > Eingang und [Ausgang](#page-67-0) auf Seite 68.

## Einstellen der Auflösung und Aktualisierungsrate eines angeschlossenen Computers

Diese Tabelle zeigt die empfohlenen Auflösungen und Bildwiederholraten für die Eingabequellen des Displays:

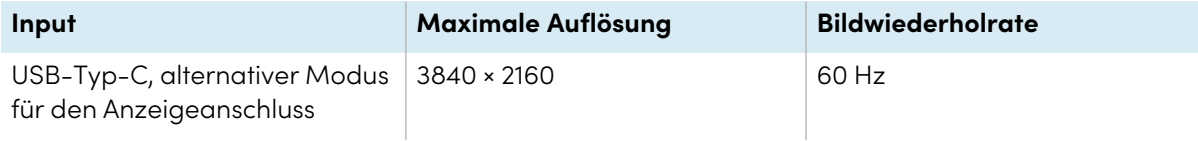

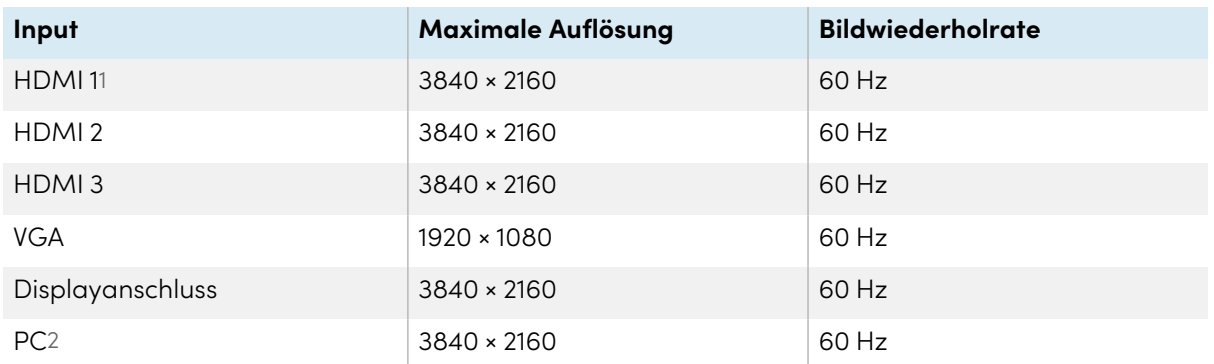

Sofern dies möglich ist, stellen Sie alle verbundenen Computer auf diese Auflösungen und Bildwiederholraten ein. Nähere Anweisungen finden Sie in den Unterlagen zum Betriebssystem der Computer.

## <span id="page-42-0"></span>Verwenden von empfohlenen Kabeln

SMART empfiehlt die Verwendung folgender Kabelvarianten:

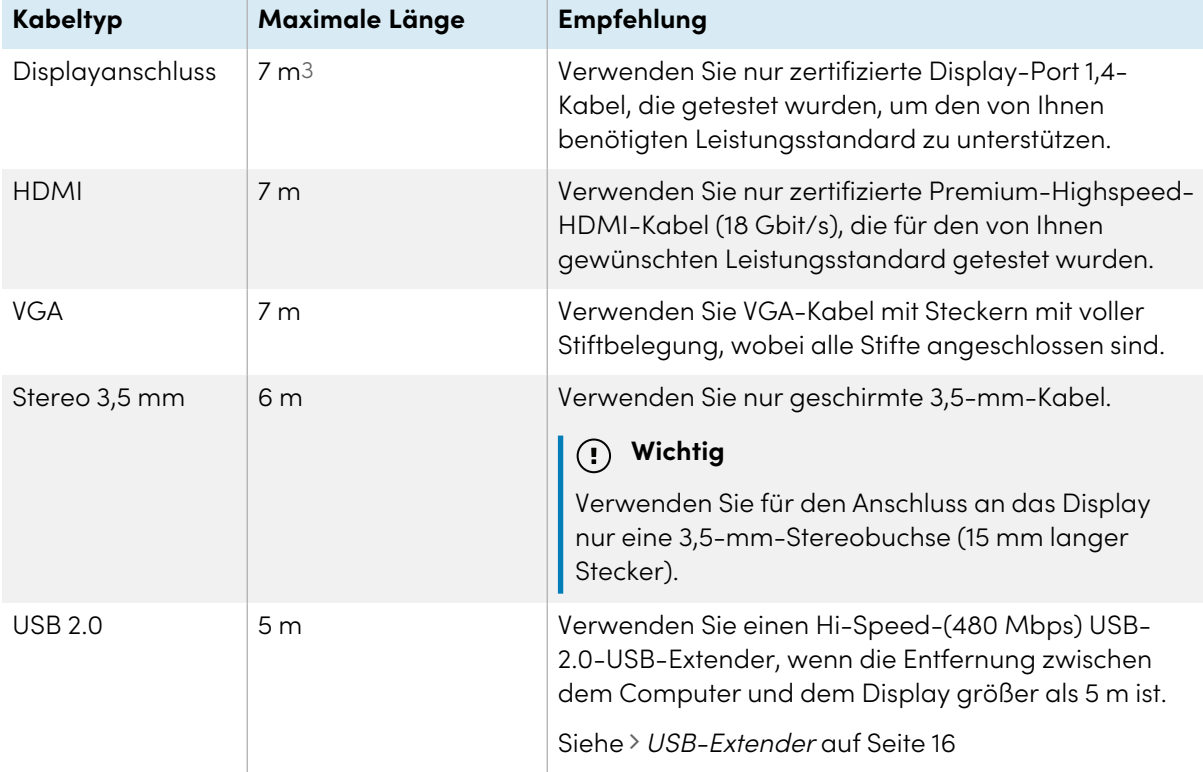

1Befindet sich am vorderen Anschlussfeld des Displays.

2Eingang von einem OPS-PC-Modul, wenn es im Zubehörsteckplatz des Displays installiert ist.

3Die Leistungsfähigkeit von Kabeln, die länger als 7 m sind, hängt stark von der Qualität des Kabels ab.

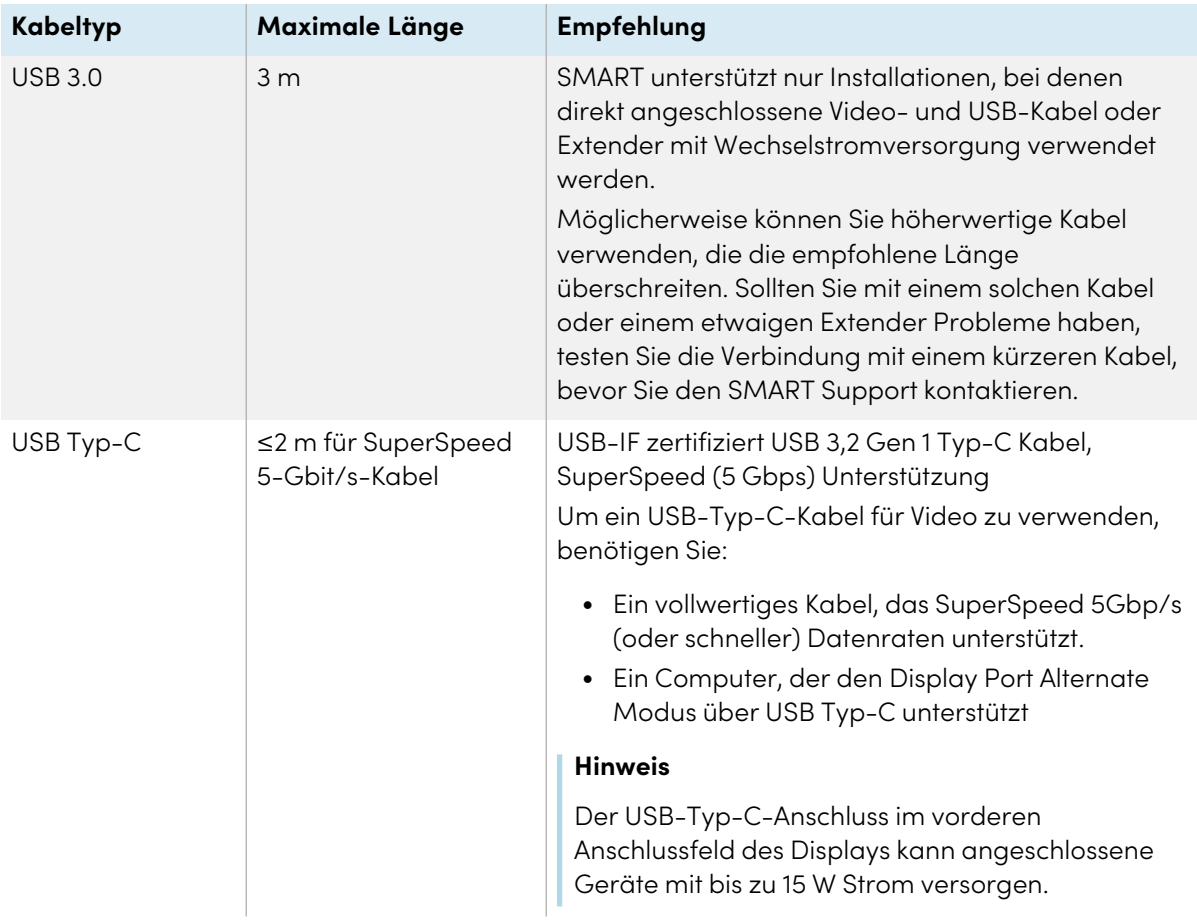

Die Verwendung von Kabeln, die diese maximale Länge überschreiten, kann zu unerwarteten Ergebnissen, zeitweisem Bildverlust oder einer Verschlechterung der Bildqualität und der USB-Konnektivität führen.

## Teilen von USB-Typ-B-Anschlüssen

Die HDMI-, VGA- und Display-Port-Anschlüsse an den hinteren Anschlussfeldern (Rückseite des Displays) teilen sich alle eine einzelne USB-Typ-B-Buchse an der hinteren Seitenwand. Das bedeutet, dass das Touch-System nur ein Endgerät verwenden kann, das an diese Videoeingänge angeschlossen ist.

Das berührungssensitive System kann weiterhin mit einem Endgerät verwendet werden, das an eine USB-Typ-B-Buchse angeschlossen ist, selbst wenn einer der Videoanschlüsse mit einem anderen Display verbunden ist.

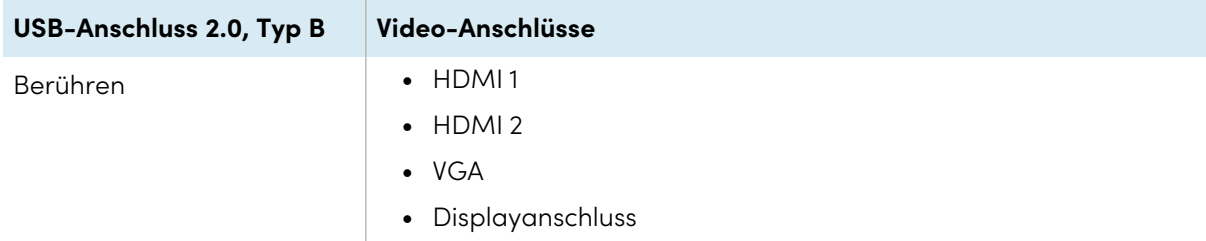

## Verbinden eines SMART OPS-PC-Moduls

Wenn Ihr Unternehmen ein SMART OPS PC-Modul erworben hat, können Sie oder der Installateur Ihres Unternehmens das Modul im Zubehörsteckplatz des Displays installieren, indem Sie die Installationsanleitung des OPS PC-Moduls befolgen [\(docs.smarttech.com/de/kb/171775](https://docs.smarttech.com/de/kb/171775) oder [docs.smarttech.com/de/kb/171544\)](https://docs.smarttech.com/de/kb/171544). Sie können dann die Eingaben des OPS-PC-Moduls auf dem Display anzeigen.

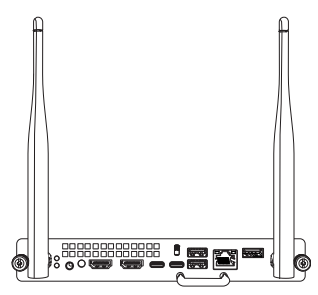

Siehe > Benutzerhandbuch für SMART OPS PC-Module ([docs.smarttech.com/de/kb/171747](https://docs.smarttech.com/de/kb/171747))

## **Achtung**

- Nur von SMARTbereitgestellte OPS-Geräte werden in SMART Board Interactive Display unterstützt. OPS-Appliances von Drittanbietern werden nicht unterstützt und ihre Verwendung kann zu schlechter Leistung oder Schäden am Display führen.
- Installieren oder entfernen Sie die OPS-Appliance nicht, während das Display eingeschaltet ist. Stellen Sie zunächst sicher, dass sich der Netzschalter auf der Rückseite des Displays neben dem AC-Stromanschluss in der Position OFF (O) befindet. Wenn Sie den Anschluss nicht erreichen können, verwenden Sie den Anschluss des vorderen Bedienfelds  $\mathsf{\mathsf{U}}$ , um das Display in den Standby-Modus zu versetzen, und ziehen Sie dann das Anschlusskabel des Displays aus der Steckdose.
- Nachdem Sie den Stromversorgung-Schalter des Displays ausgeschaltet oder den IT gezogen haben, warten Sie mindestens 30 Sekunden, bevor Sie das Gerät entfernen, damit sich die interne Stromversorgung des Bildschirms vollständig entladen kann. Sie können auch fünf Minuten warten, damit sich die Appliance bei Bedarf abkühlen kann.

Stellen Sie sicher, dass die OPS-Appliance mit Schrauben durch die beiden Verankerungspunkte am Display befestigt ist. Nicht ausreichend gesicherte Geräte können das Display beschädigen. (Die Verankerungsschrauben einer OPS Appliance sind in der Regel unverankert,

 $\bullet$ obwohl einige einfach separate Verankerungsschrauben enthalten.)

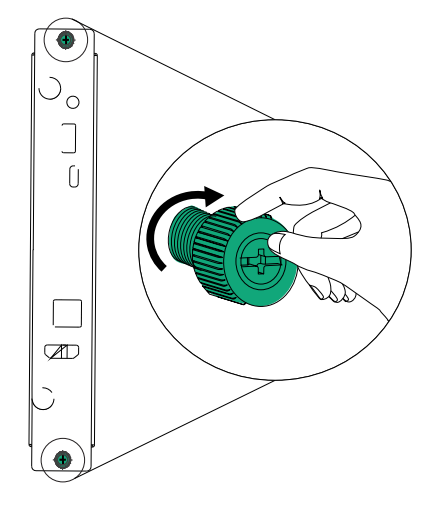

## <span id="page-45-0"></span>Anschließen anderer Geräte

Neben Computern können Sie eine Vielzahl anderer Geräte an das Display anschließen:

- USB-Laufwerke und andere Peripheriegeräte
- Externe Displays
- Externe Audiosysteme
- Raumsteuersysteme

## Anschließen von USB-Laufwerken und anderen Peripheriegeräten

Das Display verfügt über zwei USB 3.2 Gen 1 Typ-A-Buchsen am vorderen Anschlussfeld und zwei USB 3.2 Gen 1 Typ-A-Buchsen am seitlichen Anschlussfeld. Sie können USB-Laufwerke, Peripheriegeräte (z. B. Tastaturen) und andere Endgeräte an die USB 3.2 Gen 1 Typ-A-Buchsen anschließen und diese Endgeräte mit dem eingebetteten Betriebssystem oder dem OPS-Slot-Computer des Displays verwenden. Die USB 3.2 Gen 1-Typ-A-Buchsen des Displays wechseln zum aktiven Eingang.

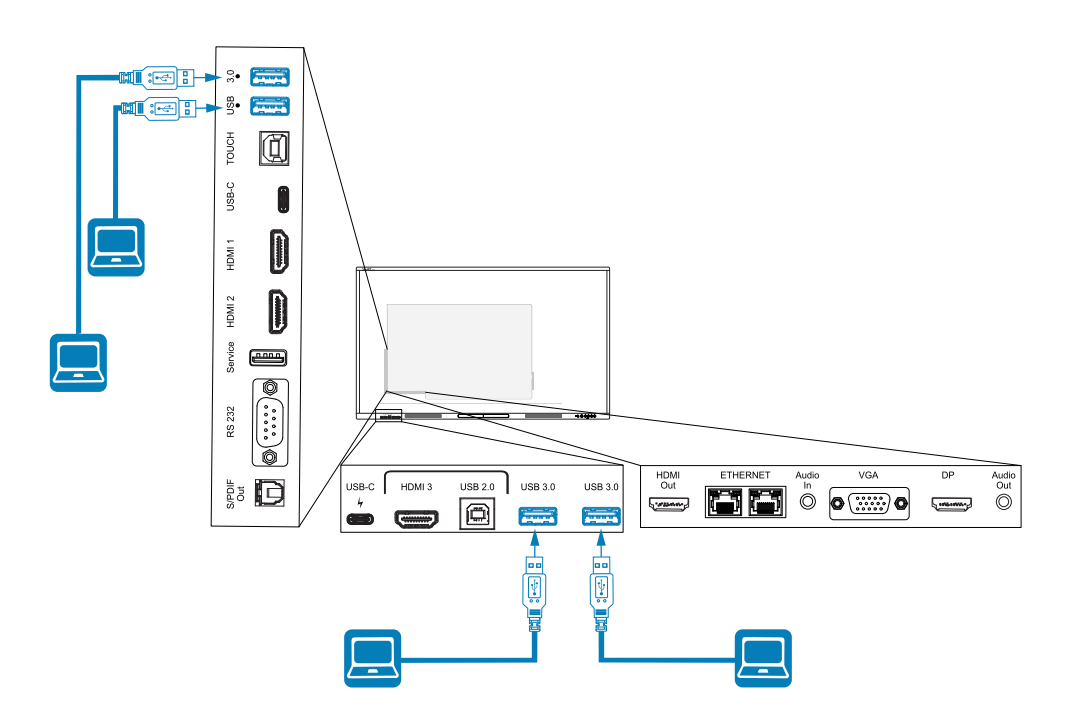

## <span id="page-45-1"></span>Anschließen eines externen Displays

Sie können ein externes Display über den HDMI 2.0-Ausgang am Anschlussfeld anschließen.

Auf dem externen Display wird das gleiche Bild wie auf dem Display angezeigt. Dies ist nützlich, wenn Sie das Display in einem Auditorium oder einem anderen großen Raum verwenden, wo ein zweites Display von Vorteil wäre.

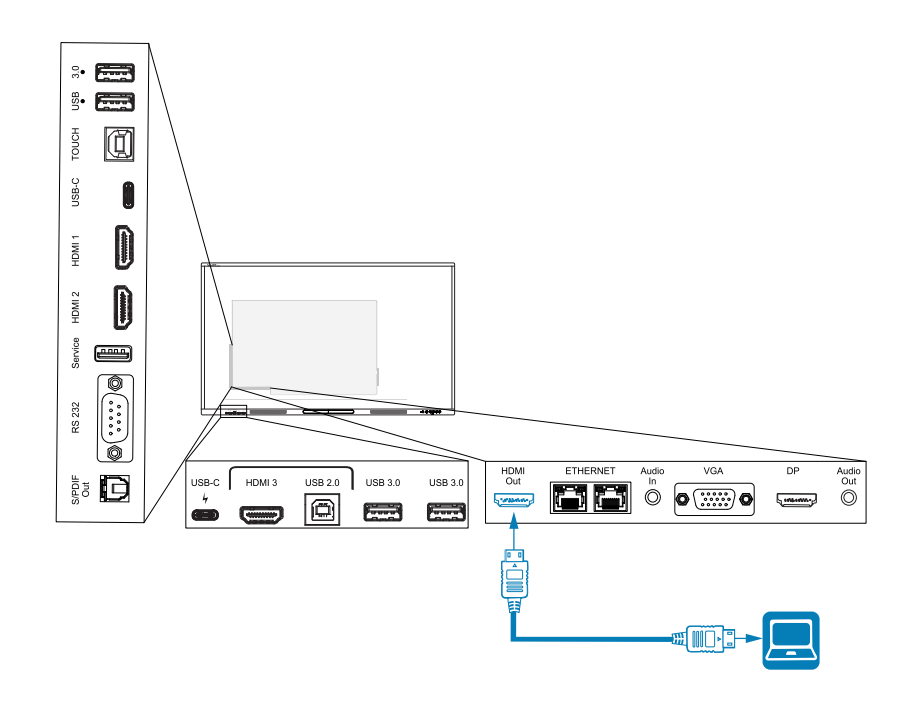

### **Wichtig**

Wenn das angeschlossene externe Display den Schutz digitaler Inhalte mit hoher Bandbreite (HDCP) nicht unterstützt, wird auf dem externen Display kein Bild angezeigt. Für eine Ausgabe in voller Auflösung schließen Sie ein Display an, das HDCP unterstützt.

#### **Hinweis**

Die Standard-Ausgangsauflösung des Displays ist 4K (3840 × 2160). Die Ausgabeauflösung kann in den Anzeigeeinstellungen auch auf 1080p 60Hz eingestellt werden.

Siehe > Eingang und [Ausgang](#page-67-0) auf Seite 68.

## <span id="page-46-0"></span>Anschließen eines externen Audiosystems

Das Display beinhaltet zwei 20-W-Lautsprecher, die zur Beschallung vorn im Raum vorgesehen sind. Möglicherweise möchten Sie ein externes Audiosystem eines Drittanbieters anschließen, wenn Sie einen größeren Raum beschallen möchten.

Sie können ein externes Audiosystem über den 3,5-mm-Stereo-Ausgangsanschluss (siehe Bild) an das Display anschließen. Sie können auch ein externes Audiosystem direkt an einen Room-Computer anschließen.

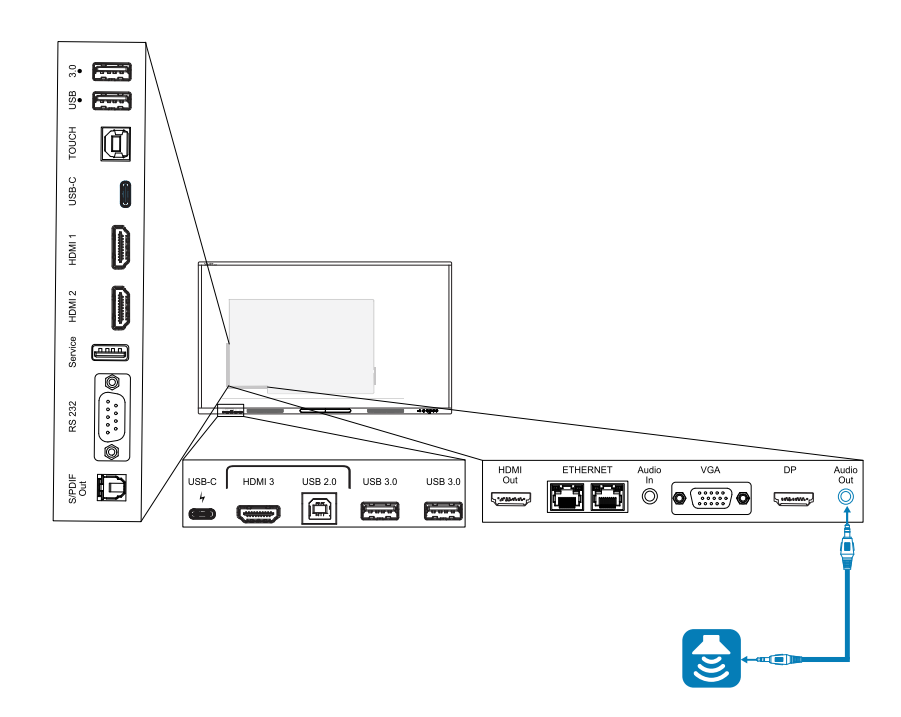

Die Verwendung eines externen Audiosystems muss in den Anzeigeeinstellungen aktiviert werden (siehe Eingang und [Ausgang](#page-67-0) auf Seite 68).

#### **Wichtig**

Verwenden Sie einen 3,5-mm-Stereo-Klinkenstecker (nur 15 mm lang) zum Anschluss an den 3,5 mm-Stereoausgang des Displays.

#### **Hinweis**

• Sie können die Lautstärkeregler des Displays verwenden, um die Lautstärke eines Audiosystems einzustellen, das an den 3,5-mm-Stereoausgangsanschluss des Displays angeschlossen ist.

Neben dem 3,5-mm-Stereo-Ausgangsanschluss verfügt das Display ebenfalls über einen Sony/Philips Digital Interface (S/PDIF)-Ausgangsanschluss (siehe Bild). S/PDIF ist ein digitales Audioübertragungsmedium. Sie benötigen einen Audioempfänger, der S/PDIF unterstützt, um diese Verbindung mit einer externen Soundbar oder einem anderen Audiosystem zu nutzen.

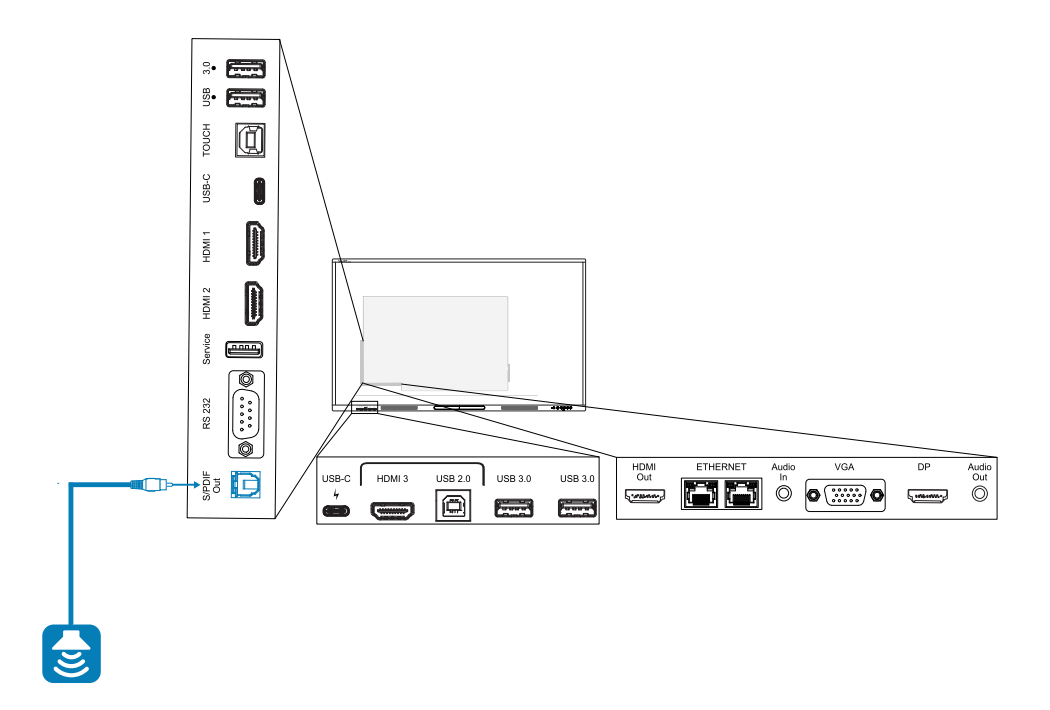

#### **Hinweis**

Wenn Sie ein Audiosystem an den S/PDIF-Ausgang des Displays anschließen, regelt das Audiosystem die Lautstärke, anstatt die Lautstärkeregelung dem Display zu überlassen.

### Anschluss von Raumsteuerungssystemen

Mit einem Raumsteuersystem können Benutzer die Raumbeleuchtung, das Audiosystem und gegebenenfalls das Display steuern. Einige Installationen erfordern möglicherweise die Integration des Displays in ein Raumsteuersystem.

Sie können den [RS-232-Anschluss](https://support.smarttech.com/docs/redirect/?product=cables&context=rs232) des Displays verwenden, um das externe Steuersystem eines Drittanbieters anzuschließen (siehe Anhang C [Verwaltung](#page-84-0) des Displays über RS-232 auf Seite 85).

#### **Hinweis**

Displays sind nicht kompatibel mit zentralen Fernbedienungssystemen, z. B. einer universellen Fernbedienung.

## Anschlussdiagramme

## Seitliche und untere Anschluss -Felder

Dieses Diagramm und diese Tabelle zeigen die Anschlüsse am Anschlussfeld des Displays:

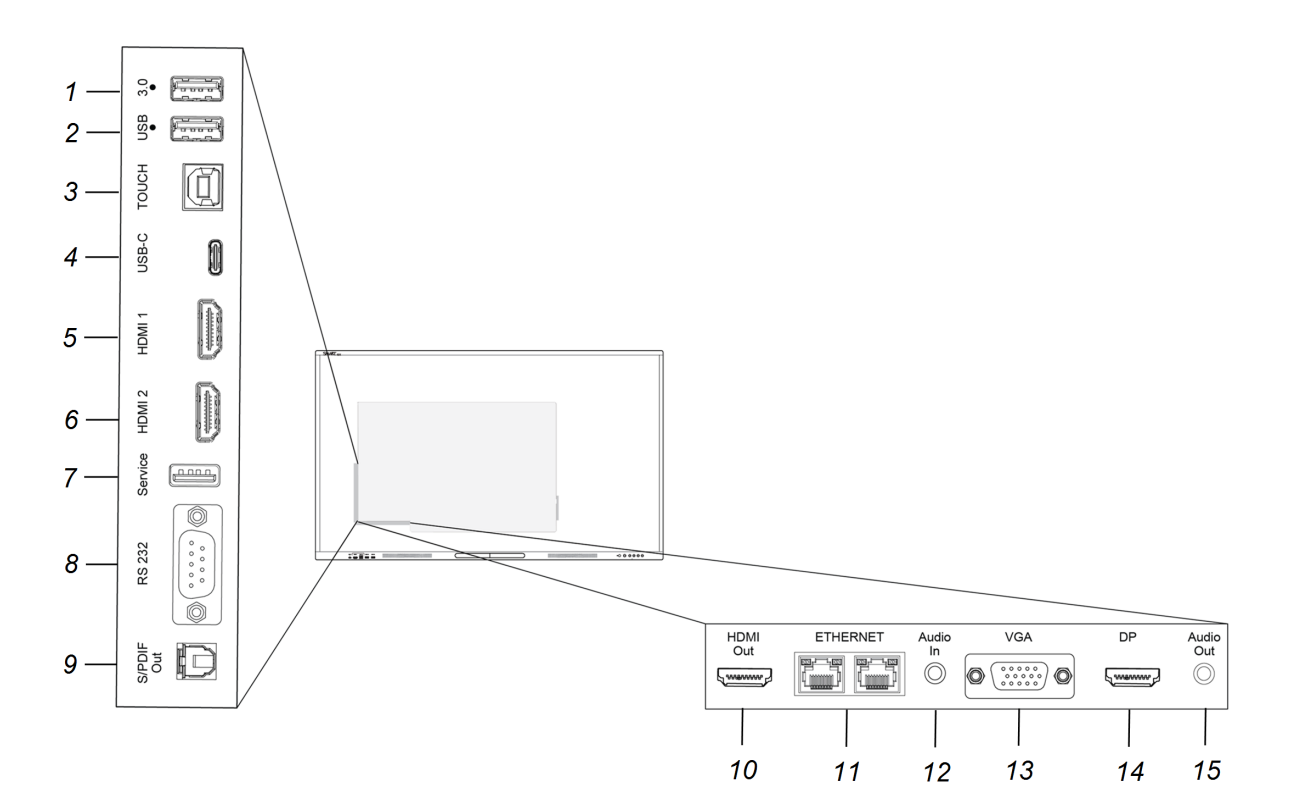

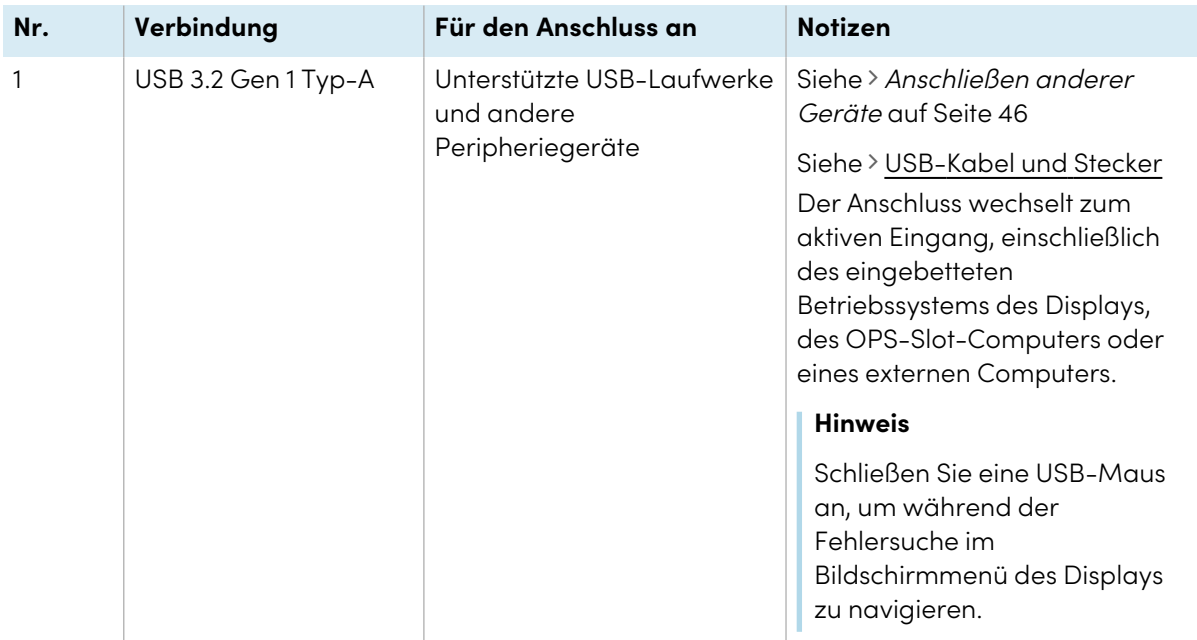

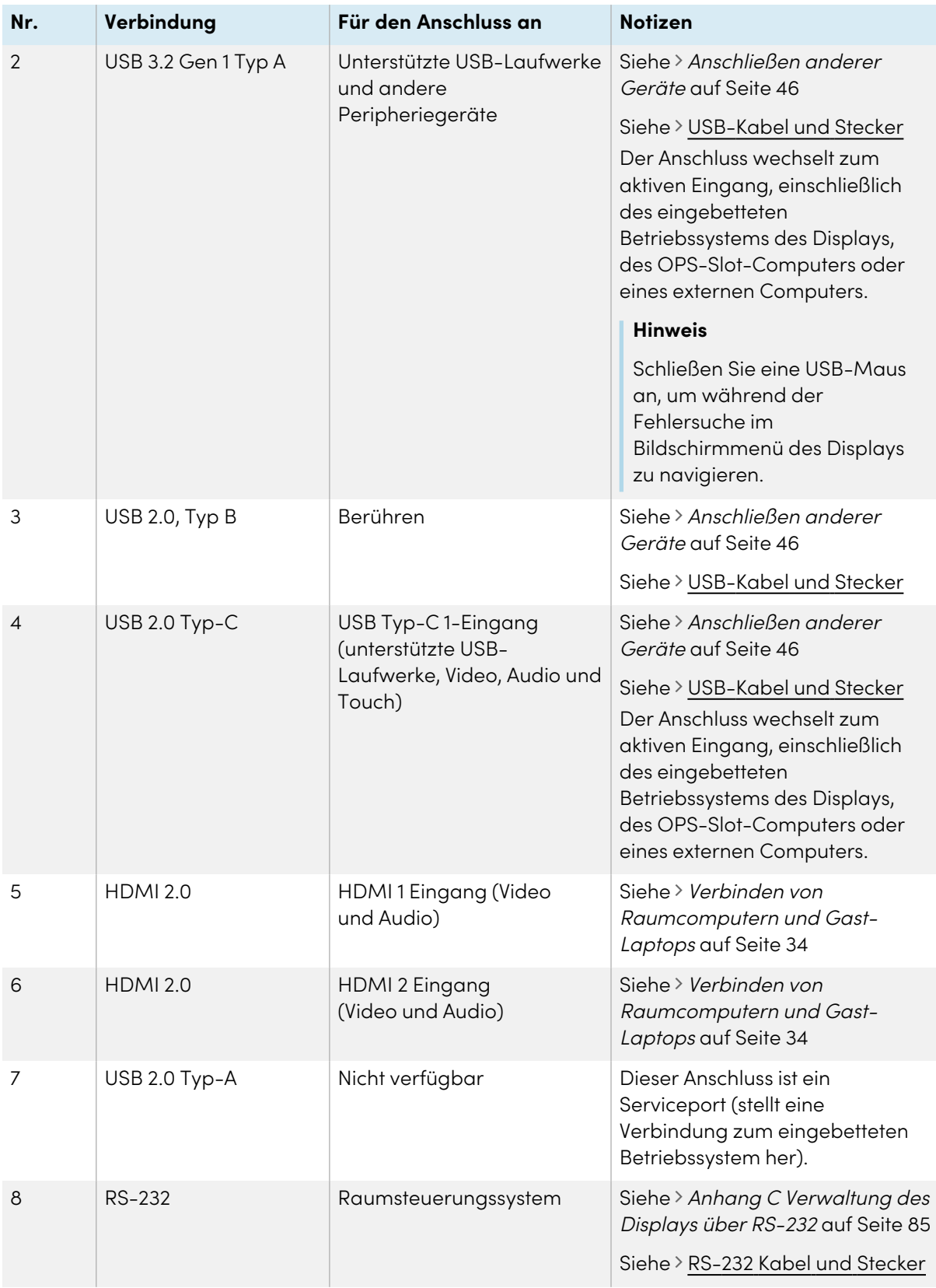

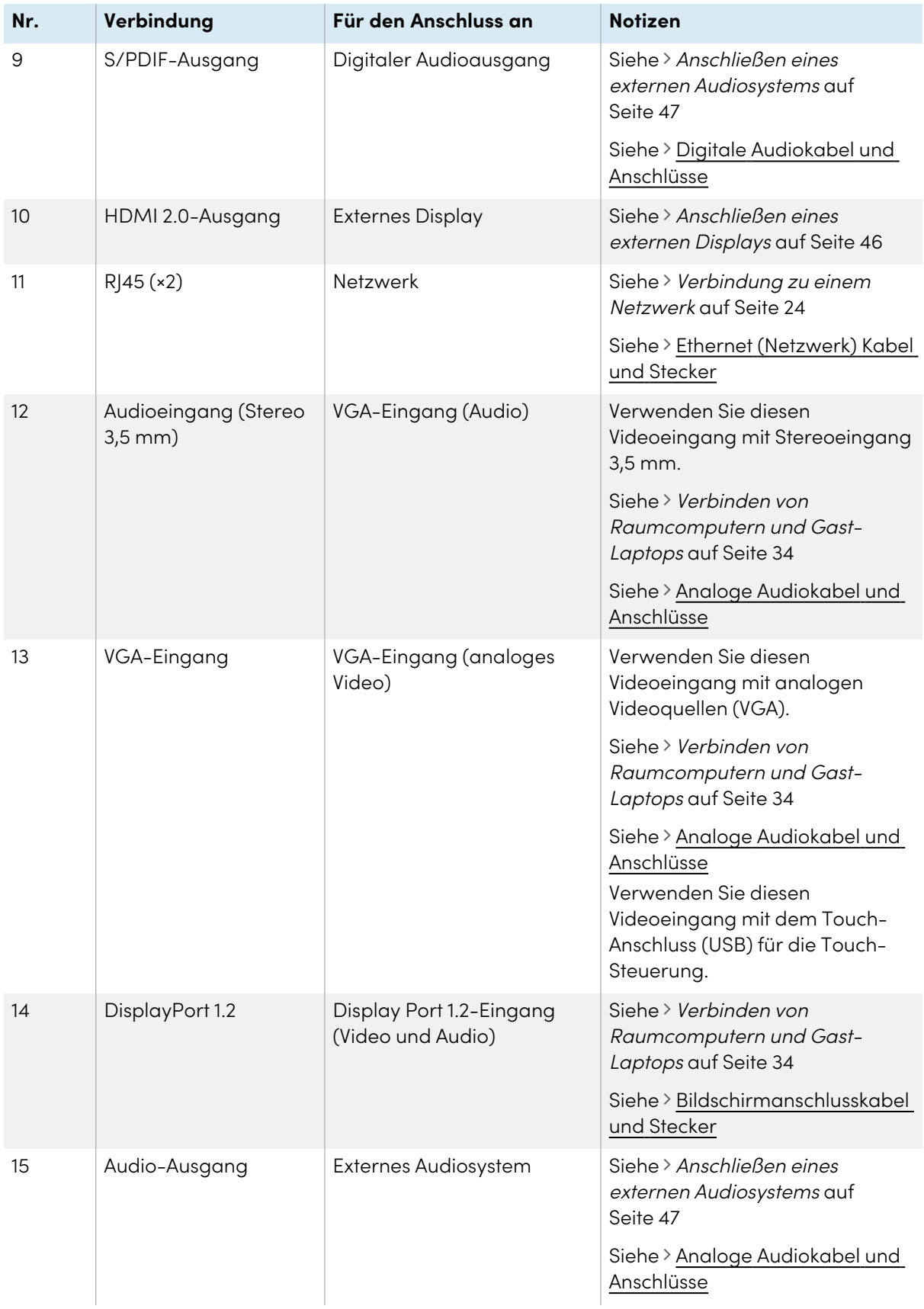

## vorderes Anschlussfeld

Dieses Diagramm und diese Tabelle zeigen die Anschlüsse an der Vorderseite des Anschlussfelds des Displays:

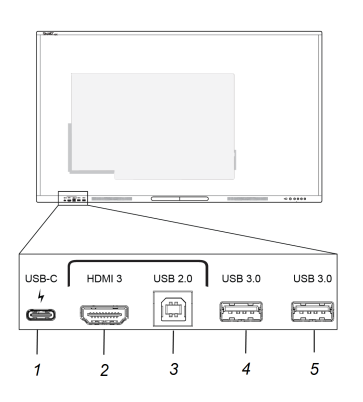

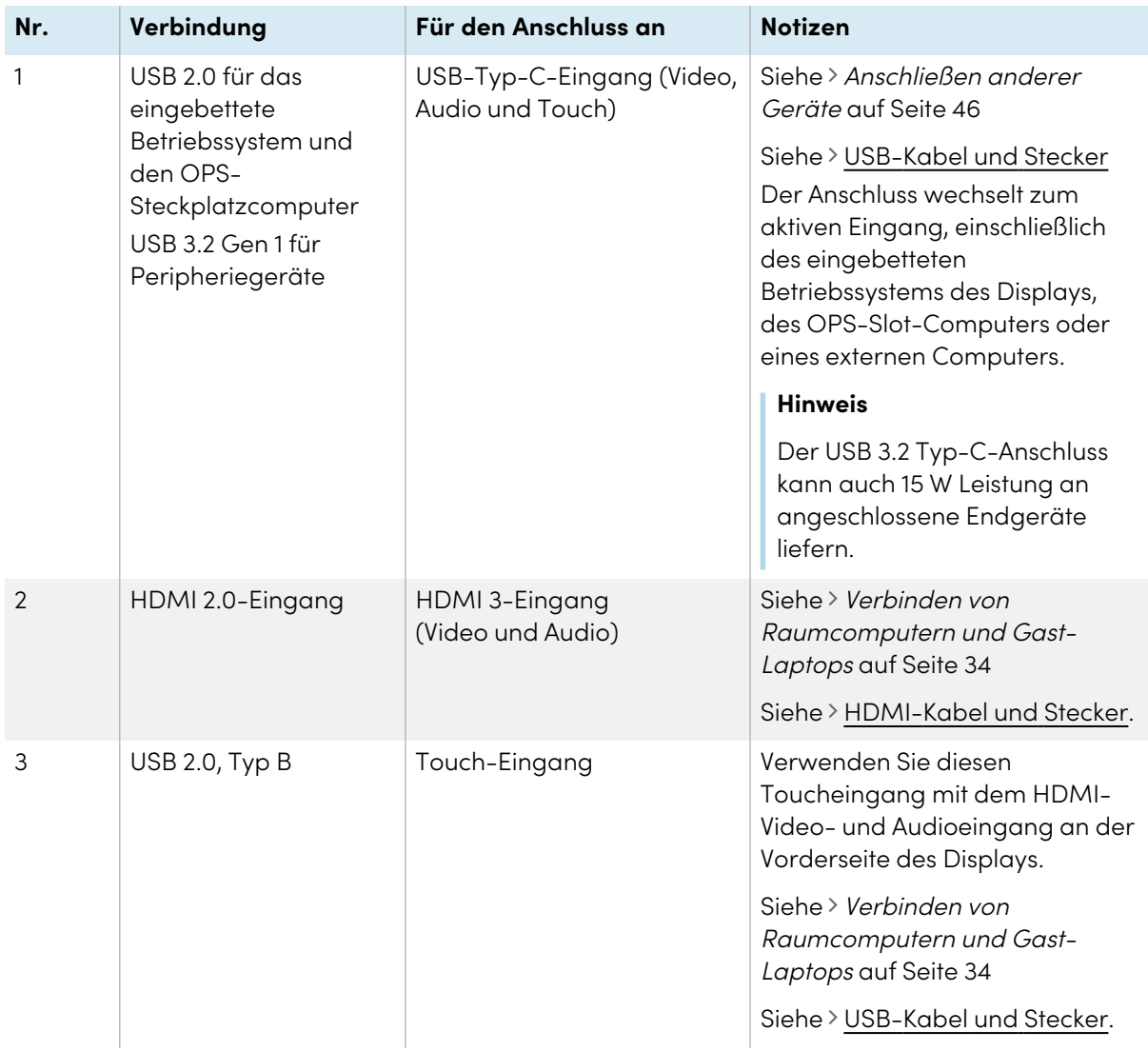

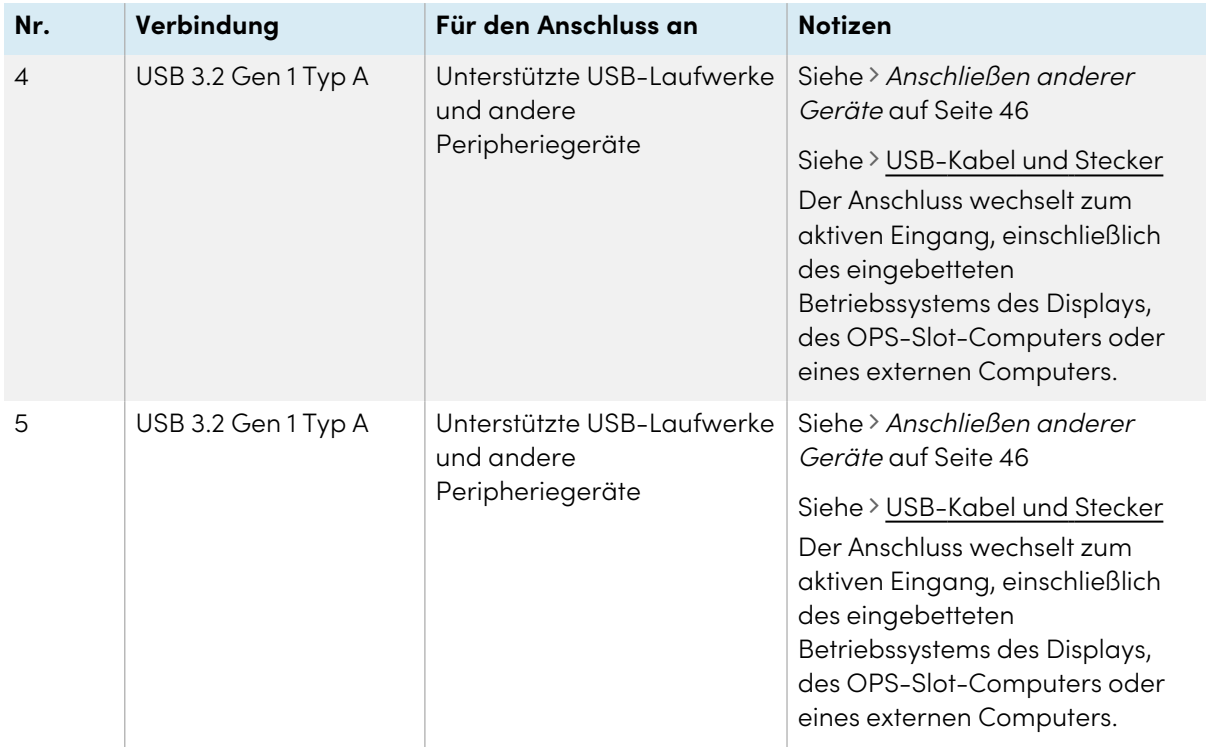

# Kapitel 4 **Warten des Displays**

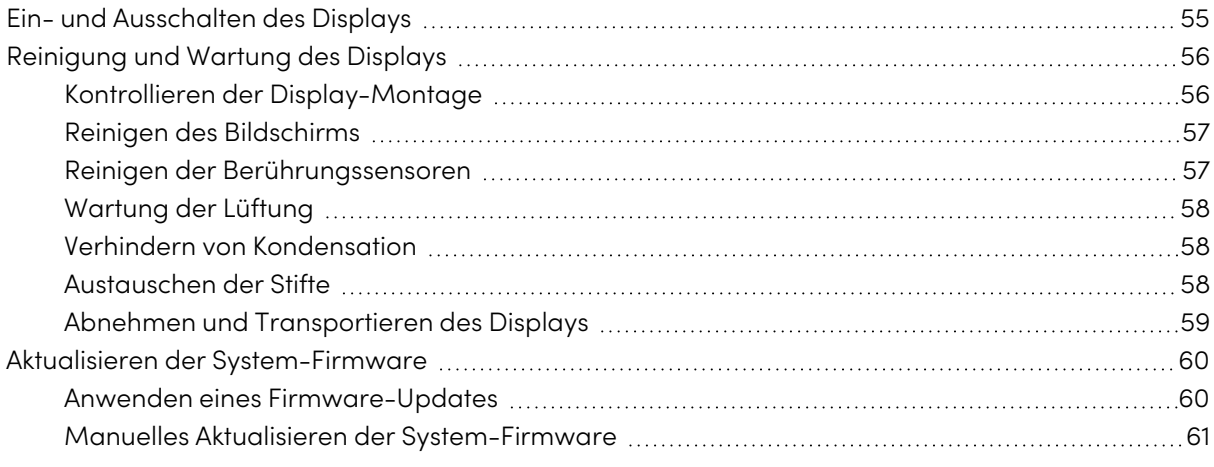

<span id="page-54-0"></span>Bei korrekter Wartung kann das Display jahrelang genutzt werden.

## Ein- und Ausschalten des Displays

In den meisten Situationen können Sie das Display in den Standby-Modus versetzen, wenn Sie es nicht verwenden, indem Sie den Anweisungen im Benutzerhandbuch für interaktive Displays der SMART Board GX (V2)-Serie ([docs.smarttech.com/de/kb/171862\)](https://docs.smarttech.com/de/kb/171862) folgen.

In einigen Fällen, z.B. beim Transportieren des Displays oder Reinigen des Bildschirms, müssen Sie das Display ausschalten. Sie können es anschließend wieder einschalten.

#### **So schalten Sie das Display aus:**

1. Halten Sie die Ein/Aus-Taste auf dem vorderen Bedienfeld oder der Fernbedienung drei Sekunden lang gedrückt, um einen 10-Sekunden-Countdown zu starten, bevor das Display in den Standby-Modus wechselt und die Statusleuchte aufhört zu blinken.

2. Stellen Sie den Netzschalter (neben dem Wechselstromeingang) auf der Unterseite der Rückseite des Displays auf die Position AUS (O).

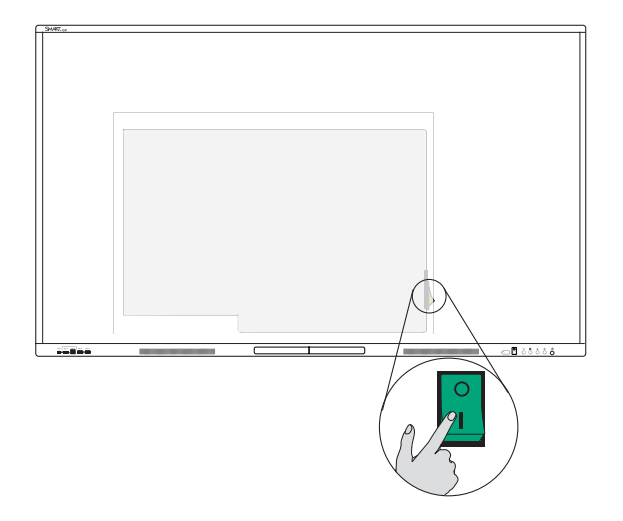

#### **So schalten Sie das Display ein**

Stellen Sie den Netzschalter (neben dem Wechselstromeingang) auf der Unterseite der Rückseite des Displays auf die Position EIN (I).

#### **So schalten Sie das Display ein oder aus (bei installiertem OPS-Modul)**

- Wenn PC derzeit als Standardeingabe in den Anzeigeeinstellungen (siehe Starten und Herunterfahren in [System](#page-71-0) auf Seite 72) festgelegt ist, wird das OPS-Modul automatisch gestartet, wenn das Display eingeschaltet wird.
- Schalten Sie das OPS-Modul aus, bevor Sie das Display ausschalten. Verwenden Sie dazu die Bedienelemente des OPS-Moduls (z. B. den Befehl Herunterfahren im Startmenü von Windows 10 auf dem OPS).
- Wenn das OPS-Modul ausgeschaltet ist, ist es sicher, das Display mit den oben unter So schalten Sie das Display aus aufgeführten Schritten auszuschalten.

## <span id="page-55-0"></span>Reinigung und Wartung des Displays

## <span id="page-55-1"></span>Kontrollieren der Display-Montage

Kontrollieren Sie regelmäßig, ob das Display sicher montiert ist.

- Überprüfen Sie die Montagestellen auf Anzeichen von Beschädigungen und Ermüdungserscheinungen, die mit der Zeit auftreten können.
- <sup>l</sup> Prüfen Sie auf lose Schrauben, Lücken, Verformungen oder andere Probleme, die bei den Montageelementen auftreten könnten.

Falls Sie ein Problem feststellen, wenden Sie sich an einen geschulten Monteur.

## <span id="page-56-0"></span>Reinigen des Bildschirms

Befolgen Sie diese Anweisungen, um den Bildschirm zu reinigen, ohne dabei die antireflektierende Beschichtung oder andere Produktkomponenten zu beschädigen.

## **Achtung**

- Schreiben Sie nicht mit Permanentmarker oder trocken abwischbaren Markern auf den Bildschirm. Wenn mit trocken abwischbaren Markern auf den Bildschirm geschrieben wurde, entfernen Sie die Tinte schnellstmöglich mit einem fusselfreien, nicht scheuernden Tuch.
- Reiben Sie nicht mit einem schweren oder rauen Material über den Bildschirm.
- Üben Sie keinen Druck auf den Bildschirm aus.
- Verwenden Sie keine starken Reinigungslösungen oder Glasreiniger auf dem Bildschirm. Sie können den Bildschirm beschädigen oder verfärben.

#### **So reinigen Sie den Bildschirm**

- 1. Schalten Sie alle angeschlossenen Computer aus.
- 2. Schalten Sie das Display aus.
- 3. Wischen Sie den Bildschirm mit einem fusselfreien, nicht scheuernden Tuch ab.

#### **Hinweis**

Sie können auch ein feuchtes Tuch mit einem Tropfen Spülmittel verwenden oder die Anweisungen im Wissensdatenbank-Artikel So reinigen Sie SMART [Board-Oberflächen](https://community.smarttech.com/s/article/How-to-clean-SMART-Board-interactive-display-surfaces?language=en_US) und [Zubehör](https://community.smarttech.com/s/article/How-to-clean-SMART-Board-interactive-display-surfaces?language=en_US) befolgen.

## <span id="page-56-1"></span>Reinigen der Berührungssensoren

Das Display nutzt Infrarotsender (IR) und Sensoren im Umkreis des Displays zwischen Bildschirm und Rahmen. Staubablagerung auf dem schützenden Plastikgefäß kann die Leistung der Berührungsfunktion beeinträchtigen. Kontrollieren Sie diese Bereiche auf Staub und reinigen Sie diese jede Woche.

### **Achtung**

- Verwenden Sie zum Reinigen der Sensoren oder Ränder keine Druckluft.
- <sup>l</sup> Verwenden Sie kein Wasser oder Reinigungsmittel, um die Berührungssensoren zu reinigen.
- Wenden Sie nicht zu viel Druck an, wenn Sie das Display reinigen, da Sie den Kunststoff beschädigen können.

#### **Reinigung der IR-Sender und Sensoren**

- 1. Wischen Sie mit einem sauberen, fusselfreien, nicht scheuernden Tuch den Kunststoff zwischen dem Bildschirm und dem Rahmen um den Rand des Bildschirms des Displays herum ab.
- 2. Wenn Schmutz übrig bleibt, verwenden Sie 50%-iges Isopropyl-Alkohol (IPS), um die schützende Kunststoffschicht zwischen dem Bildschirm und den Rahmen zu reinigen.

## <span id="page-57-0"></span>Wartung der Lüftung

Das Display muss ausreichend belüftet werden. Staubansammlungen in den Belüftungsöffnungen beeinträchtigen die Kühlung und können zu einem Produktausfall führen.

- <sup>l</sup> Reinigen Sie zugängliche Belüftungsöffnungen ein Mal monatlich mit einem trockenen Tuch.
- Verwenden Sie einen Staubsauger mit einer schmalen Düse zur regelmäßigen Reinigung der rückwärtigen Belüftungsöffnungen. Sie müssen das Display dafür u. U. von der Wand nehmen.

Weitere Informationen zum Abnehmen des Displays finden Sie unter [Abnehmen](#page-58-0) und [Transportieren](#page-58-0) des Displays auf der nächsten Seite.

## **Achtung**

Das Display darf nicht an Standorten montiert oder verwendet werden, an denen es in übermäßigem Maße Staub, Feuchtigkeit, Rauch oder Chemikaliendämpfen ausgesetzt ist.

### <span id="page-57-1"></span>Verhindern von Kondensation

Falls das Display aus einer kalten in eine wärmere Umgebung gebracht wurde (z. B. vom Lagerraum zum Montageort), lassen Sie das Gerät vor der Verwendung einige Stunden lang stehen, um eine ausreichende Akklimatisierung sicherzustellen. Andernfalls kann es zu Feuchtigkeitsansammlung zwischen Frontscheibe und LCD kommen.

Wenn nach dem Einschalten des Displays Kondenswasser auftritt, wählen Sie eine aktive Videoquelle aus und lassen Sie das Display 48 Stunden lang eingeschaltet. Wenn das Kondenswasser nicht verdunstet, wenden Sie sich an den SMART Support, sofern die Garantie für das Display noch gültig ist.

Wenn sich zwischen den Ebenen so viel Feuchtigkeit ansammelt, dass sich Tropfen bilden und die Feuchtigkeit abläuft, ziehen Sie umgehend den Netzstecker des Geräts und wenden Sie sich an den SMART Support, sofern die Garantie für das Display noch gültig ist.

## <span id="page-57-2"></span>Austauschen der Stifte

Ersetzen Sie einen Stift, wenn die Spitzen abgenutzt sind, um eine Beschädigung der Blendschutzbeschichtung des Displays zu vermeiden. Ersatzstifte erhalten Sie im Shop für SMART Ersatzteile (siehe [smarttech.com/Support/PartsStore](https://www.smarttech.com/parts-store)).

### **Wichtig**

Verwenden Sie nur Stifte, die für interaktive Displays der Serie SMART Board GX (V2) entwickelt wurden. Stifte für andere SMART-Produkte sind nicht mit den interaktiven Displays der SMART Board GX (V2)-Serie kompatibel (siehe Vergleich der Stifte für [SMART-Produkte\)](https://support.smarttech.com/docs/hardware/comparing-pens/en/home.cshtml).

#### **Hinweis**

Die Stiftteilenummern finden Sie in den Ersatzteilzeichnungen und -listen.

## <span id="page-58-0"></span>Abnehmen und Transportieren des Displays

Gelegentlich müssen Sie das Display möglicherweise aus seiner Wandhalterung entfernen und an einen anderen Ort transportieren.

Setzen Sie zur sicheren Entfernung des Displays zwei oder mehr geschulte Monteure ein.

### **Warnung**

- Versuchen Sie nicht, das Display aus eigener Kraft zu bewegen. Das Display ist sehr schwer.
- Transportieren Sie das Display nicht, indem Sie ein Seil oder einen Draht an den Griffen auf der Rückseite befestigen. Das Display kann herunterfallen und Verletzungen oder Sachschäden verursachen oder beschädigt werden.

### **Wichtig**

Befolgen Sie die Dokumentation, die jedem SMART- oder Drittanbieter-Montagematerial beiliegt.

#### **So entfernen Sie das Display:**

- 1. Schalten Sie alle angeschlossenen Computer aus.
- 2. Schalten Sie das Display aus (siehe Ein- und [Ausschalten](#page-54-0) des Displays auf Seite 55).
- 3. Stellen Sie den Schalter neben dem Netzanschluss in die Position AUS (O).
- 4. Entfernen Sie alle zugänglichen Kabel und Stecker.
- 5. Entfernen Sie alle Module aus dem OPS-Steckplatz.

6. Heben Sie das Display aus der Montageposition.

### **Warnung**

Platzieren Sie das Display nicht auf einem schrägen oder instabilen Wagen, Ständer oder Tisch. Das Display könnte herunterfallen, wodurch es zu Verletzungen oder ernsthaften Sachschäden kommen kann.

### **Achtung**

Lassen Sie das Display nicht längere Zeit mit der Displayseite nach oben oder nach unten hängen. Der Bildschirm könnte dadurch dauerhaft beschädigt werden.

7. Entfernen Sie die Montagehalterungen.

#### **So transportieren Sie das Display:**

Siehe Bewegen des Displays an den [Montageort](#page-16-0) auf Seite 17.

## <span id="page-59-0"></span>Aktualisieren der System-Firmware

Das Display sucht beim Einschalten automatisch nach Firmware-Updates, vorausgesetzt, das Display ist mit dem Internet verbunden und die Einstellung Systemaktualisierungen deaktivieren ist deaktiviert (siehe [System](#page-71-0) auf Seite 72). Das Display weist Sie darauf hin, wenn ein Firmware-Update verfügbar ist.

Um sicherzustellen, dass das Netzwerk für Firmware-Updates richtig konfiguriert ist, siehe [Netzwerk](#page-64-0) auf [Seite](#page-64-0) 65.

## <span id="page-59-1"></span>Anwenden eines Firmware-Updates

#### **So wenden Sie ein Firmware-Update an**

- 1. Nach dem Einschalten des Displays erscheint auf dem Bildschirm ein Dialogfeld mit der Frage, ob Sie die Firmware des Displays aktualisieren möchten.
- 2. Tippen Sie auf **OK**, um die Firmware des Displays zu aktualisieren.

#### **Hinweis**

Die Anzeige kann bei einem Firmware-Update mehrmals neu starten.

ODER

Tippen Sie auf **Abbrechen**, um die Firmware später zu aktualisieren.

#### **So wenden Sie ein Firmware-Update über die Einstellungen an:**

1. Tippen Sie auf dem Startbildschirm auf das Apps-Symbol **Bil** und dann auf das **Einstellungen**-Symbol **System System-Updates Nach Updates suchen**.

Eine Nachricht informiert Sie darüber, ob ein Update verfügbar ist.

2. Wenn ein Update verfügbar ist und Sie es anwenden möchten, tippen Sie auf **OK**. Das Display wendet das Firmware-Update nach kurzer Zeit automatisch an.

#### **Hinweis**

Die Anzeige kann bei einem Firmware-Update mehrmals neu starten.

### <span id="page-60-0"></span>Manuelles Aktualisieren der System-Firmware

Sie können die Aktualisierungen für die Systemsoftware von der Website [smarttech.com/downloads](https://www.smarttech.com/downloads) herunterladen und die Firmware des Displays manuell mit einem USB-Laufwerk aktualisieren.

#### **Hinweis**

Anweisungen zum Herunterladen und Installieren von Systemsoftware-Updates finden Sie auf der Seite Software-Downloads.

# Kapitel 5 **Problembehandlung**

## Fehlerbehebung für das Display und zugehörige SMART Produkte

Siehe [Fehlerbehebung](https://support.smarttech.com/docs/redirect/?product=smartboardgx&context=troubleshooting&filter=SMARTBoardGX_V2) für Informationen zur Behebung einer Reihe von häufigen Problemen mit dem Display und zugehörigen SMART Produkten.

## Kontaktieren Ihres Fachhändlers, wenn Sie weitere Unterstützung benötigen

Wenn ein bei dem Display auftretendes Problem weiterhin besteht oder nicht in diesem Kapitel oder der Knowledge Base (Wissensdatenbank) behandelt wird, wenden Sie sich an Ihren autorisierten und zertifizierten SMART Fachhändler ([smarttech.com/where](https://www.smarttech.com/where)), um Unterstützung zu erhalten.

Ihr Fachhändler fragt Sie möglicherweise nach der Seriennummer des Displays. Die Seriennummer befindet sich auf einem Etikett auf der linken Seite des Displays.

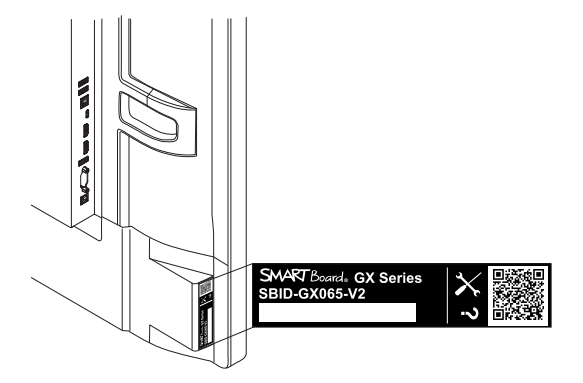

#### **Tipp**

Scannen Sie den QR-Code auf dem Etikett, um die Support-Seiten zum interaktiven Display der SMART Board Serie GX (V2) auf der SMART Website anzuzeigen.

# Anhang A **Anpassen der Anzeigeeinstellungen**

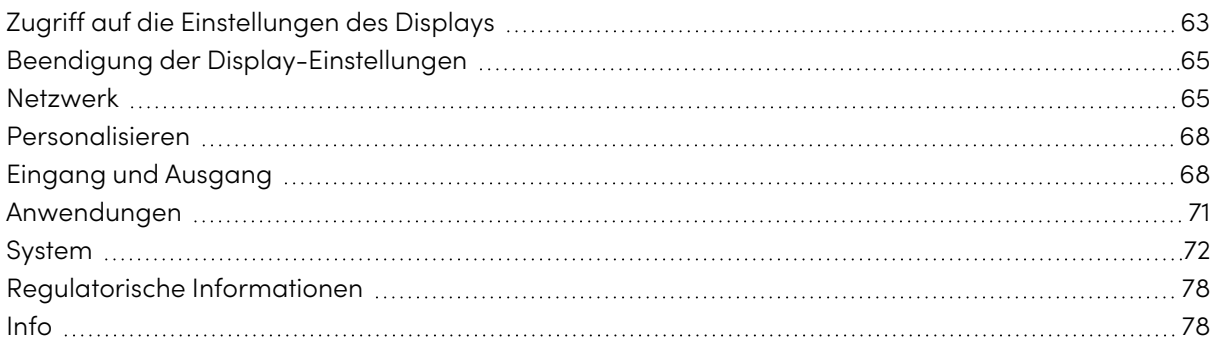

## <span id="page-62-0"></span>Zugriff auf die Einstellungen des Displays

Sie können vom Startbildschirm aus auf die Einstellungen des Displays zugreifen, indem Sie auf das **Apps**-Symbol und dann auf das **Einstellungssymbol** tippen. Sie können auch die **Einstellungstaste**  $\bullet$  auf der Fernbedienung drücken.

#### **Hinweis**

Wenn der Eingang des Displays auf sein Android-System eingestellt ist und Sie auf die Einstellungen des Displays zugreifen, während Sie den Eingang von einem angeschlossenen Computer anzeigen, wird anstelle der Hauptanzeigeeinstellungen ein Eingabeeinstellungsdialogfeld angezeigt.

Das Dialogfeld "Einstellungen" enthält die folgenden Menüoptionen:

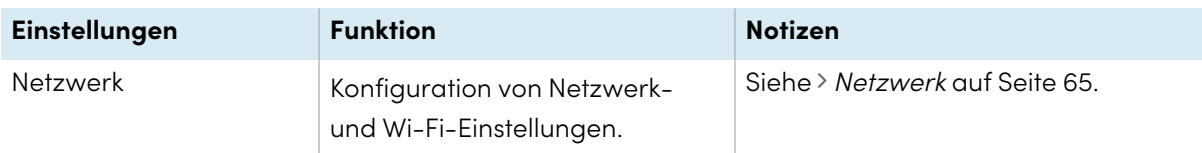

<span id="page-63-0"></span>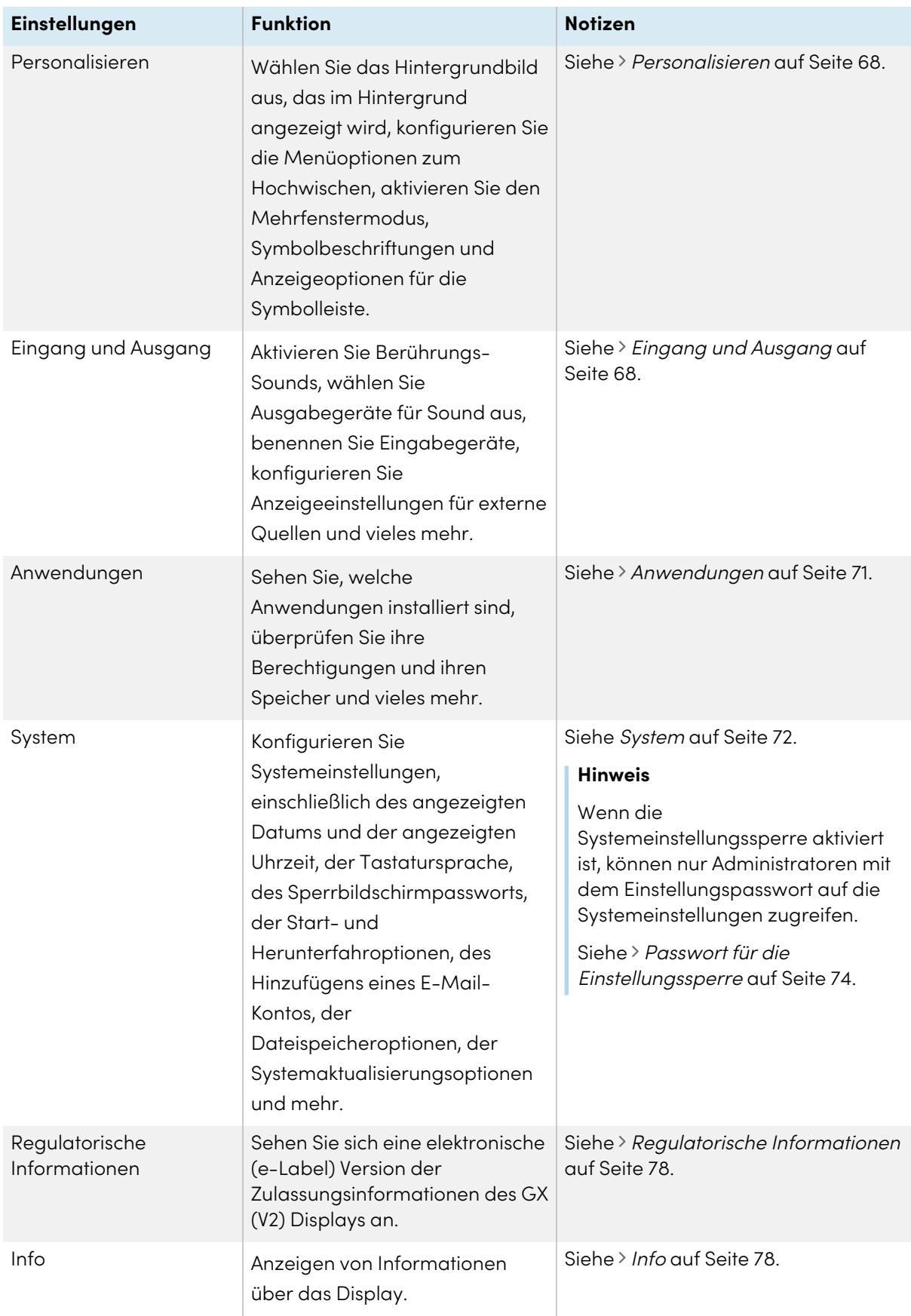

# Beendigung der Display-Einstellungen

Drücken Sie die Taste **Startseite** auf dem vorderen Bedienfeld.

## <span id="page-64-0"></span>Netzwerk

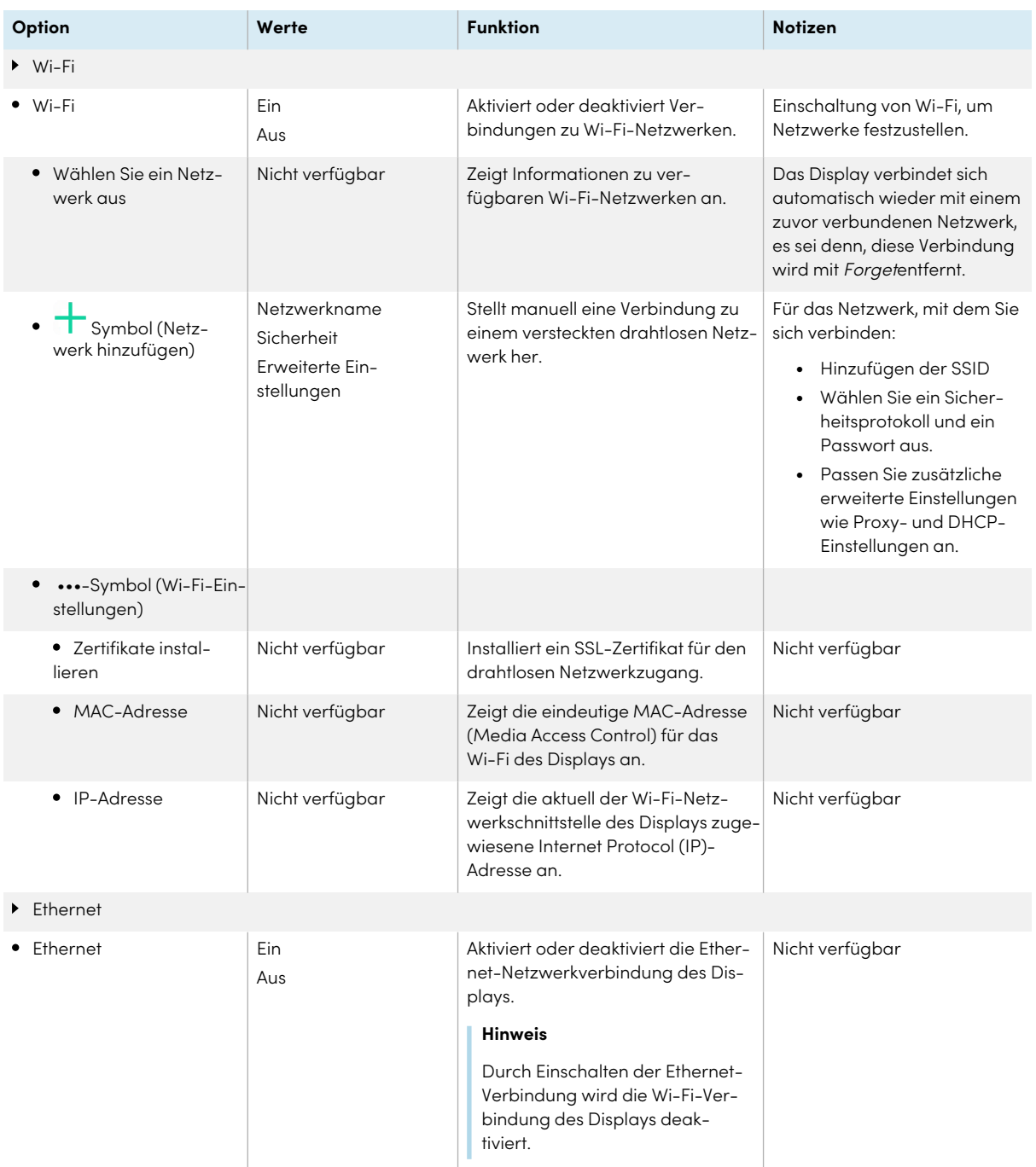

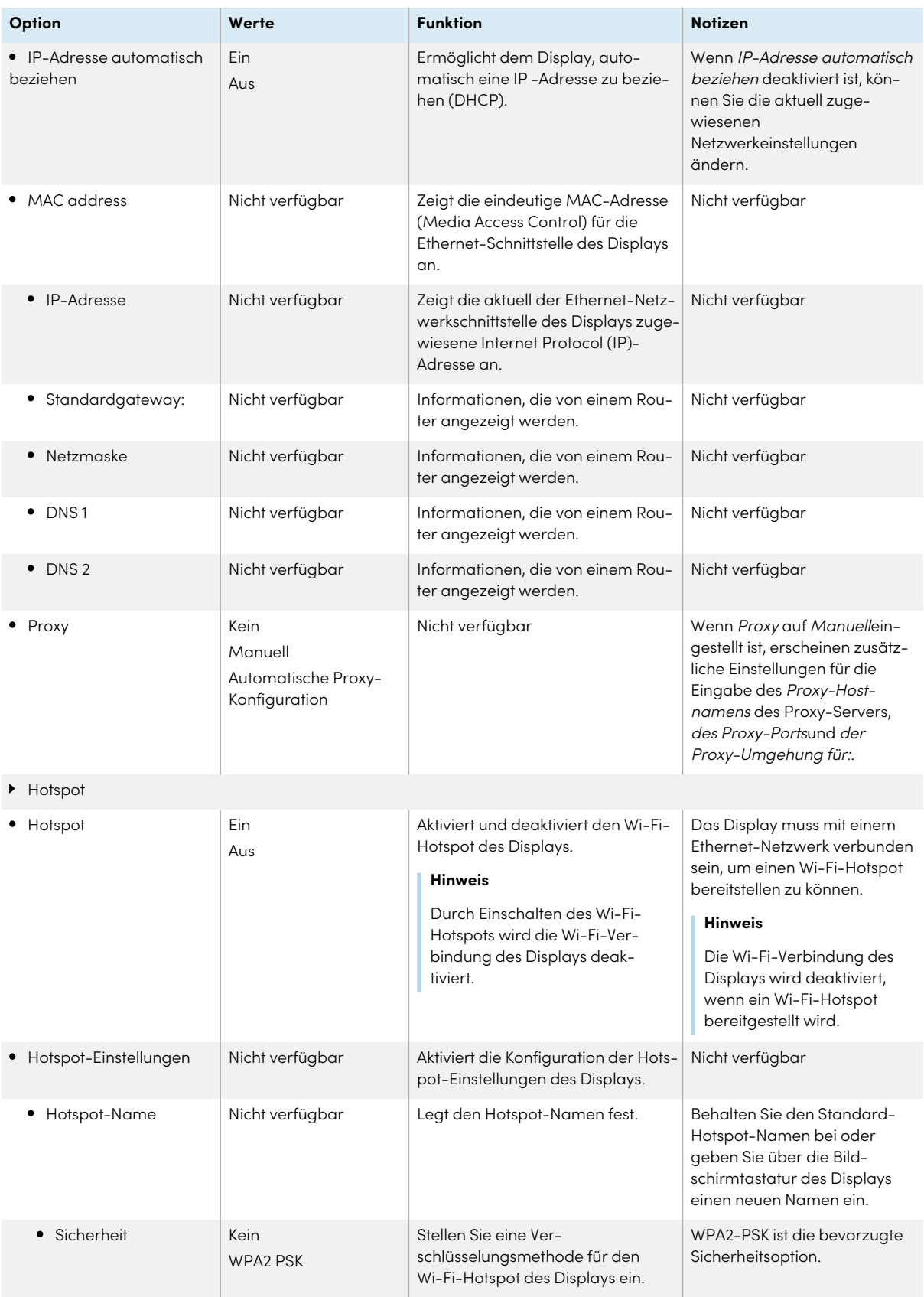

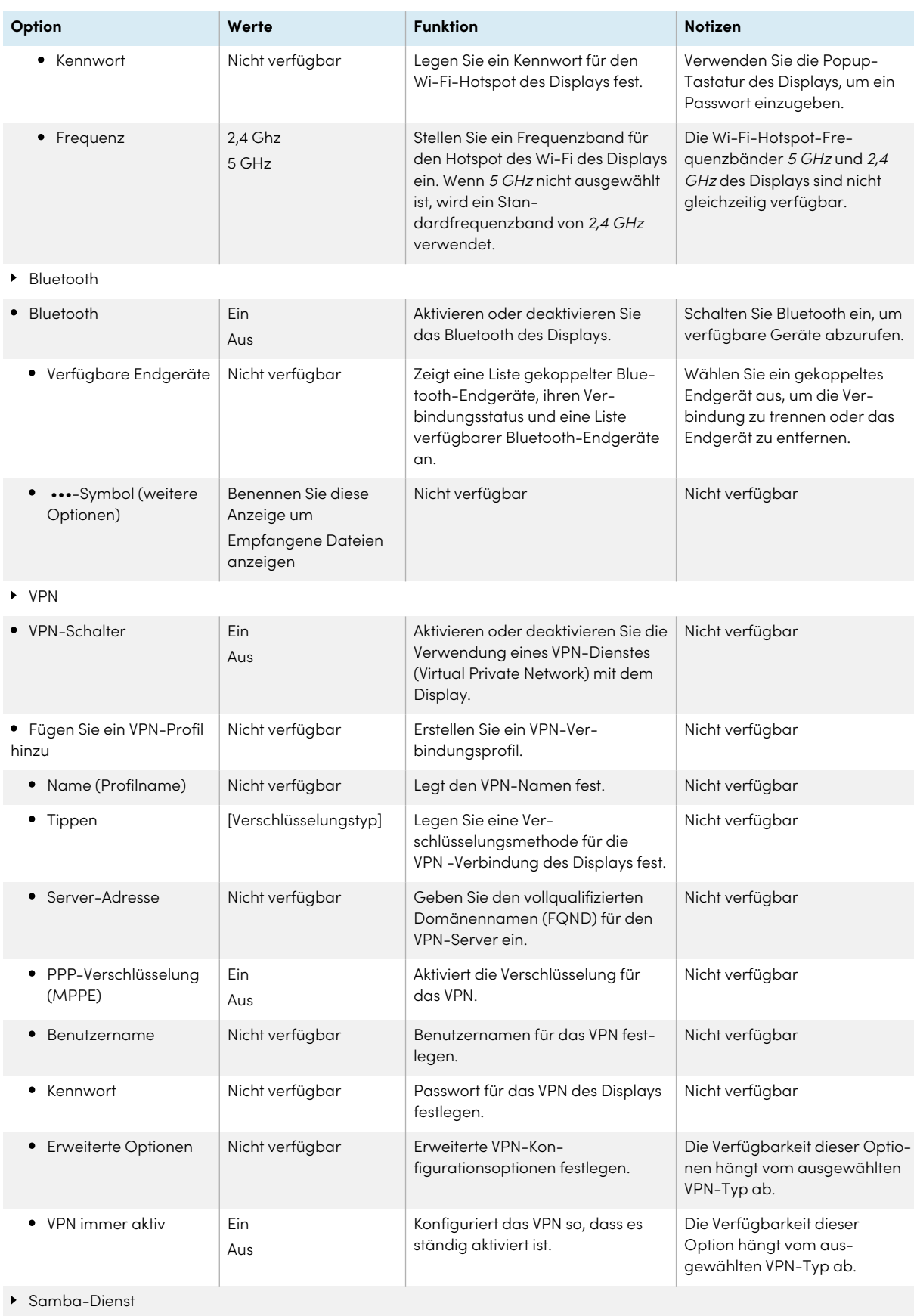

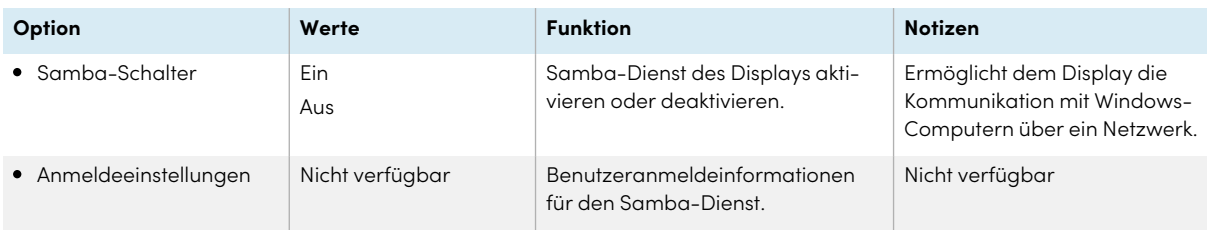

## <span id="page-67-1"></span>Personalisieren

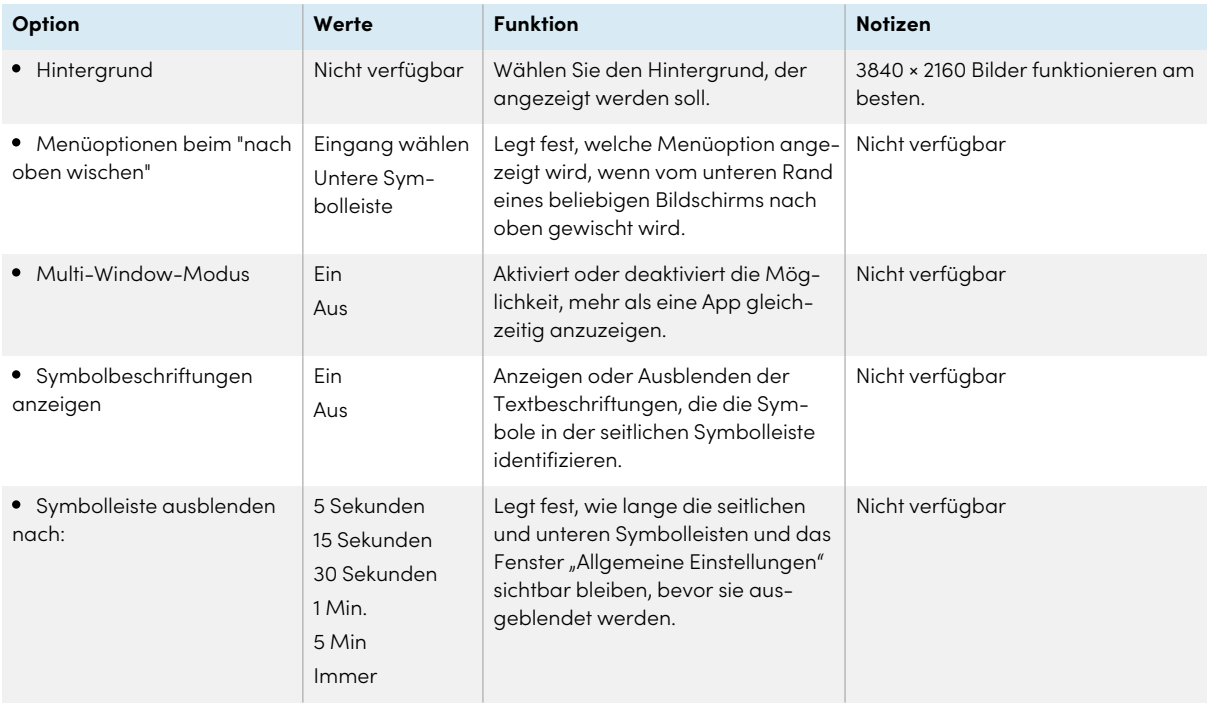

## <span id="page-67-0"></span>Eingang und Ausgang

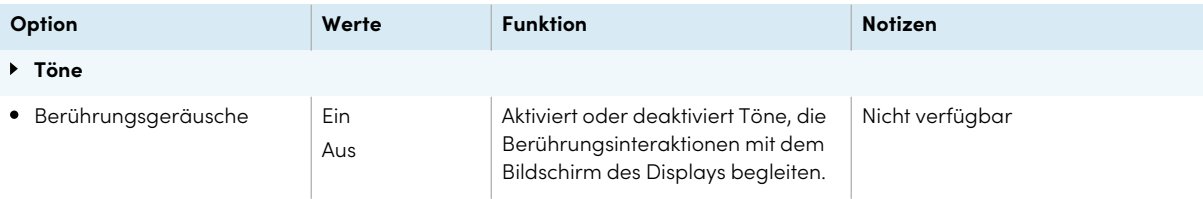

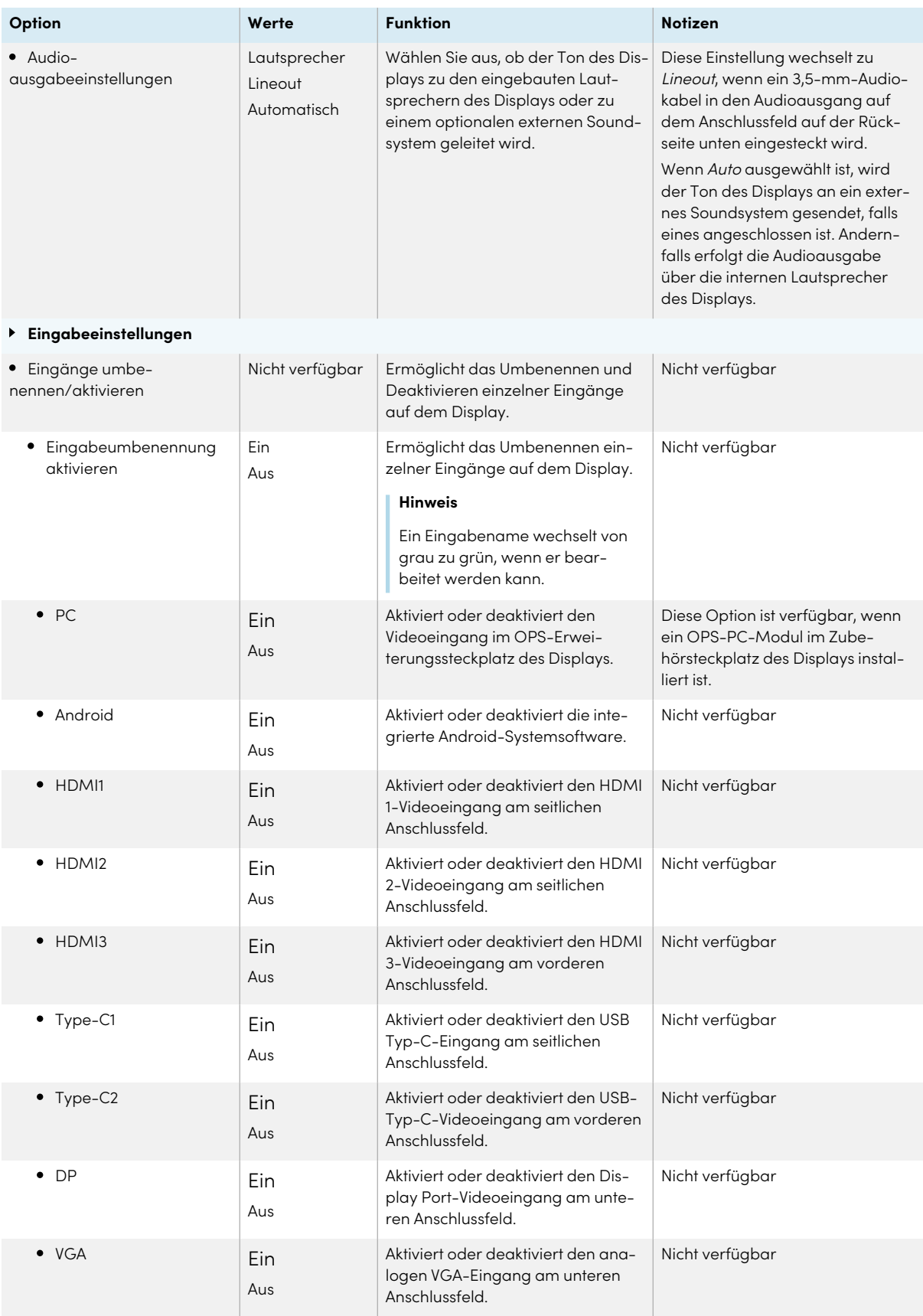

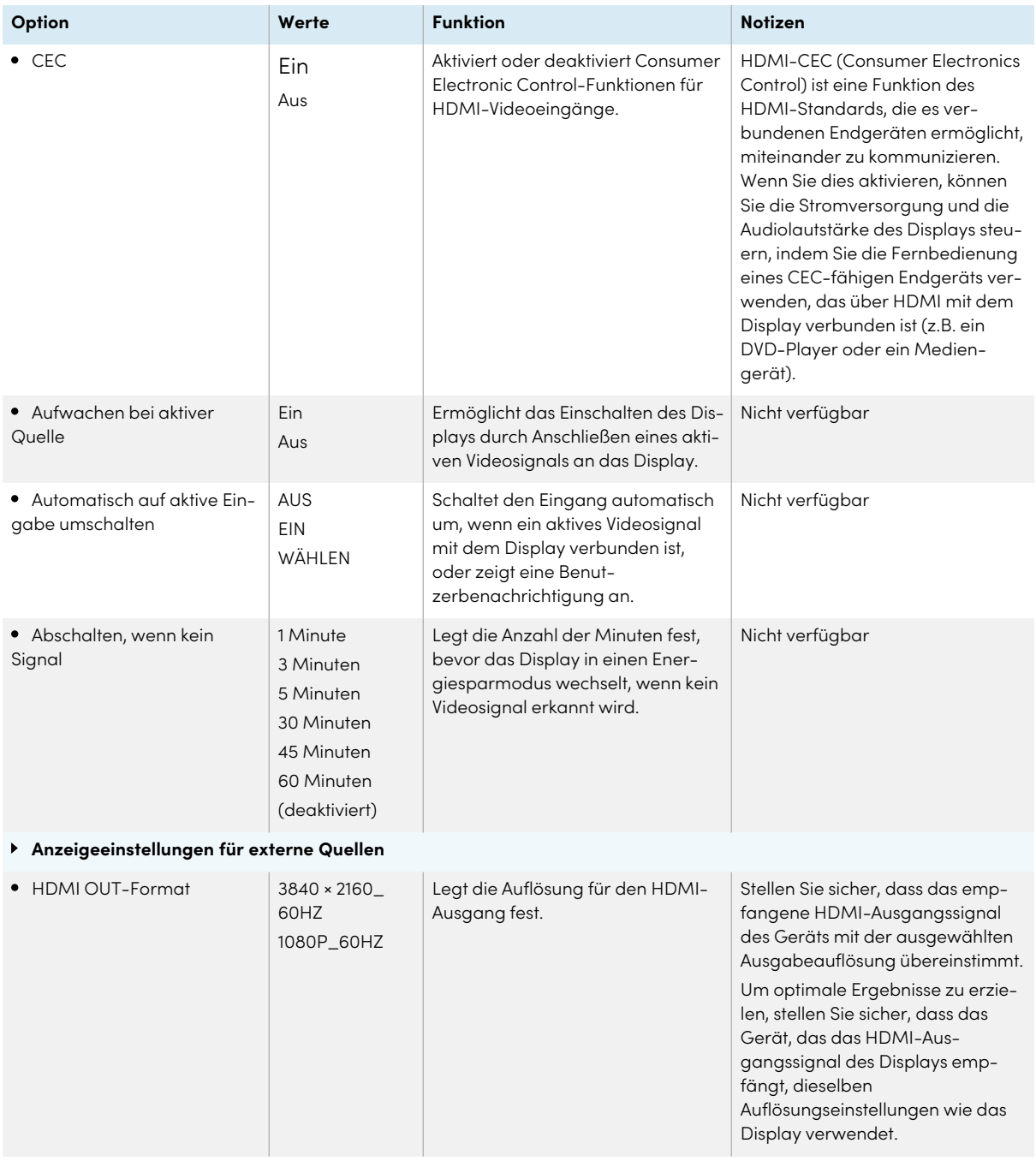

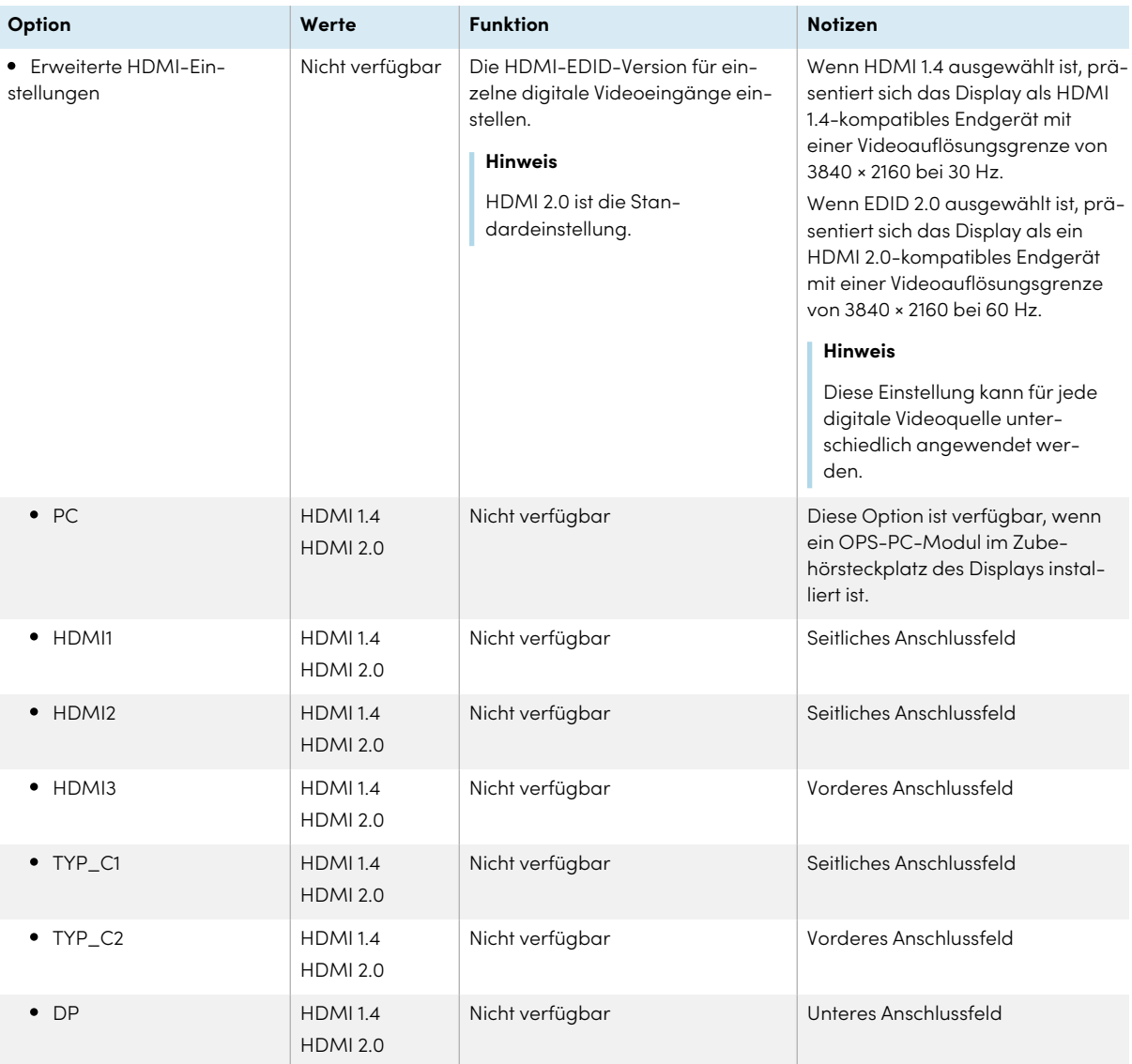

## <span id="page-70-0"></span>Anwendungen

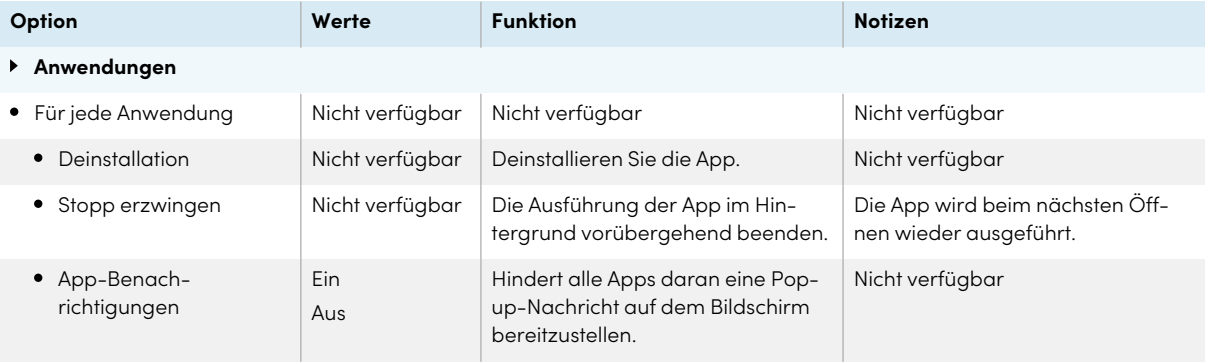

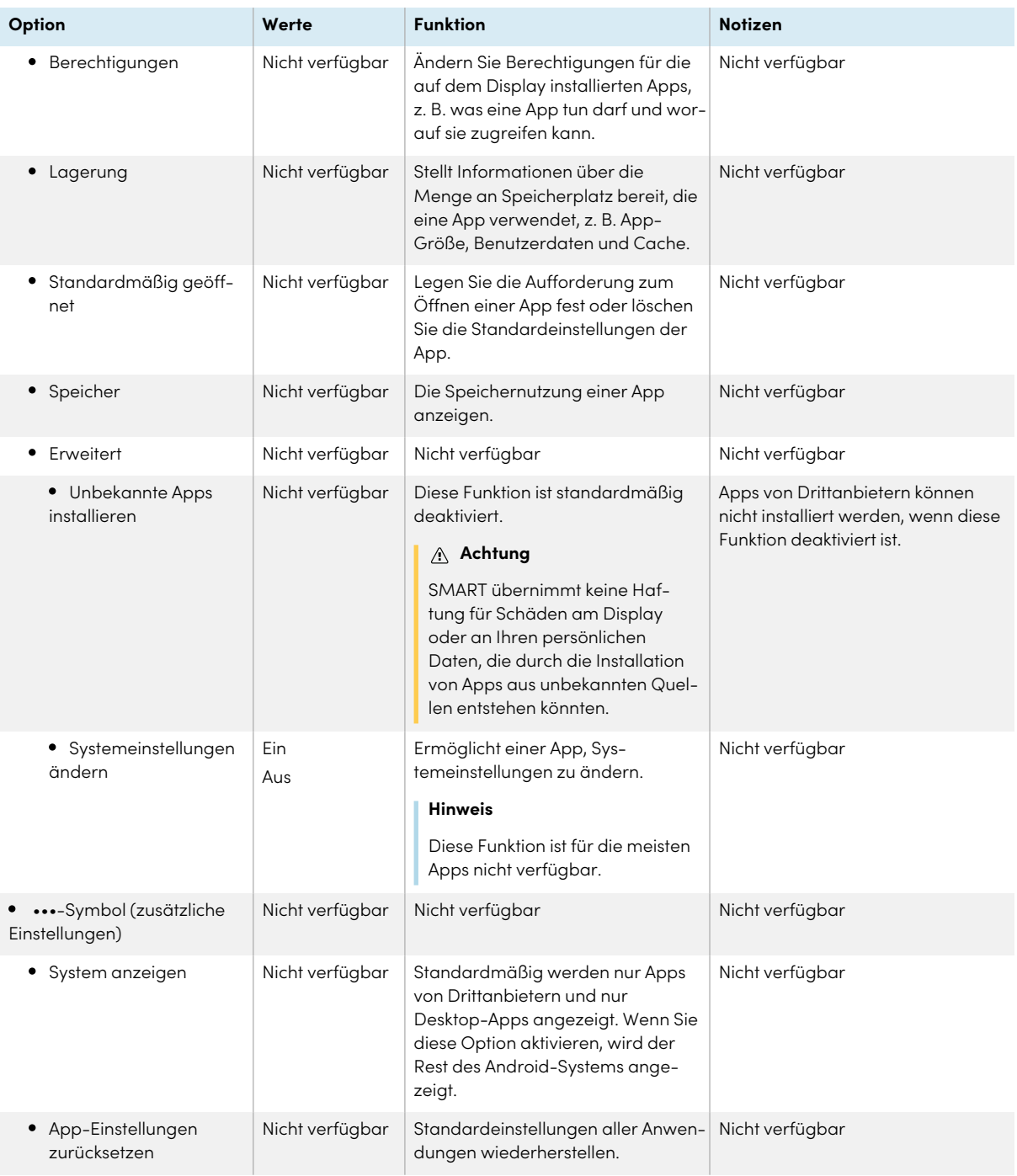

## <span id="page-71-0"></span>System

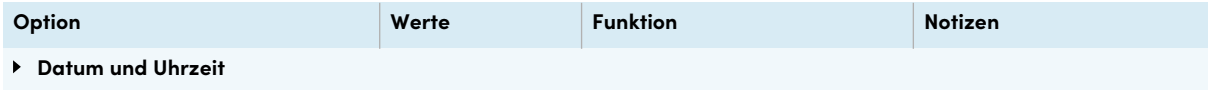
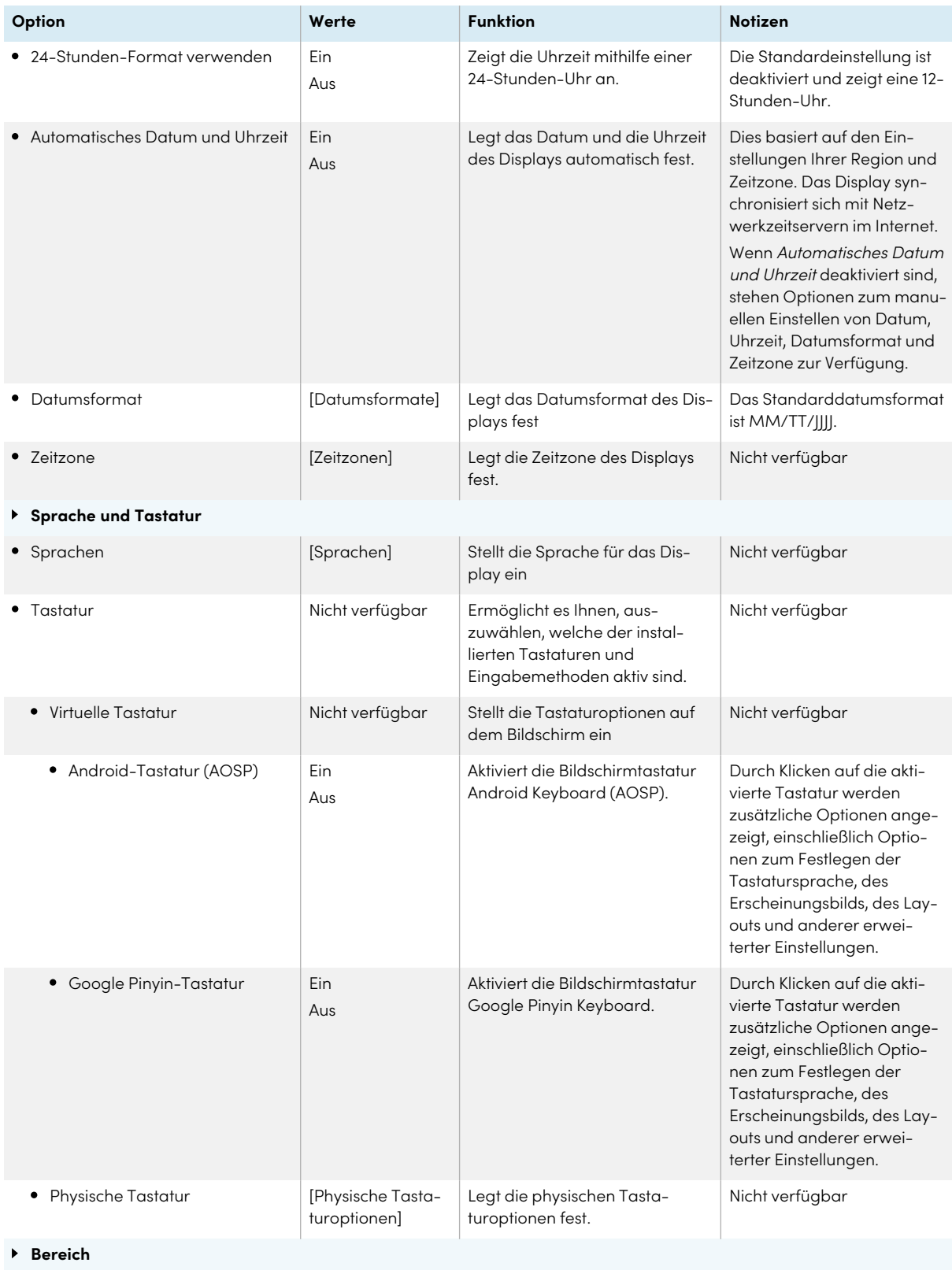

<span id="page-73-0"></span>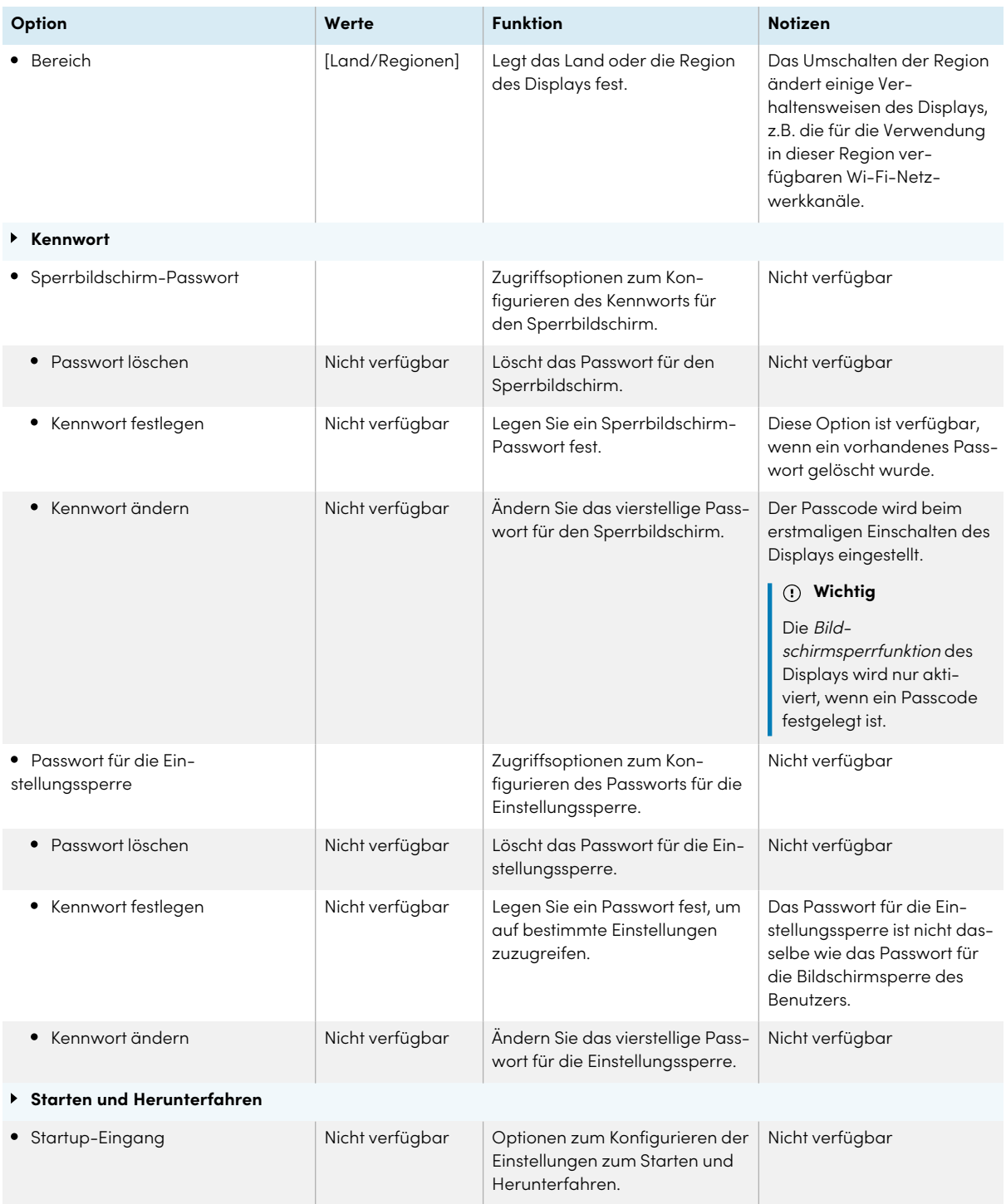

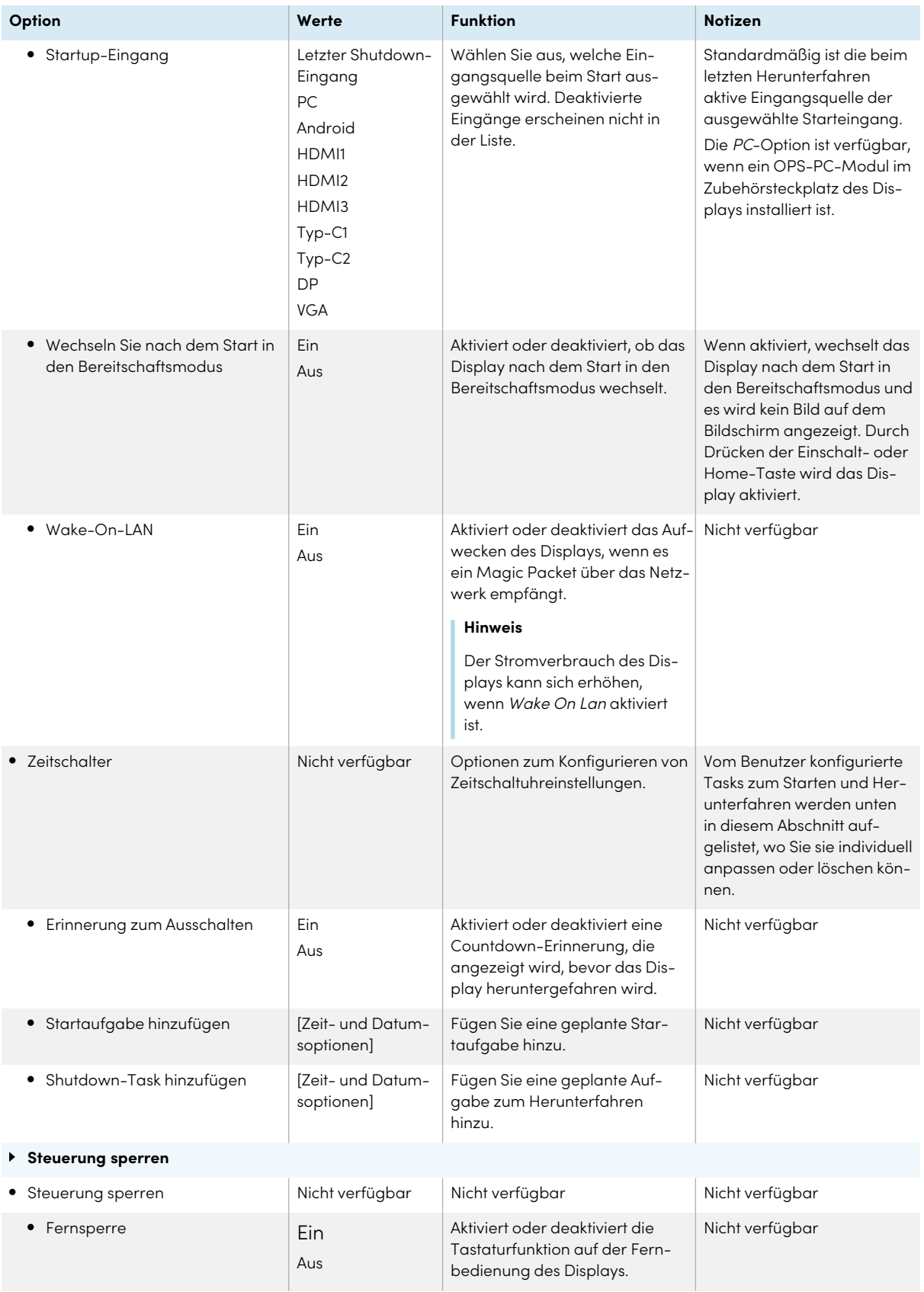

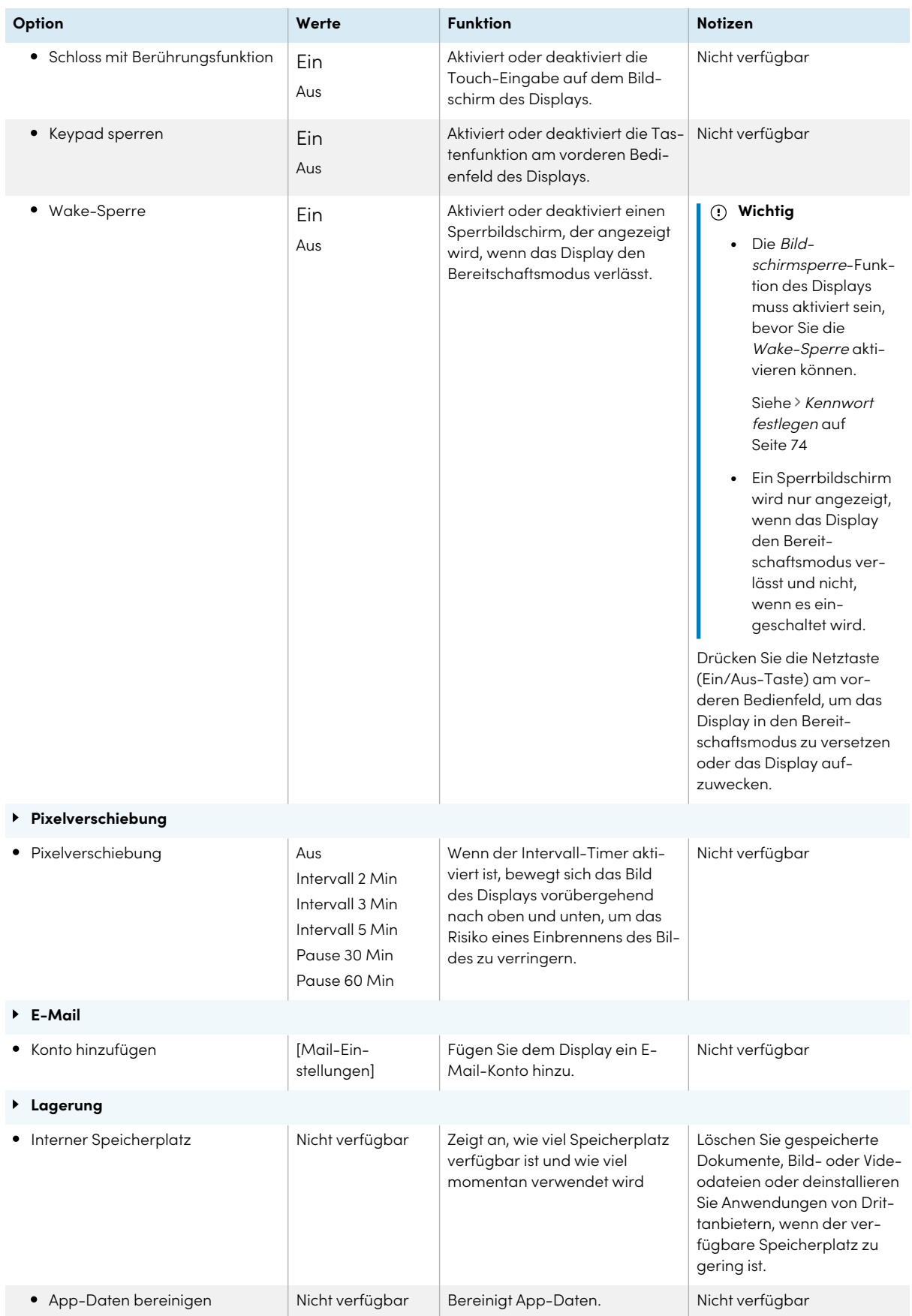

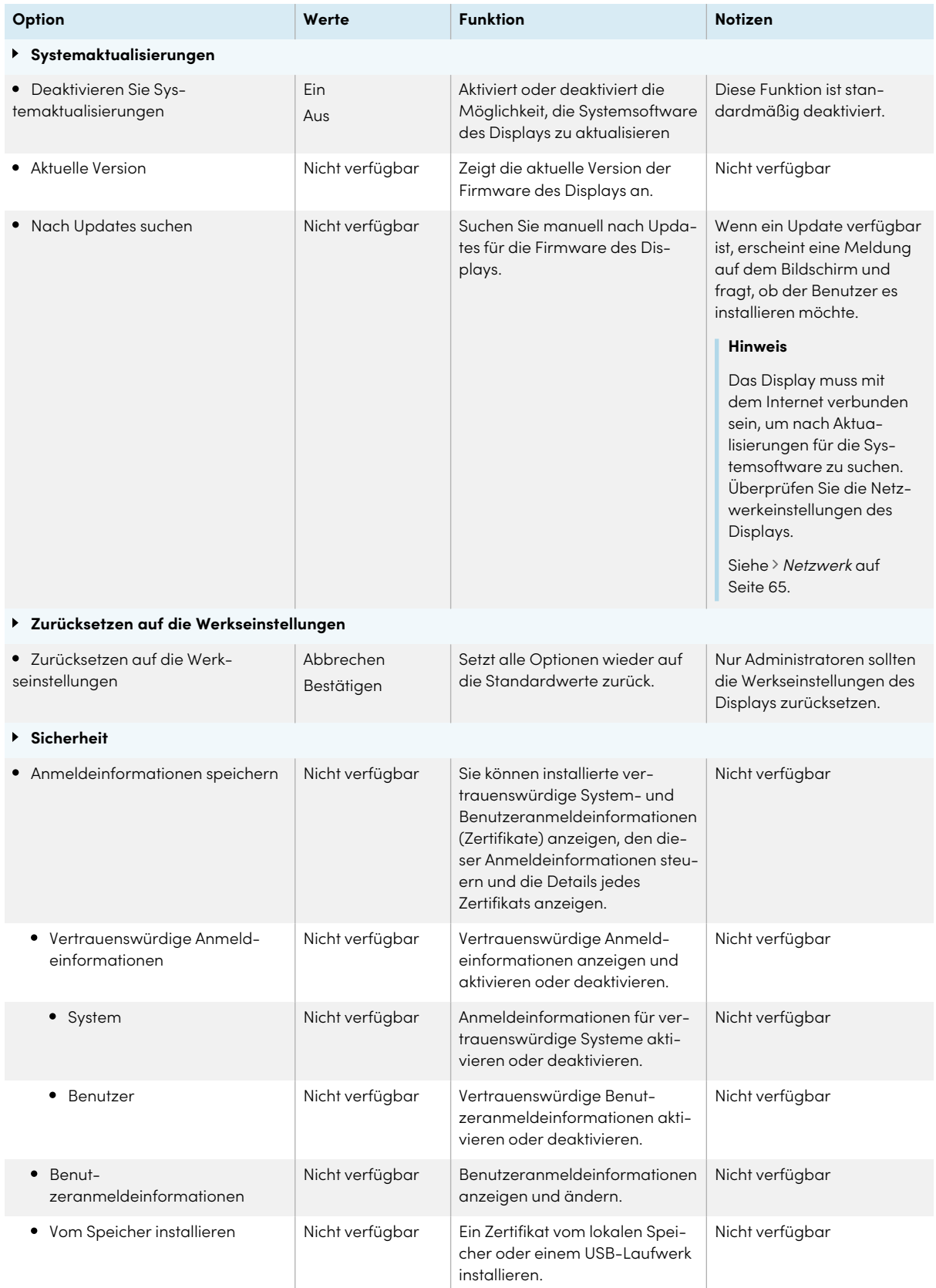

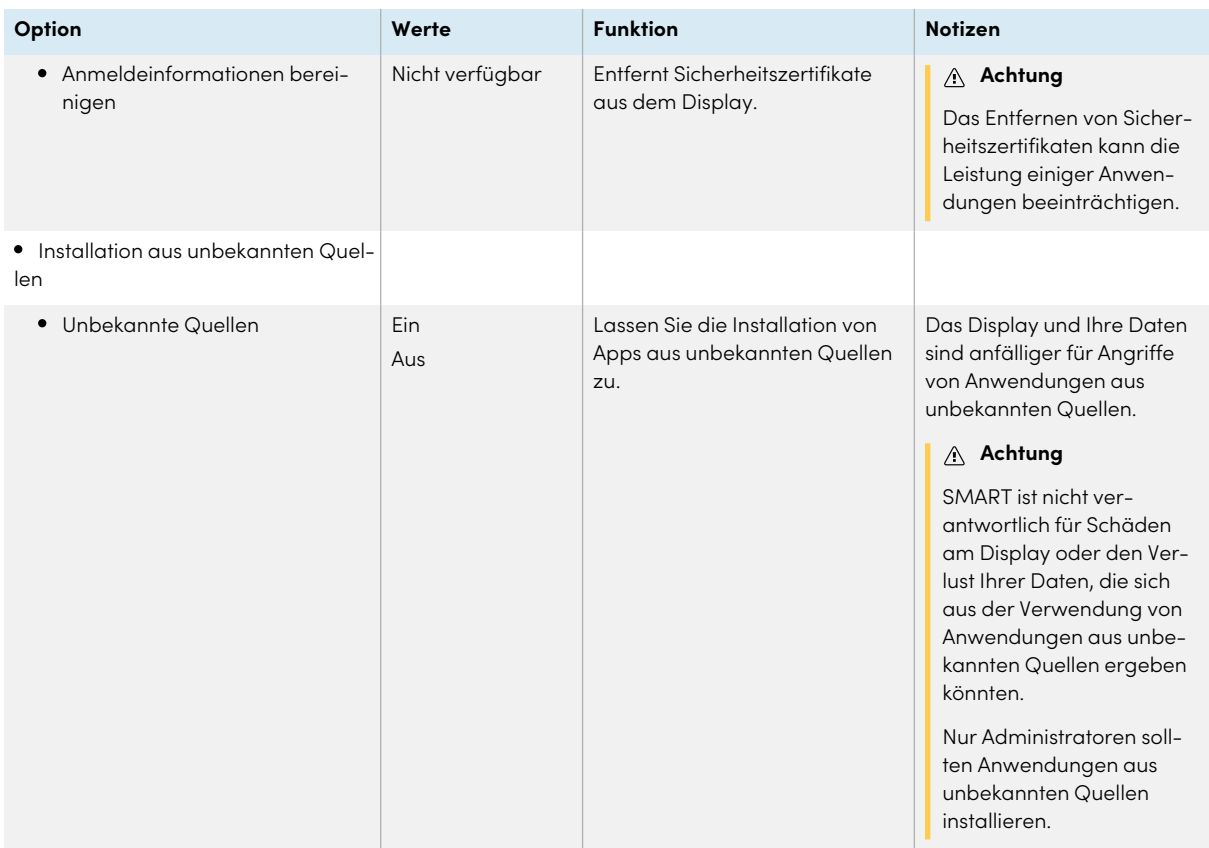

## <span id="page-77-0"></span>Regulatorische Informationen

Sehen Sie sich eine elektronische Version (E-Label) der Zulassungsinformationen des GX (V2)- Displays an.

# Info

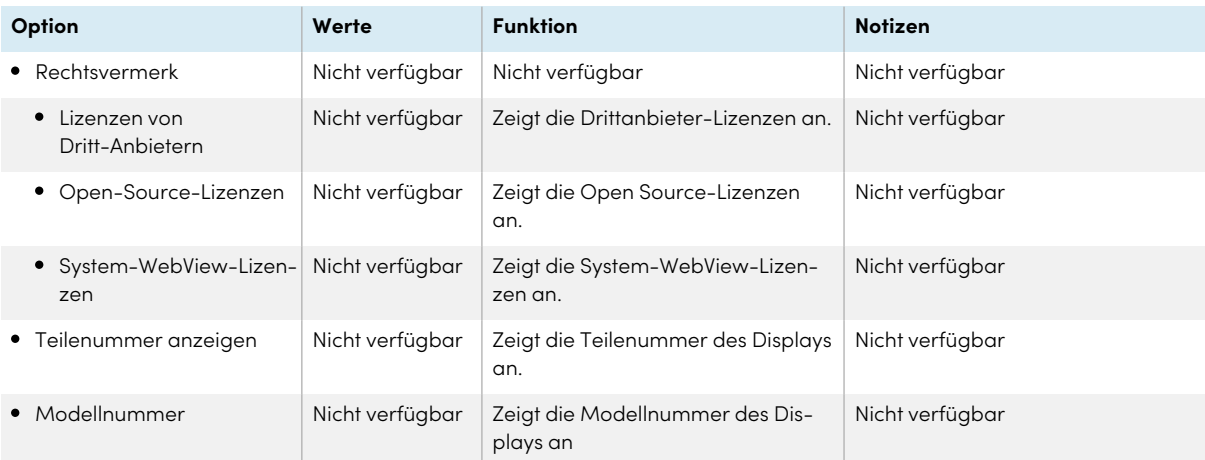

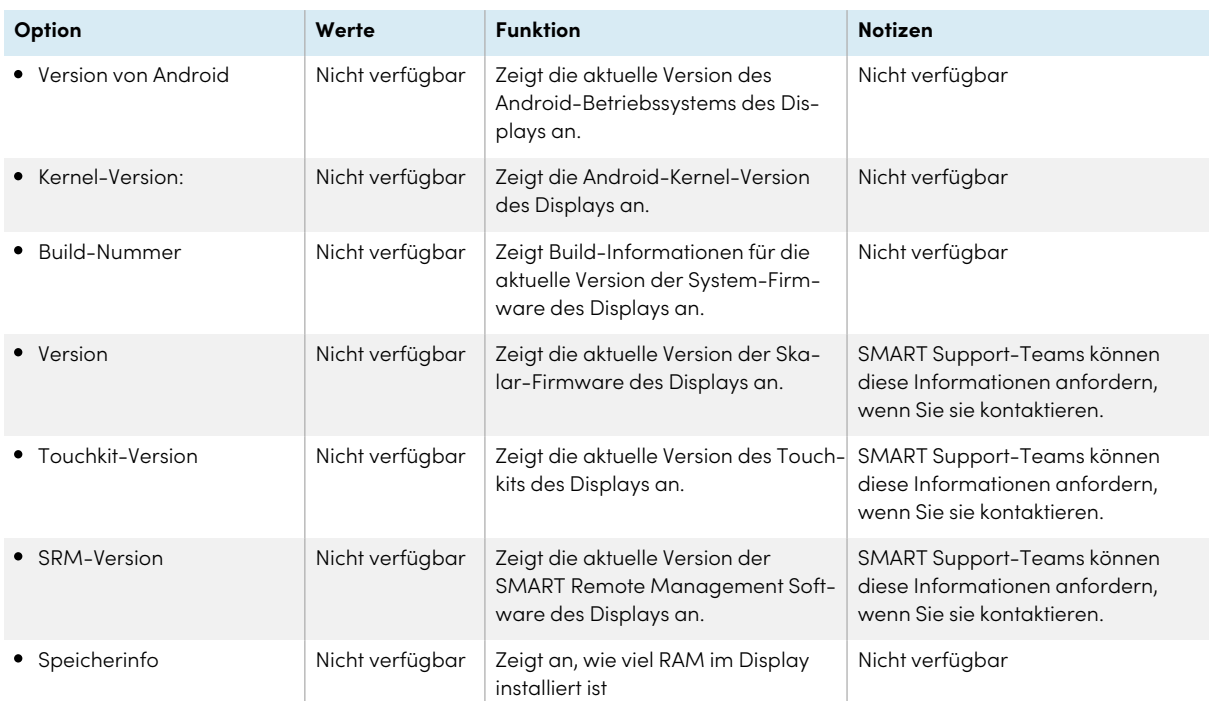

# Anhang B **Anpassen der Eingangseinstellungen**

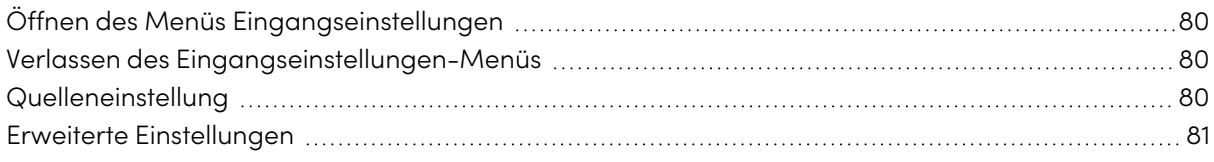

# <span id="page-79-0"></span>Öffnen des Menüs Eingangseinstellungen

- 1. Öffnen Sie die **Symbolleiste**, indem Sie auf eine der seitlichen Symbolleisten-Schaltflächen auf beiden Seiten des Bildschirms tippen.
- 2. Tippen Sie auf das **Eingabesymbol** .

Das Dialogfeld "Allgemeine Einstellungen" wird angezeigt.

### **Tipp**

Sie können das Eingangsmenü auch öffnen, indem Sie die **Eingangstaste** auf der Fernbedienung drücken, wenn der Eingang des Displays auf Android eingestellt ist.

## <span id="page-79-1"></span>Verlassen des Eingangseinstellungen-Menüs

Drücken Sie die Taste **Startseite** auf dem vorderen Bedienfeld.

## <span id="page-79-2"></span>Quelleneinstellung

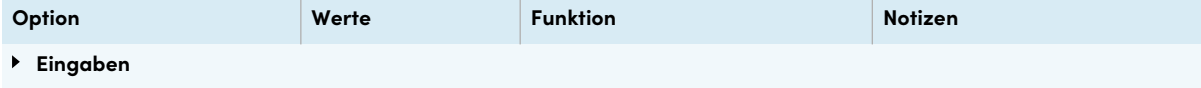

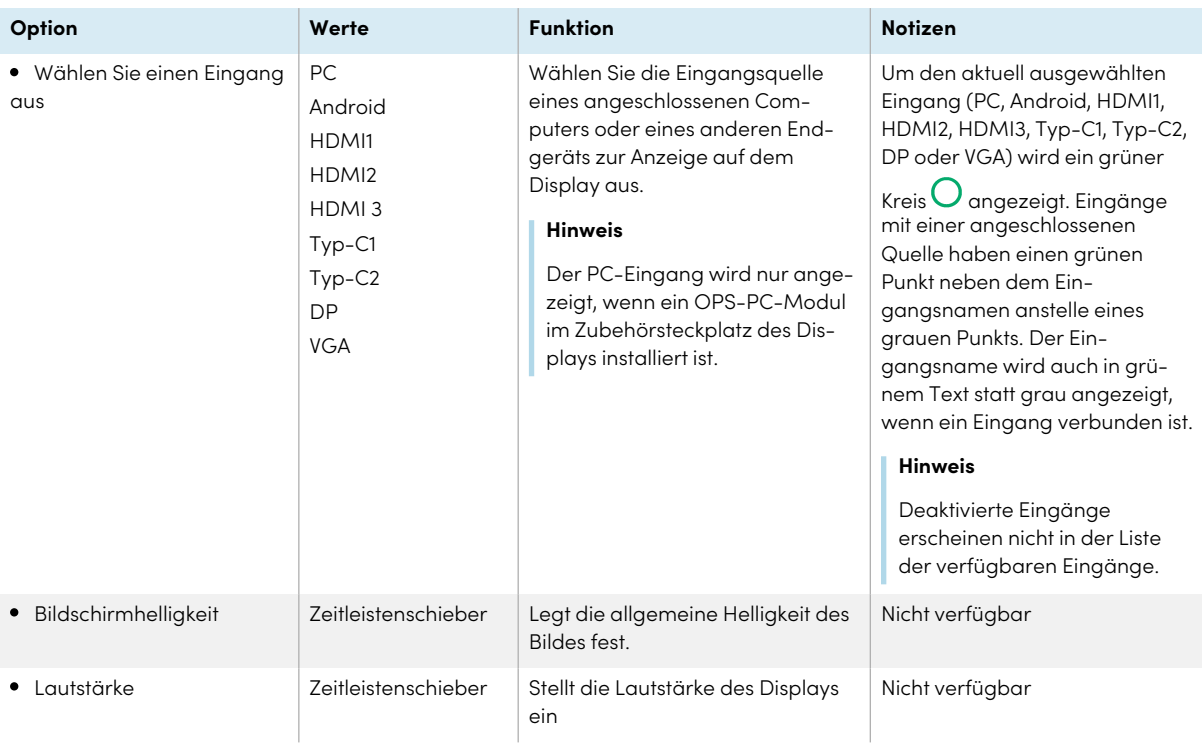

# <span id="page-80-0"></span>Erweiterte Einstellungen

Greifen Sie auf die erweiterten Einstellungen des aktuellen Eingangs zu, indem Sie auf die drei Punkte ••• tippen, die in der oberen rechten Ecke des Menübildschirms für die Eingangseinstellungen erscheinen. Der aktuelle Eingang ist von einem grünen Kreis  $O$ umgeben.

### **Tipp**

Sie können das Menü "Erweiterte Einstellungen" auch öffnen, indem Sie die **Einstellungstaste** auf der Fernbedienung drücken, wenn Sie einen anderen Eingang als Android anzeigen.

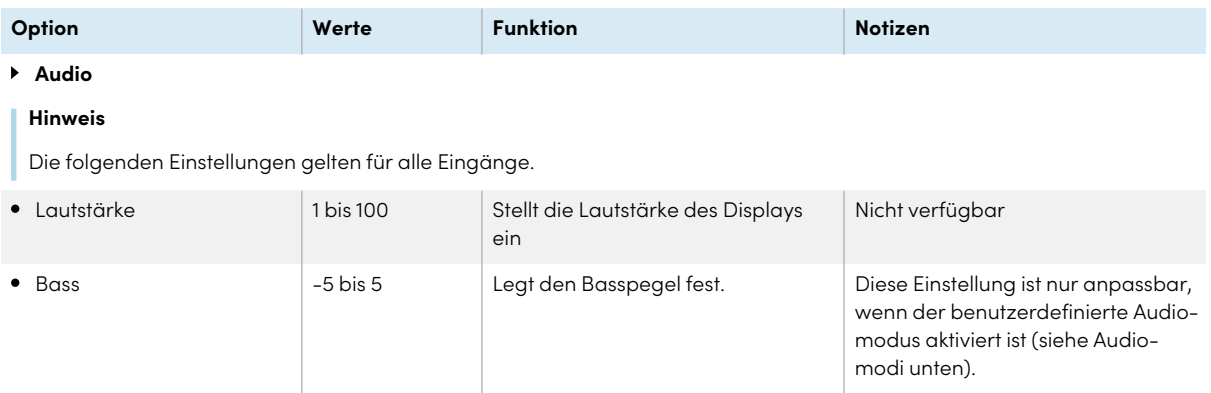

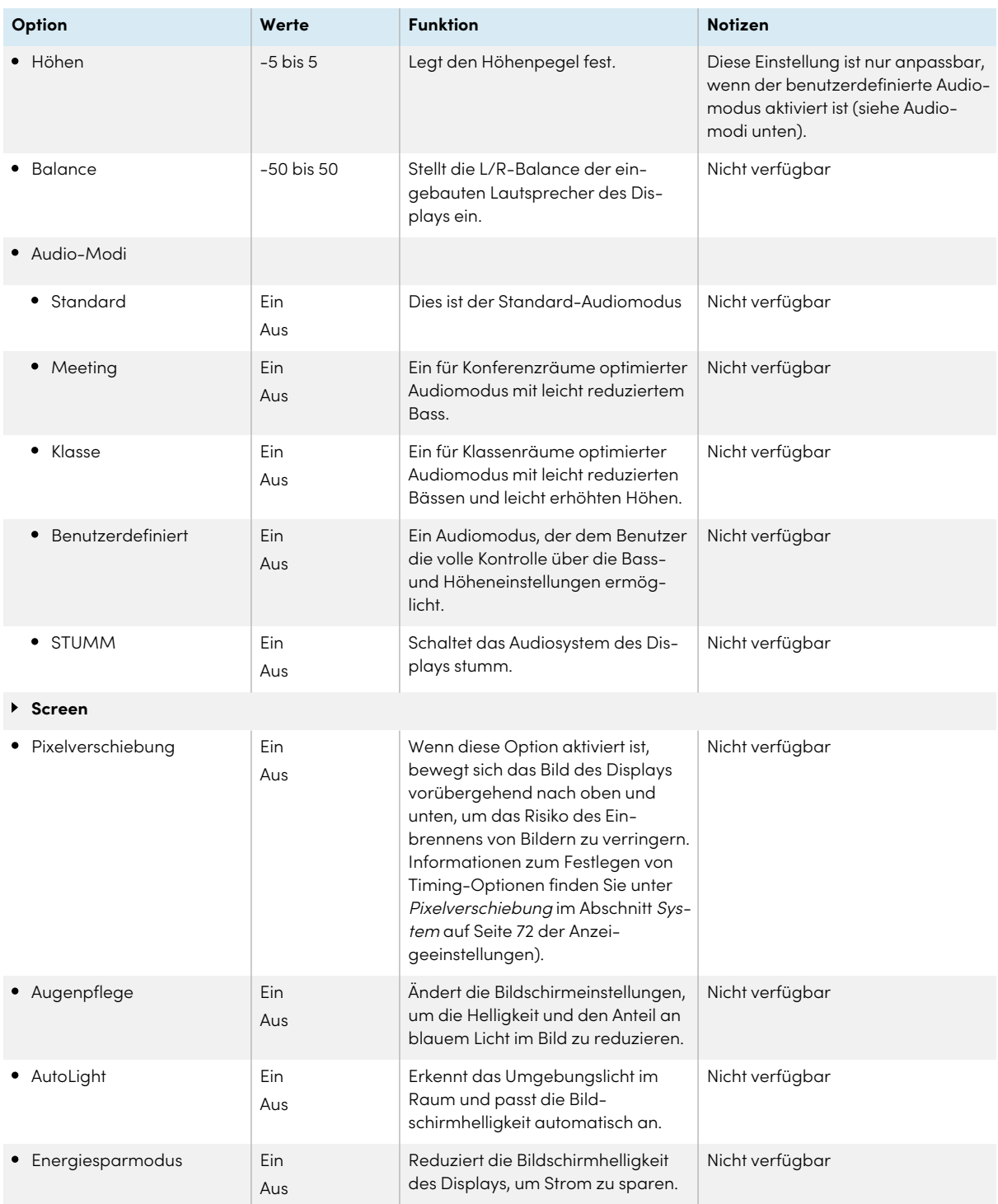

Bildskalierung

### **Hinweis**

Die folgenden Einstellungen sind nur verfügbar, wenn DP- oder VGA- Eingänge ausgewählt sind.

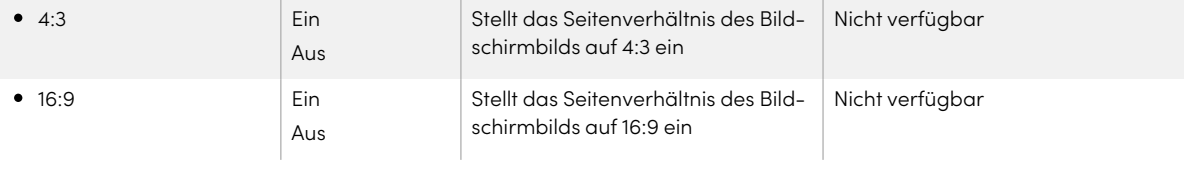

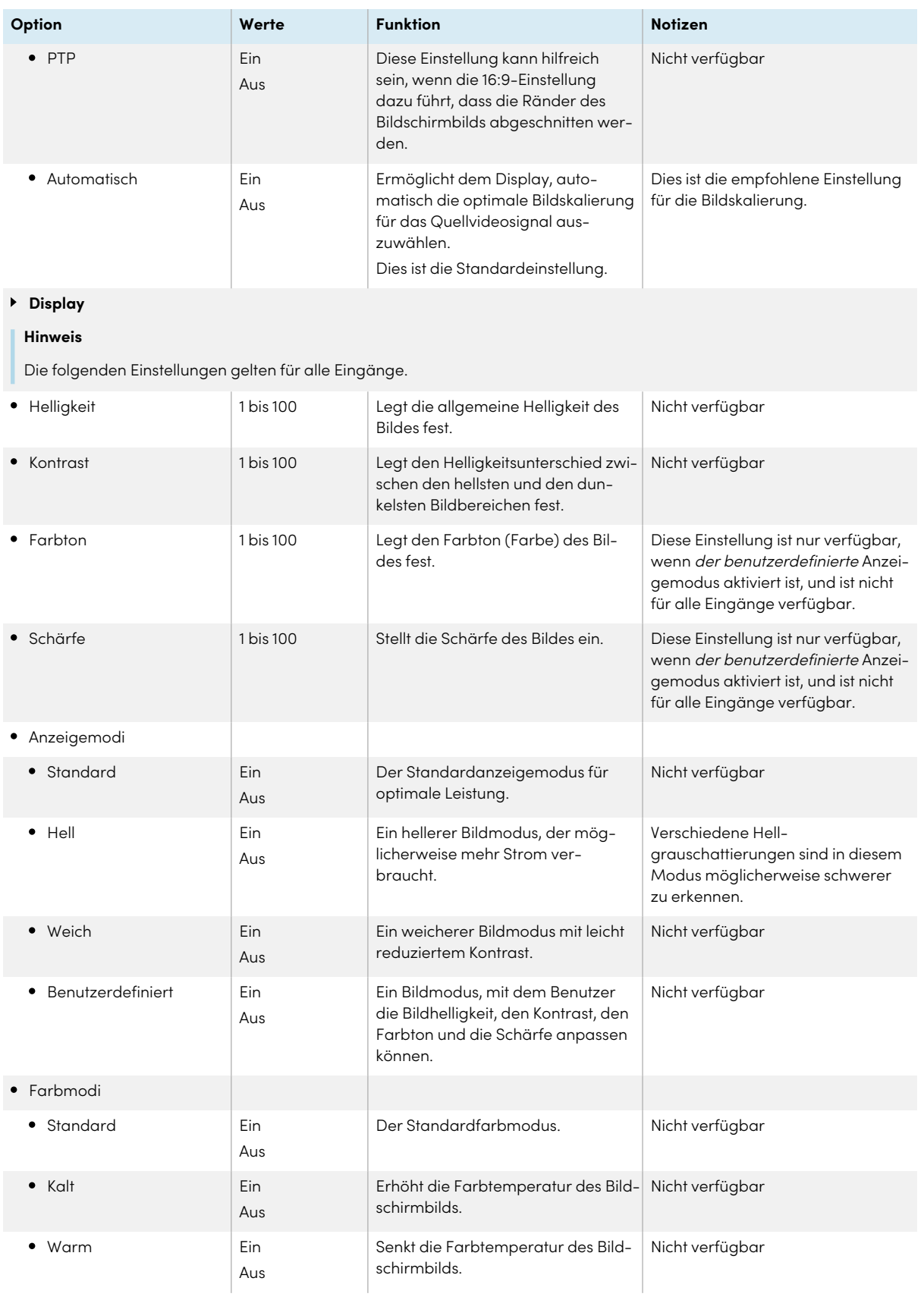

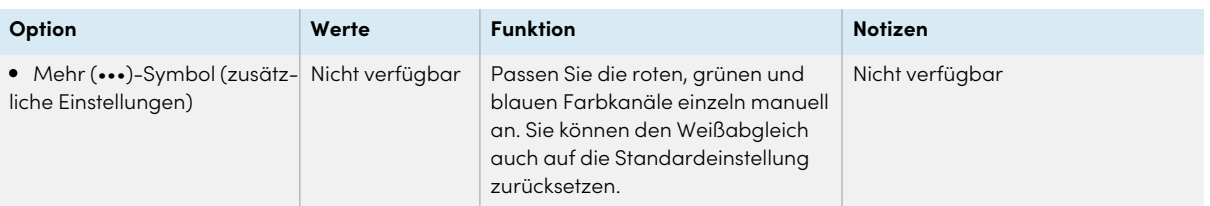

### **Adjust**

#### **Hinweis**

Die folgenden Einstellungen gelten nur für VGA-Eingänge.

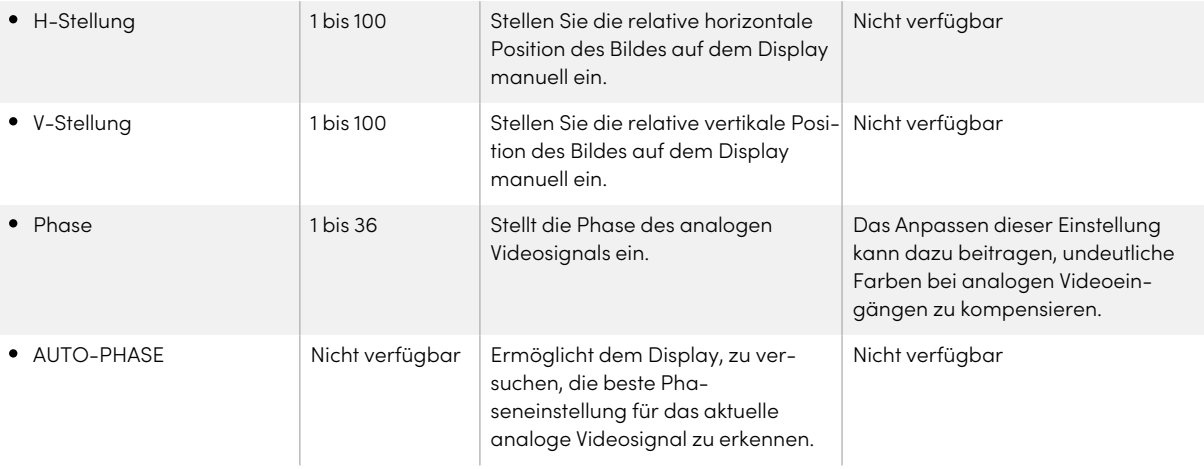

# Anhang C **Verwaltung des Displays über RS-232**

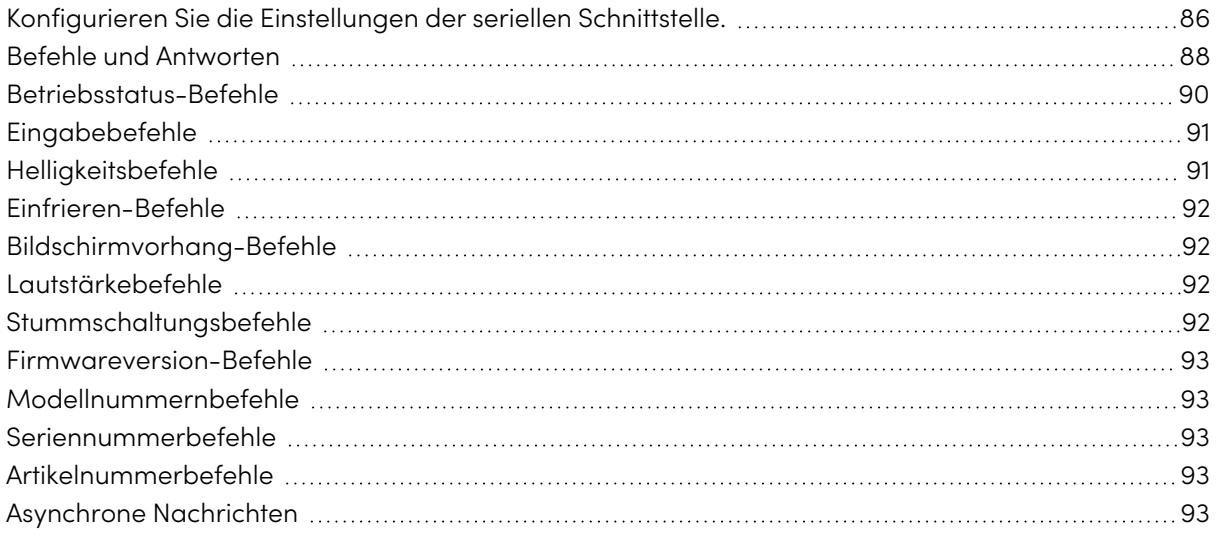

Sie können ein RS-232-Kabel vom seriellen Ausgang eines Computers an den RS-232- Anschluss des Displays anschließen, um Videoeingänge aus der Ferne auszuwählen, das Display ein- oder auszuschalten und Informationen über die aktuellen Einstellungen des Displays, wie Lautstärke und Stromversorgungszustand, zu erhalten.

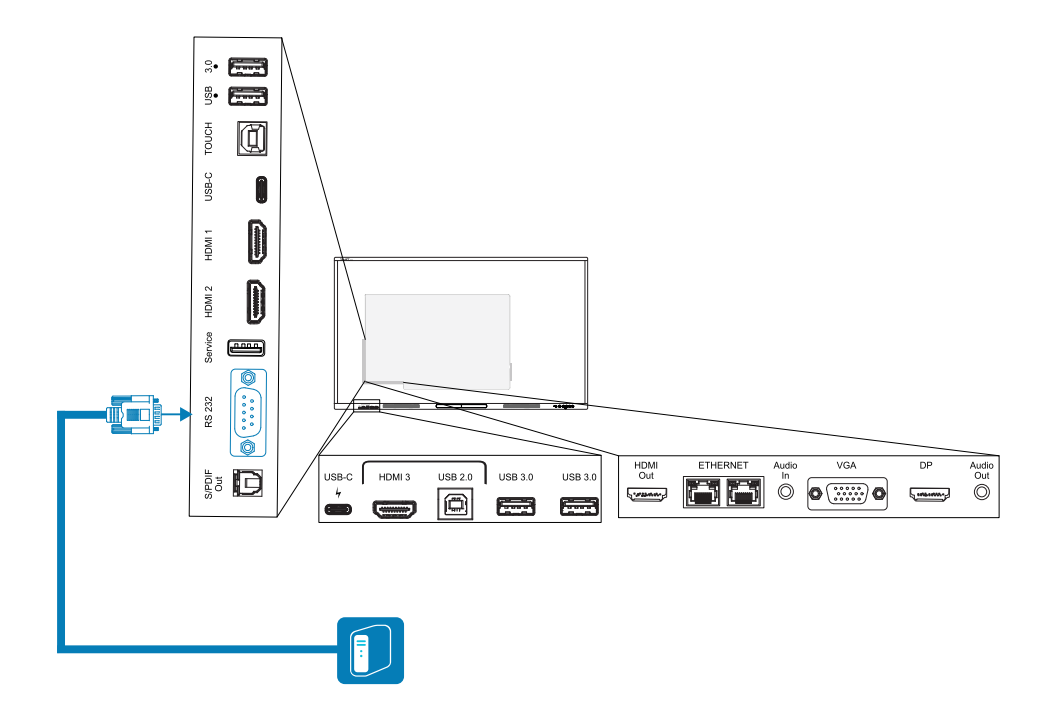

### **Wichtig**

Verwenden Sie nur ein Standard-RS-232-Kabel. Verwenden Sie kein Nullmodem-Kabel. Nullmodem-Kabel haben in der Regel Enden des gleichen Typs.

### **Tipp**

SMART bietet darüber hinaus SMART Remote Management, die Cloud-basierte Geräteverwaltungssoftware an, mit der Sie interaktive SMART Board Displays mit iQ und Geräte mit Windows-, Chrome™ OS-, Android- und iOS-Betriebssystemen verwalten können. Weitere Informationen finden Sie unter SMART Remote [Management.](https://support.smarttech.com/docs/redirect/?product=remotemanagement)

## <span id="page-85-0"></span>Konfigurieren Sie die Einstellungen der seriellen Schnittstelle.

Konfigurieren Sie die serielle Schnittstelle des Computers oder des Steuerungssystems, bevor Sie Befehle an das Display senden.

- 1. Schalten Sie das Display ein.
- 2. Wenn Sie eine Terminalanwendung auf einem Computer verwenden, aktivieren Sie das lokale Echo, um zu sehen, was Sie eingeben und an das Display senden.
- 3. Konfigurieren Sie die Einstellungen für die serielle Schnittstelle mit den folgenden Werten:

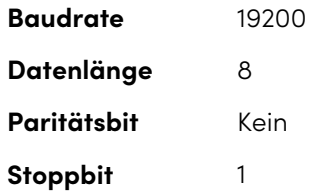

4. Senden Sie ein Wagenrücklaufzeichen (<CR>) an das Display. Das Display zeigt eine Eingabeaufforderung (>) an, um anzuzeigen, dass das Display jetzt Befehle annehmen kann.

### **Hinweis**

- <sup>o</sup> Wenn Sie eine Terminalanwendung auf einem Computer verwenden, sollte durch Drücken der EINGABETASTE ein Wagenrücklaufzeichen (<CR>) gesendet werden. Abhängig von der Konfiguration Ihrer Terminalanwendung kann jedoch auch ein Zeilenvorschubzeichen (<LF>) gesendet werden.
- <sup>o</sup> Wenn keine Meldung oder eine Fehlermeldung eingeblendet wird, ist die serielle Schnittstelle nicht korrekt konfiguriert. Wiederholen Sie die Schritte 3 und 4.
- <sup>o</sup> Wenn Sie eine Terminal-App auf einem PC verwenden, halten Sie Ihren Bildschirm lesbar, indem Sie die Einstellungen der Terminal-App so konfigurieren, dass <LF> nach dem Senden oder Empfangen einer Rücksendung <CR> ein Zeilenvorschub hinzugefügt wird. Aktivieren Sie beispielsweise in der PUTTY-App die Terminaloption Implizites LF in jedem CR.

Bei Verwendung eines Steuerungssystemprogramms anstelle eines Terminalprogramms wird allen vom Display ausgegebenen Zeilen ein Wagenrücklaufzeichen (<CR>) und Zeilenvorschubzeichen (<LF>) vorangestellt gefolgt von einem Wagenrücklaufzeichen (<CR>) und Zeilenvorschubzeichen (<LF>), wie im folgenden Beispiel gezeigt. Weitere Informationen zu Zeichencodes finden Sie bei Bedarf in einer ASCII [-Tabelle](https://en.wikipedia.org/wiki/ASCII) .

```
>set volume=0<CR>
<CR><LF>
volume=0<CR><LF>
>
```
## <span id="page-87-0"></span>Befehle und Antworten

Um auf Anzeigeinformationen zuzugreifen oder Anzeigeeinstellungen über das Raumsteuerungssystem anzupassen, senden Sie einen Befehl nach der Eingabeaufforderung (>), senden Sie ein Wagenrücklaufzeichen oder drücken Sie die EINGABETASTE, und warten Sie dann auf die Antwort von der Anzeige. Den Antworten gehen ein Wagenrücklaufzeichen (<CR>) und ein Zeilenvorschubzeichen (<LF>) voraus, gefolgt von einem Wagenrücklaufzeichen (<CR>) und einem Zeilenvorschubzeichen (<LF>). Wenn keine Eingabeaufforderung vorhanden ist, senden Sie ein Wagenrücklaufzeichen an das Display. Wenn das Display zum Empfangen von Befehlen bereit ist, wird beim Empfang des Wagenrücklaufs eine Eingabeaufforderung (>) angezeigt. Siehe das folgende Beispiel.

```
Richtig
>get volume
volume=55
>
```
Im nachstehenden Beispiel hat der Benutzer =-50 anstatt -50 verwendet.

```
Falsch
>set volume=-50
invalid cmd: setvolume=-50
>
```
### **Notizen**

- Verwendung ASCII formatierter Befehle.
- Bei Befehlen wird nicht zwischen Groß- und Kleinschreibung unterschieden und zusätzliche Leerzeichen werden ignoriert.
- In vielen Terminalanwendungen auf einem Computer können Sie beim Eingeben von Befehlen die Taste BACKSPACE verwenden.
- Überprüfen Sie jeden Eintrag sorgfältig, bevor Sie einen Befehl an das Display senden.
- Senden Sie keinen weiteren Befehl, bis Sie die Antwort und die nächste Eingabeaufforderung (>) erhalten. Wenn keine Eingabeaufforderung vorhanden ist, senden Sie ein Wagenrücklaufzeichen (<CR>) an die Anzeige. Wenn das Display zum Empfangen von Befehlen bereit ist, wird nach Erhalt des Wagenrücklaufs eine Eingabeaufforderung angezeigt.

### **So rufen Sie den aktuellen Wert einer Einstellung ab**

Verwenden Sie den Befehl get.

Dieses Beispiel zeigt, wie Sie die Lautstärke abrufen:

>get volume

volume=55

>

### **So weisen Sie einer Einstellung einen Wert zu**

Verwenden Sie den Befehl set.

In diesem Beispiel wird die Lautstärke auf 65 eingestellt:

>set volume=65

volume=65

>

### **So erhöhen oder verringern Sie den Wert einer Einstellung**

Verwenden Sie den Befehl set, um den Wert um einen bestimmten Betrag zu erhöhen oder zu verringern.

In diesem Beispiel wird die Lautstärke um 5 erhöht:

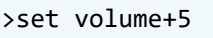

volume=70

>

In diesem Beispiel wird die Lautstärke um 15 verringert:

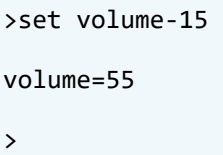

## <span id="page-89-0"></span>Betriebsstatus-Befehle

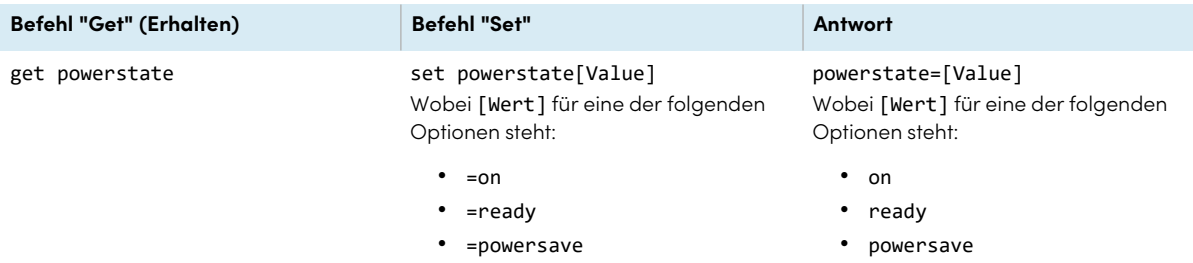

Das Display hat drei Leistungszustände:

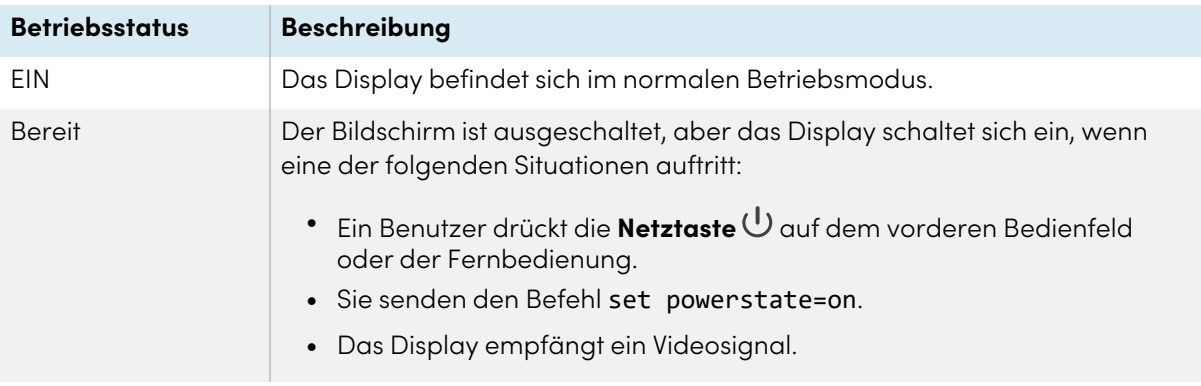

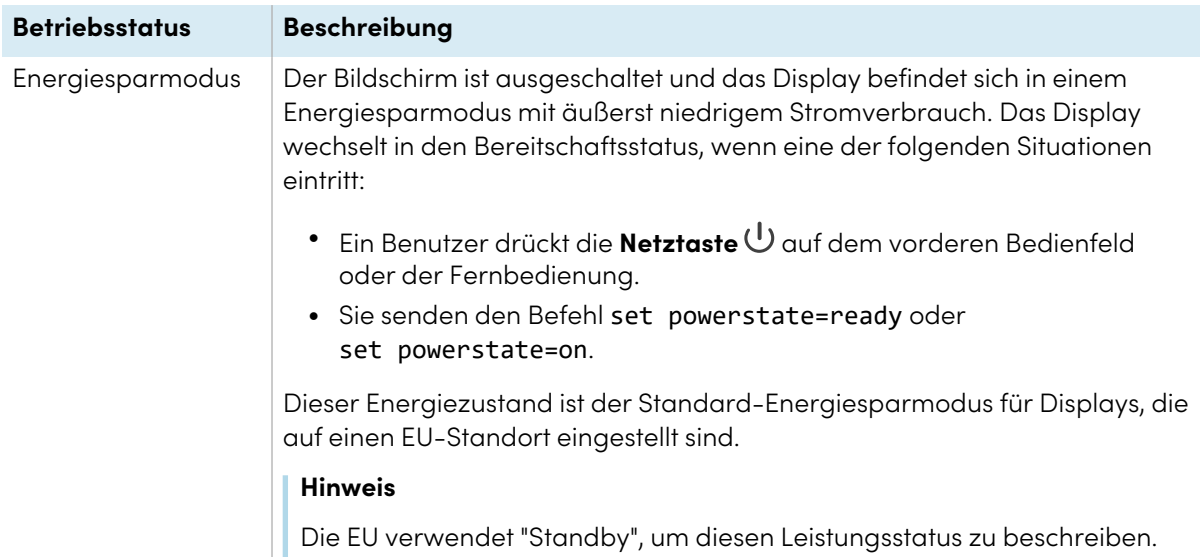

# <span id="page-90-0"></span>Eingabebefehle

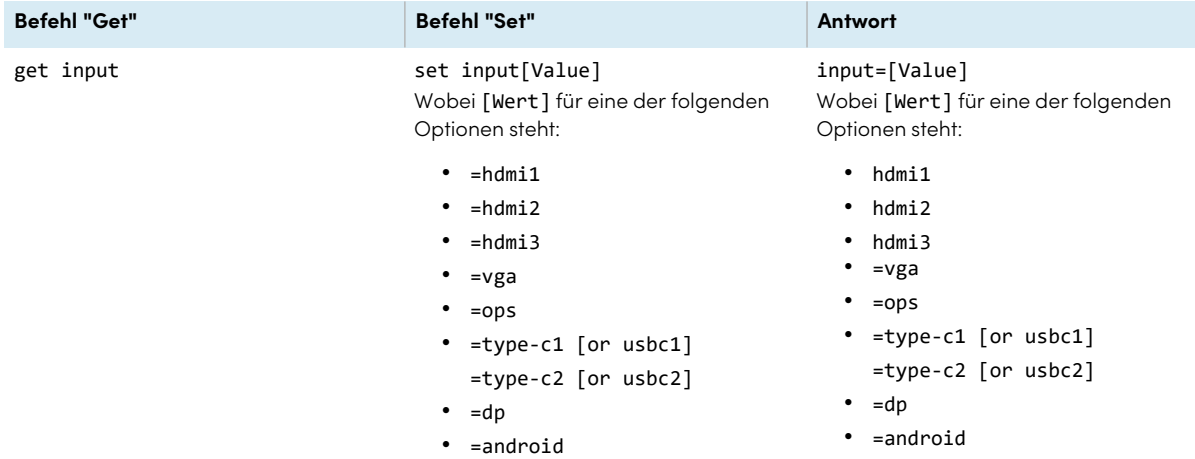

# <span id="page-90-1"></span>Helligkeitsbefehle

<span id="page-90-2"></span>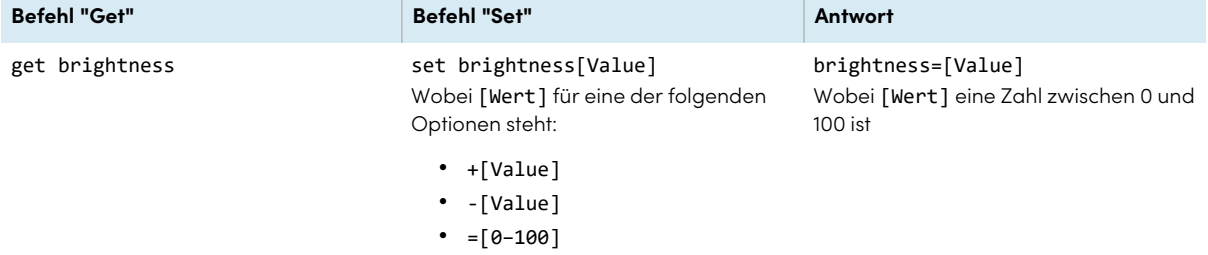

# Einfrieren-Befehle

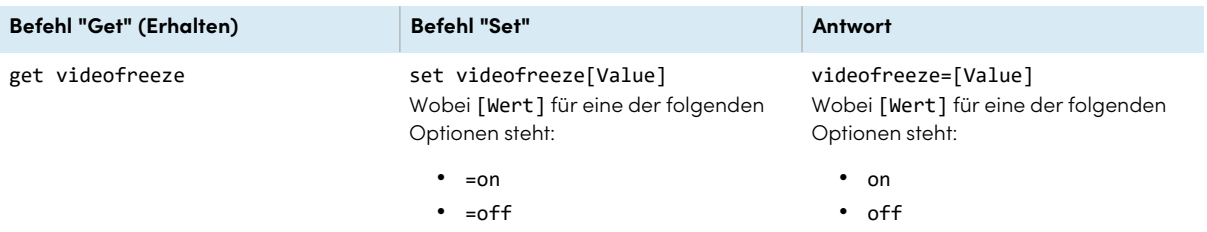

# <span id="page-91-0"></span>Bildschirmvorhang-Befehle

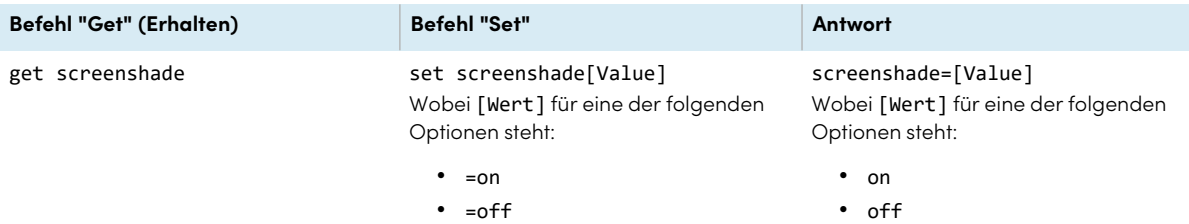

## <span id="page-91-1"></span>Lautstärkebefehle

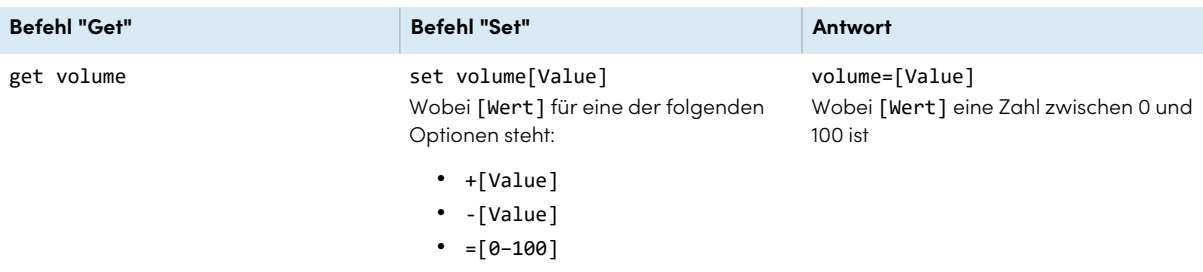

# <span id="page-91-2"></span>Stummschaltungsbefehle

<span id="page-91-3"></span>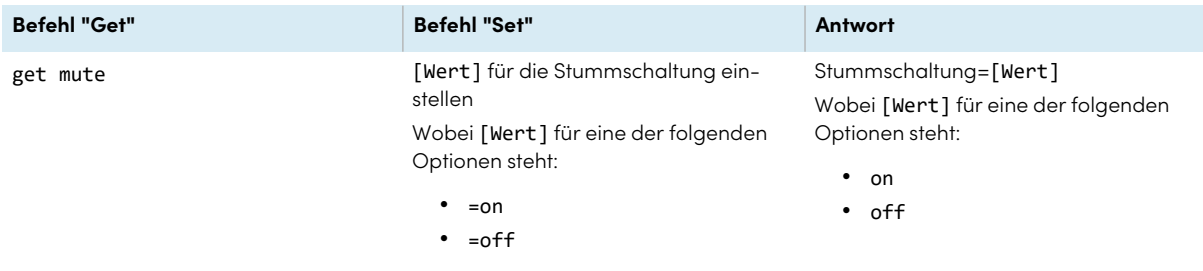

## Firmwareversion-Befehle

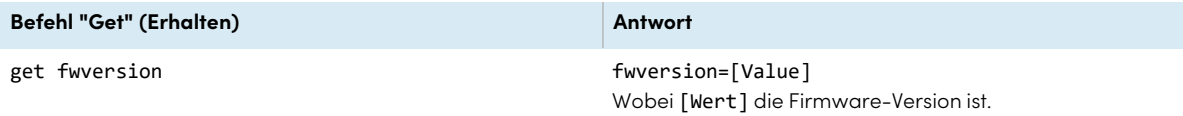

## <span id="page-92-0"></span>Modellnummernbefehle

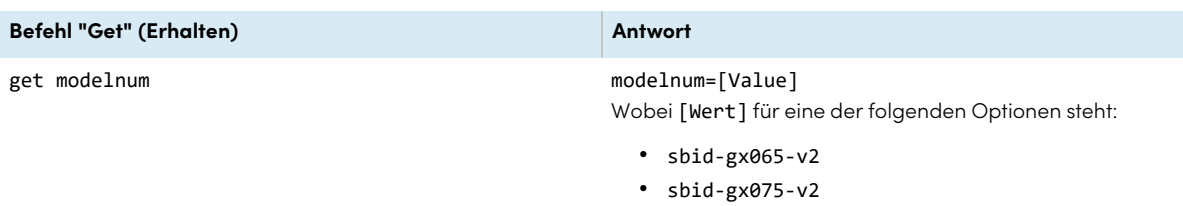

 $\cdot$  sbid-gx086-v2

## <span id="page-92-1"></span>Seriennummerbefehle

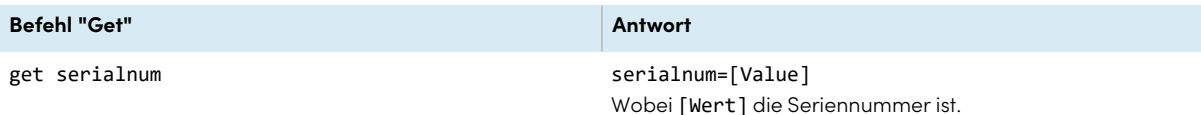

## <span id="page-92-2"></span>Artikelnummerbefehle

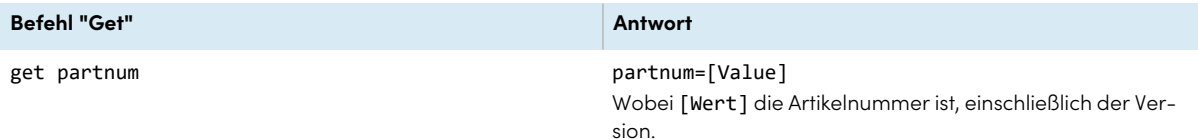

## <span id="page-92-3"></span>Asynchrone Nachrichten

Das Display sendet eine asynchrone Nachricht, wenn das Bedienfeld an der Vorderseite, die Einstellungs-App oder die Fernbedienung verwendet werden, um eine Einstellung des Displays zu ändern, das von RS-232 gesteuert werden kann. Das Display sendet auch eine asynchrone Nachricht, wenn sich der Energiezustand des Displays ändert. Asynchrone Nachrichten werden durch ein Nummernzeichen (#) vor der Nachricht gekennzeichnet und nicht von einer Eingabeaufforderung (>) gefolgt.

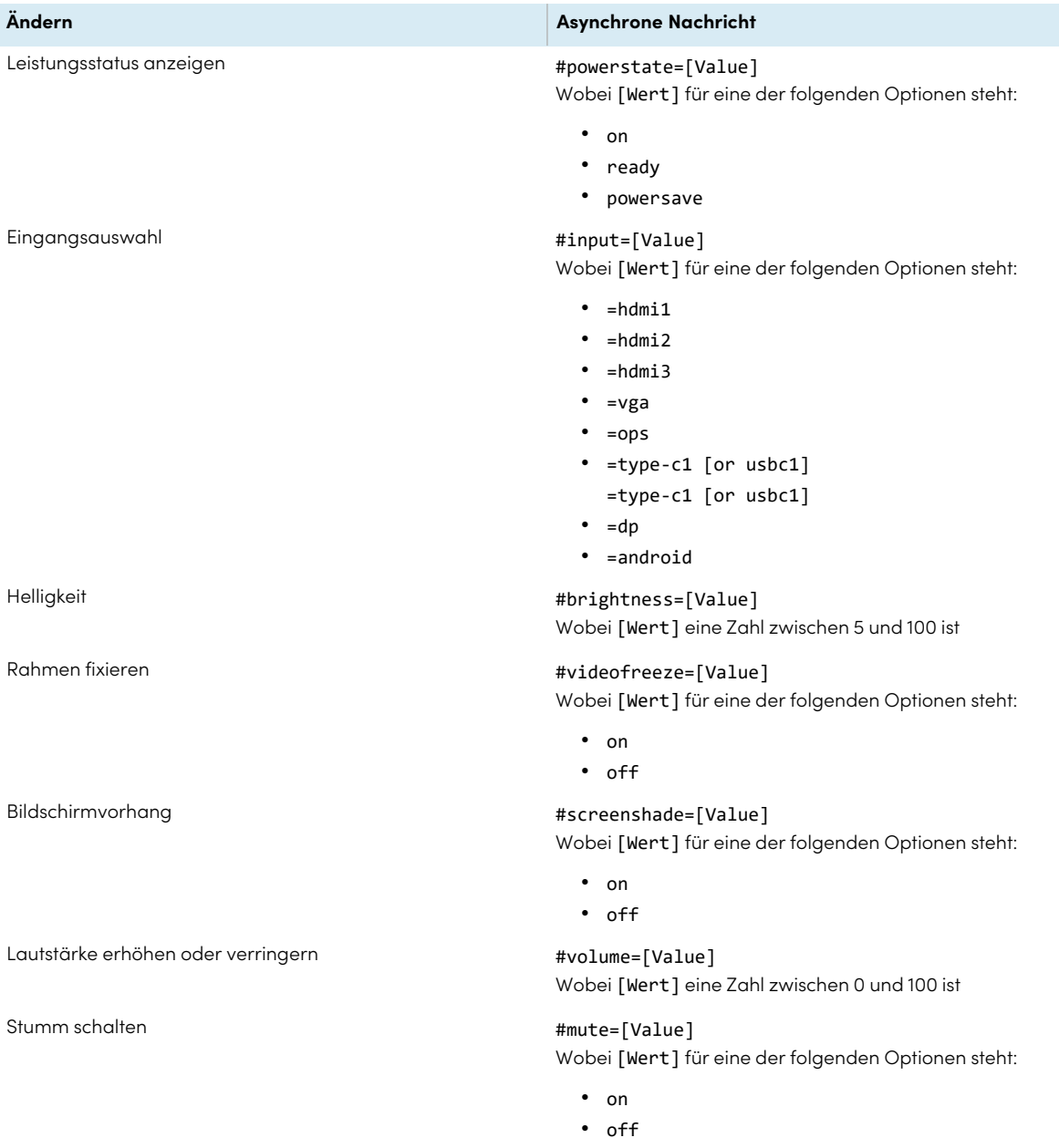

# Anhang D **Registrierung Ihres Displays im SMART Remote Management**

Ihr interaktives Display der Serie SMART Board GX verfügt über eine integrierte Funktion, mit der Sie das Display beim SMART Remote Management-Konto Ihrer Organisation registrieren können. Wenn Sie das Display anmelden, können Sie SMART Remote Management verwenden, um die Funktionen und Einstellungen des Displays zentral zu steuern, wie zum Beispiel:

- Blocklisten und Zulassungslisten
- $\bullet$  Wi-Fi
- Hintergrund
- Anzeige sperren
- verfügbare Apps

Siehe > [Registrieren](https://support.smarttech.com/docs/redirect/?product=remotemanagement&context=enrolling-and-removing-devices/enrolling-displays.cshtml) eines SMART Board Interactive Displays

# Anhang E **Deaktivieren und erneutes Aktivieren des eingebetteten Betriebssystems und anderer Eingänge**

Administratoren können bestimmte Eingänge deaktivieren, darunter auch das eingebettete Android-Betriebssystem. Dies ist ideal für Umgebungen, in denen nur verbundene Endgeräte verwendet werden. Administratoren können auch bestimmte Eingänge wieder aktivieren.

Sie können den Android-Eingang oder einen anderen Eingang nur aktivieren oder deaktivieren, wenn ein Passwort für die Einstellungssperre aktiviert wurde.

### **Hinweis**

Die Reaktivierung des Android-Eingangs erfordert die Firmware-Version 1.7 oder höher.

Siehe > [System](#page-71-0) auf Seite 72.

## Deaktivieren von Eingängen

### **So deaktivieren Sie das eingebettete Betriebssystem**

1. Öffnen Sie die Einstellungen des Displays auf dem Startbildschirm, indem Sie auf das **Apps**-Symbol und dann auf das **Einstellungssymbol** tippen. Sie können auch die **Einstellungstaste** $\clubsuit$  auf der Fernbedienung drücken.

Der Einstellungsdialog des Displays erscheint.

### **Hinweis**

Wenn das Kennwort zum Sperren der Einstellungen aktiviert ist, müssen Sie das Kennwort eingeben, bevor Sie die Quelleneinstellungen ändern können.

2. Gehen Sie zu **Ein- und Ausgabe Eingangseinstellungen Umbenennen/Aktivieren von Eingängen** und deaktivieren Sie den **Android**-Eingang.

Wenn das Passwort für die Einstellungssperre nicht aktiviert ist, wird ein Dialogfeld angezeigt, in dem Sie aufgefordert werden, ein Passwort zu konfigurieren. Deaktivieren Sie die Android-Eingabe, nachdem Sie ein Passport konfiguriert haben.

### 3. Tippen Sie auf **Neu starten**.

### **Hinweis**

Wenn Android deaktiviert ist, ist auch die Home-Taste auf dem vorderen Bedienfeld und der Fernbedienung deaktiviert.

### **Zum Deaktivieren anderer Eingänge**

Um andere Eingänge zu deaktivieren, wählen Sie einen anderen Eingang unter Eingänge umbenennen/aktivieren und gehen Sie genauso vor.

Siehe > [System](#page-71-0) auf Seite 72.

## Erneutes Aktivieren von Eingängen

### **So aktivieren Sie das eingebettete Betriebssystem wieder**

1. Öffnen Sie die Einstellungen des Displays, indem Sie auf eine der Seitensymbolleisten-Menüschaltflächen  $\sum$  (zu finden auf beiden Seiten des Bildschirms) und anschließend auf das Symbol **Einstellungen** tippen.

Der Einstellungsdialog des Displays erscheint.

### **Hinweis**

Wenn das Kennwort zum Sperren der Einstellungen aktiviert ist, müssen Sie das Kennwort eingeben, bevor Sie die Quelleneinstellungen ändern können.

Siehe > [System](#page-71-0) auf Seite 72.

- 2. Gehen Sie zu **Ein- und Ausgabe Eingangseinstellungen Umbenennen/Aktivieren von Eingängen** und aktivieren Sie den **Android**-Eingang.
- 3. Tippen Sie auf **Neu starten**.

Das Display wird neu gestartet.

### **So reaktivieren Sie andere Eingänge**

Um andere Eingänge wieder zu aktivieren, wählen Sie einen anderen Eingang unter Eingänge umbenennen/aktivieren und gehen Sie genauso vor.

Siehe > [System](#page-71-0) auf Seite 72.

# **Zertifizierungen und Einhaltung**

## Zugriff auf die E-Label-Informationen des Displays

Eine elektronische Version (E-Label) der Zulassungsinformationen des GX( V2) -Displays ist in den Einstellungen des Displays verfügbar. Tippen Sie auf dem

Startbildschirm auf das **Apps**-Symbol **Einstellungen**-

### Symbol –**Regulatorische Informationen**.

Weitere Informationen finden Sie unter [Regulatorische](#page-77-0) Infor[mationen](#page-77-0) auf Seite 78.

Weitere Informationen finden Sie im Benutzerhandbuch für interaktive Displays der SMART Board GX (V2)-Serie ([docs.s](https://docs.smarttech.com/de/kb/171862)[marttech.com/de/kb/171862](https://docs.smarttech.com/de/kb/171862)

## Erklärung zu Interferenzen der Federal Communication Commission

#### **FCC**

**Konformitätserklärung des Lieferanten 47 CFR § 2.1077 Compliance-Informationen Eindeutige Kennung: IDGX65-2, IDGX75-2, IDGX86-2 Verantwortliche Partei – U.S. Kontaktinformation** SMART Technologies Inc. 2401 4th Ave, 3. Stock Seattle, WA 98121 [compliance@smarttech.com](mailto:compliance@smarttech.com)

Dieses Gerät ist konform mit Teil 15 der FCC-Bestimmungen. Der Betrieb unterliegt folgenden zwei Bedingungen:

- 1. Das Gerät darf keine schädlichen Störungen hervorrufen.
- 2. Dieses Gerät muss bei empfangenen Störungen Störfestigkeit bieten, selbst bei Störungen, die Fehlfunktionen auslösen könnten.

#### **Hinweis**

Dieses Gerät wurde geprüft und für konform mit den Grenzwerten für Digitalgeräte der Klasse A, gemäß Teil 15 der FCC-Bestimmungen, befunden. Diese Grenzwerte haben den Zweck, einen hinreichenden Schutz gegen schädigende Störungen bei Betrieb des Geräts in Wohnumgebungen zu gewähren. Dieses Gerät erzeugt, verwendet und strahlt Hochfrequenzenergie ab. Wird das Gerät nicht entsprechend den Herstelleranweisungen installiert und bedient, kann es möglicherweise empfindliche Störungen im Funkverkehr verursachen. Bei Betrieb dieses Geräts in einem Wohnbereich kommt es mit großer Wahrscheinlichkeit zu schädlichen Störungen. In diesem Fall ist der Benutzer verpflichtet, die Störung auf eigene Kosten zu beheben.

#### **Achtung**

Nicht ausdrücklich von der für die Einhaltung der Konformität zuständigen Partei genehmigte Änderungen oder Modifizierungen können das Recht des Benutzers zur Verwendung dieses Geräts aufheben.

### **Einschränkung**

Der Betrieb innerhalb eines Frequenzbereichs von 5,15 - 5,25 GHz ist auf die Verwendung in Innenräumen beschränkt. Der Betrieb gemäß IEEE 802.11b oder 802.11g dieses Produkts in den USA ist Firmware mäßig auf die Kanäle 1 bis 11 begrenzt.

#### **Erklärung zur Strahlenbelastung**

Dieses Gerät entspricht den FCC-Grenzwerten für Strahlenbelastung, die für eine nicht kontrollierte Umgebung festgelegt wurden. Dieses Gerät muss so montiert und bedient werden, dass ein Mindestabstand von 20 cm zwischen der Antenne dieses Geräts und allen in der Nähe befindlichen Personen gewährleistet ist. Dieser Sender darf nicht neben anderen Antennen oder Sendern ausgestellt oder zusammen mit ihnen betrieben werden.

## Erklärung zu den Bestimmungen des Ministeriums "Innovation, Science and Economic Development Canada"

Dieses Gerät erfüllt die Bestimmungen der Norm RSS-210 des Ministeriums "Innovation, Science and Economic Development Canada". Der Betrieb unterliegt folgenden zwei Bedingungen:

- 1. Das Gerät darf keine schädlichen Störungen hervorrufen.
- 2. Dieses Gerät muss bei empfangenen Störungen Störfestigkeit bieten, selbst bei Störungen, die Fehlfunktionen auslösen könnten.

### **Achtung**

(i) Das Gerät für den Betrieb auf dem Frequenzband 5150-5250 MHz ist nur für den Betrieb in Innenräumen vorgesehen, um potenziell schädliche Interferenzen an mobilen Co-Kanal-Satellitenmobilfunksystemen zu verringern.

(ii) Die maximal zulässige Antenneverstärkung für Geräte auf den Frequenzbändern 5250-5350 MHz und 5470- 5725 MHz müssen die E.I.R.P.-Grenzwerte einhalten; und (iii) Die maximal zulässige Antennenverstärkung für Geräte auf dem Frequenzband von 5725-5825 MHz muss die E.I.R.P.-Grenzwerte für den Punkt-zu-Punktund den Nicht-Punkt-zu-Punkt-Betrieb, je nach Situation, einhalten.

(iv) Benutzer sollten sich zudem bewusst sein, dass Hochleistungs-Radareinrichtungen als Primärbenutzer (d. h. Prioritätsbenutzer) der Bandbreiten von 5250-5350 MHz und 5650-5850 MHz zugewiesen sind, und dass diese Radareinrichtungen Interferenzen und/oder Schäden an LE-LAN-Geräten verursachen können.

#### **Erklärung zur Strahlenbelastung**

Dieses Gerät entspricht den ISED-Grenzwerten für Strahlenbelastung, die für eine nicht kontrollierte Umgebung festgelegt wurden. Dieses Gerät muss so montiert und bedient werden, dass ein Mindestabstand von 20 cm zwischen der Antenne dieses Geräts und allen in der Nähe befindlichen Personen gewährleistet ist. Dieser Sender darf nicht neben anderen Antennen oder Sendern ausgestellt oder zusammen mit ihnen betrieben werden.

### EU-Konformitätserklärung

Hiermit erklärt SMART Technologies ULC, dass der Funkgerätetyp Interactive Display **IDGX65-2**, **IDGX75-2**, **IDGX86-2** und das **PCM11** der Richtlinie 2014/53/EU entsprechen.

Den vollständigen Text der EU-Konformitätserklärung finden Sie unter folgender Internetadresse: [smart](https://www.smarttech.com/compliance)[tech.com/compliance](https://www.smarttech.com/compliance)

#### **Warnung**

Bei Einsatz dieser Geräte in einer Wohnumgehung kann es zu Funkstörungen kommen.

Nachfolgend sind das Frequenzband und die maximale Übertragungsleistung in der EU aufgeführt: Regulatorische Modelle: IDGX65-2, IDGX75-2, IDGX86-2

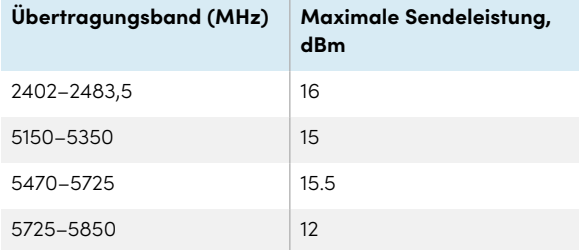

Regulierungsmodell: PCM11

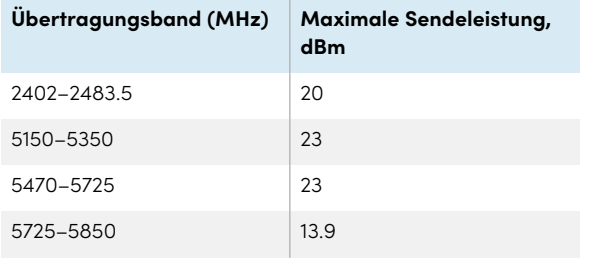

#### Einschänkungen in

AT/BE/BG/CZ/DK/EE/FR/DE/IS/IE/IT/EL/ES/CY/LV/LI/LT/L-U/HU/MTNL/NO/PL/PT/RO/SI/SK/TR/FI/SE/CH/UK/HR – 5150 MHz- 5350 MHz gilt nur bei Einsatz in Innenräumen.

Für eine optimale Leistung müssen alle an dieses Gerät angeschlossenen Unterstützungsgeräte CE-konform sein.

## Einhalten der Umweltrichtlinien für die Hardware-Komponenten

SMART Technologies unterstützt die globalen Bemühungen zur sicheren und umweltfreundlichen Herstellung, dem Vertrieb und der Entsorgung von Elektrogeräten.

**Elektro- und Elektronikaltgeräte (Waste Electrical and Electronic Equipment, WEEE) und Batterien**

Elektrische und elektronische Geräte und Batterien enthalten Substanzen, die schädlich für die Umwelt und den Menschen sind. Das Symbol der durchgestrichenen Mülltonne weist darauf hin, dass diese Produkte dem entsprechenden Recyling-Prozess zugeführt werden müssen und nicht als Hausmüll entsorgt werden dürfen.

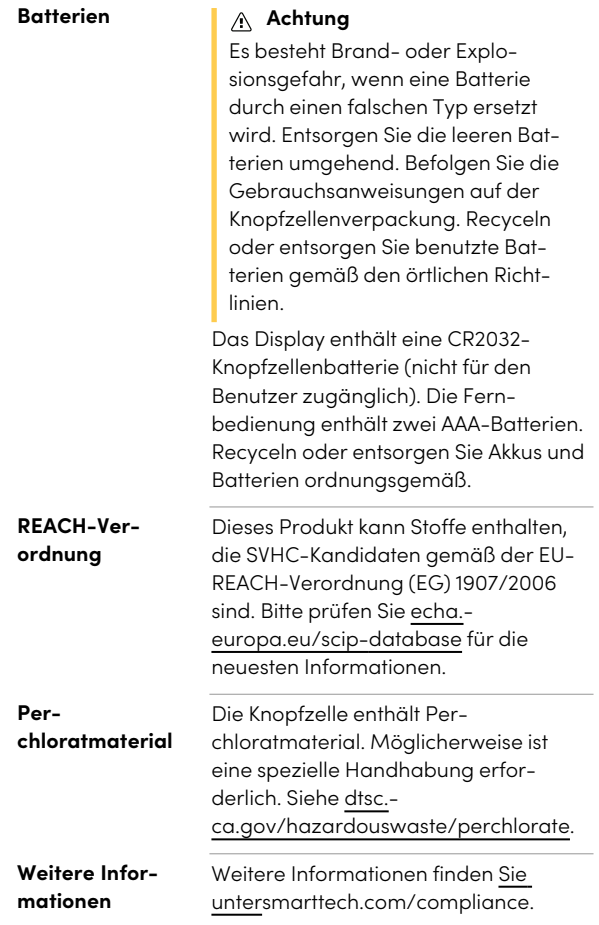

## **SMART Technologies**

[smarttech.com/support](https://www.smarttech.com/support) [smarttech.com/contactsupport](https://www.smarttech.com/contactsupport)

docs.smarttech.com/de/kb/171861